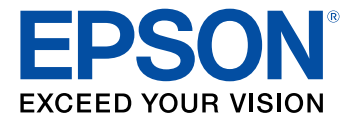

# **EasyMP Multi PC Projection Operation Guide v2.00**

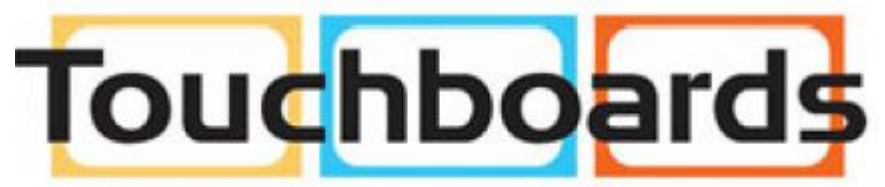

205 Westwood Ave, Long Branch, NJ 07740 Phone: 866-94 BOARDS (26273) / (732)-222-1511 Fax: (732)-222-7088 | E-mail: sales@touchboards.com

## **Contents**

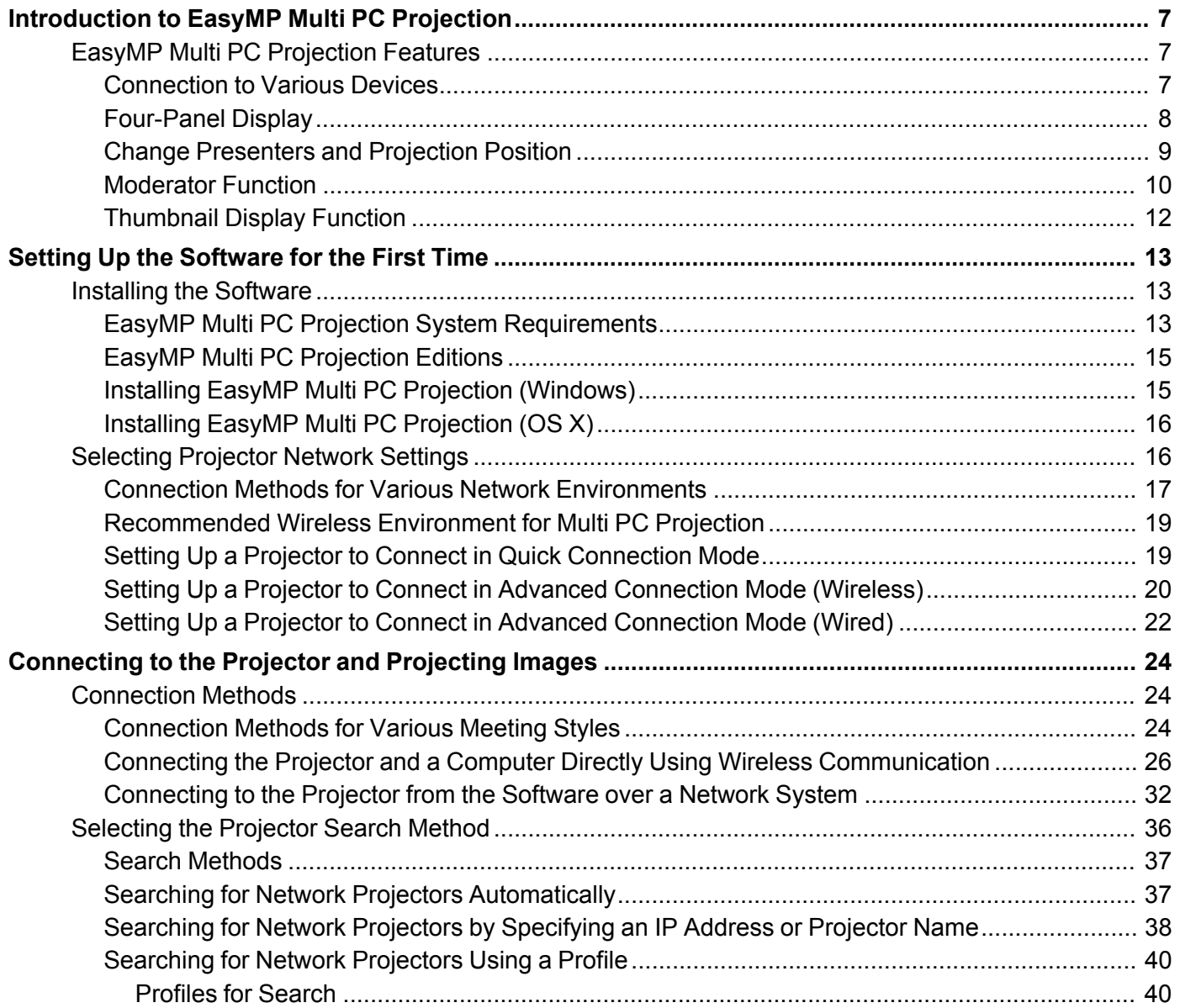

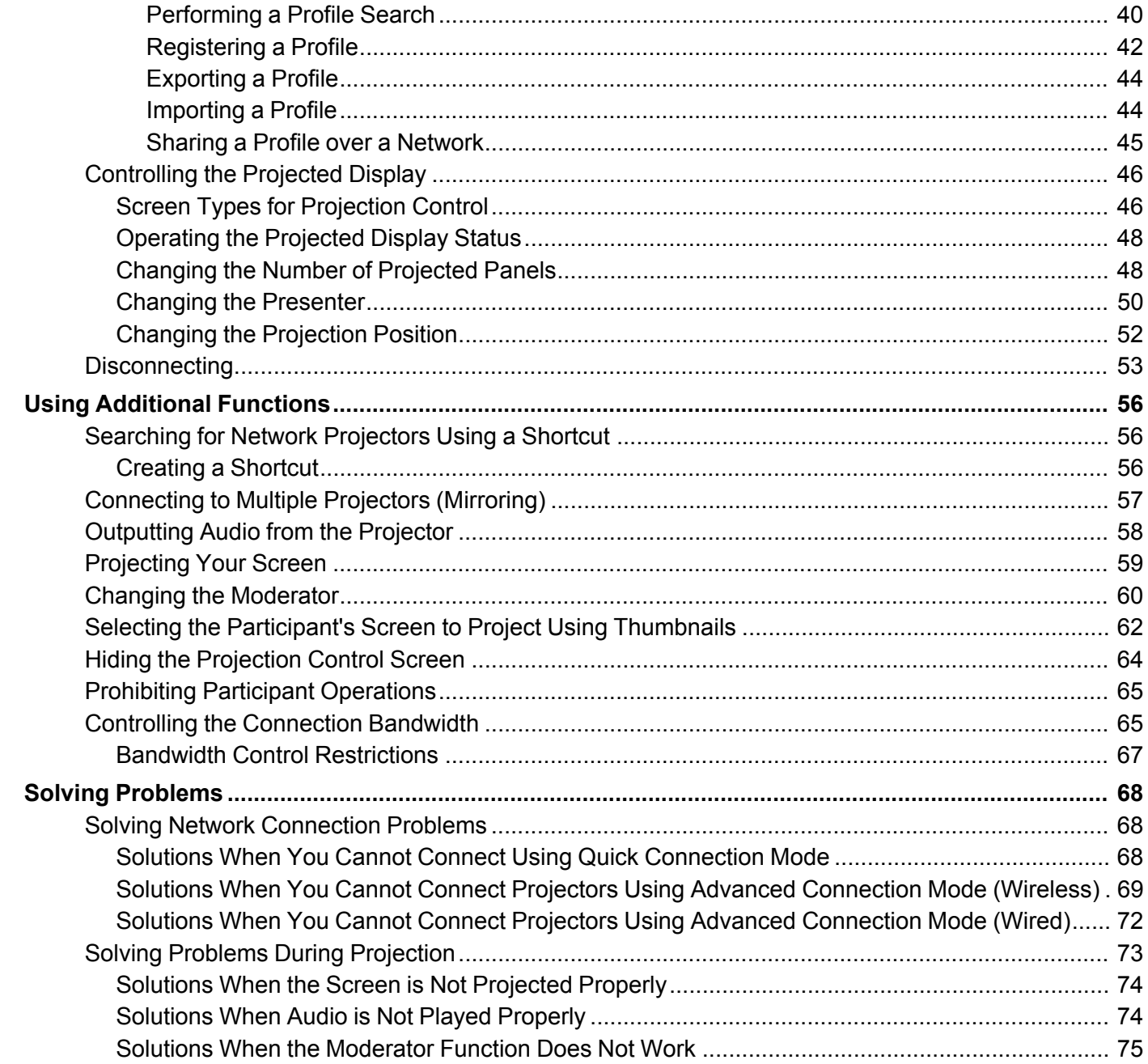

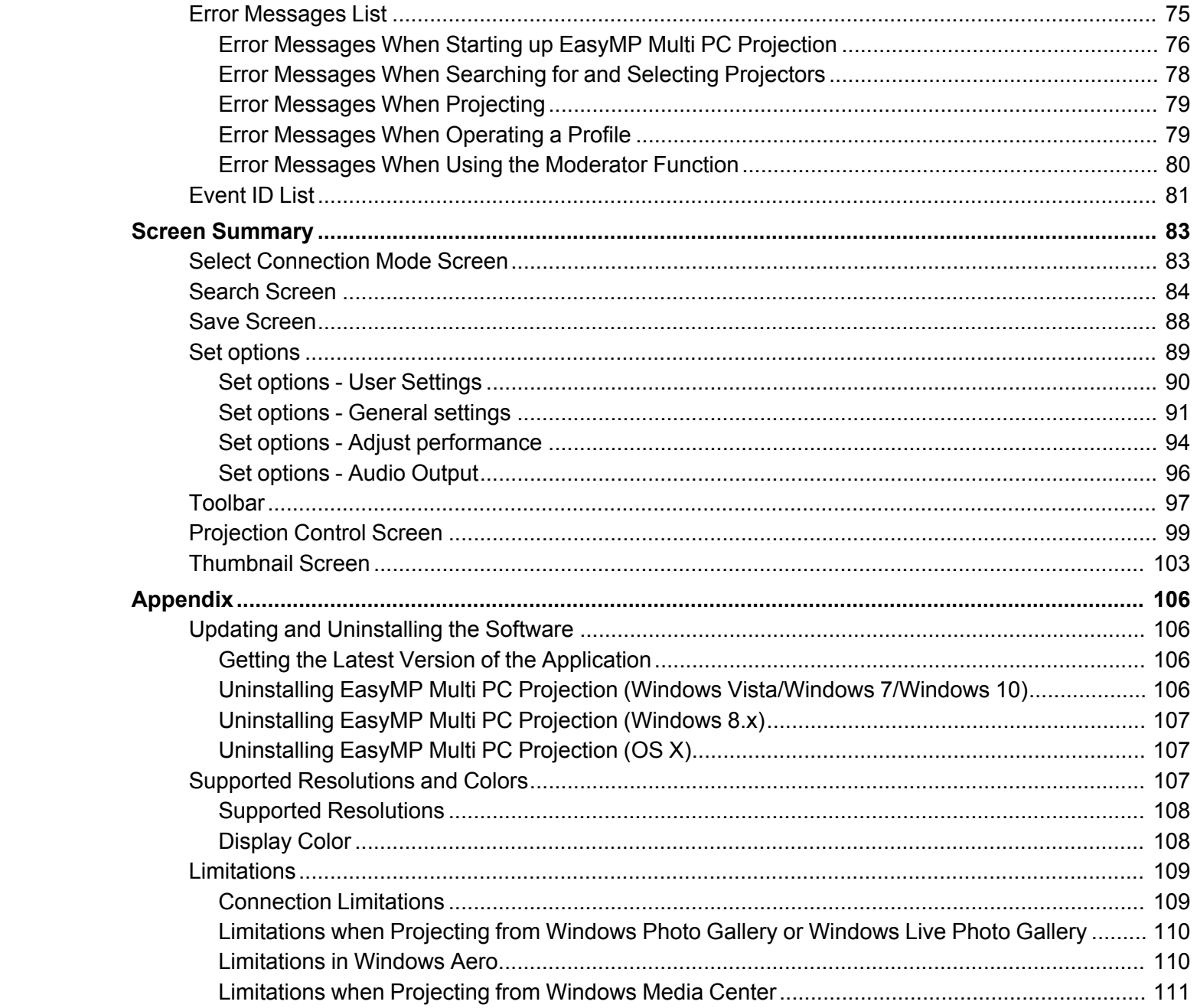

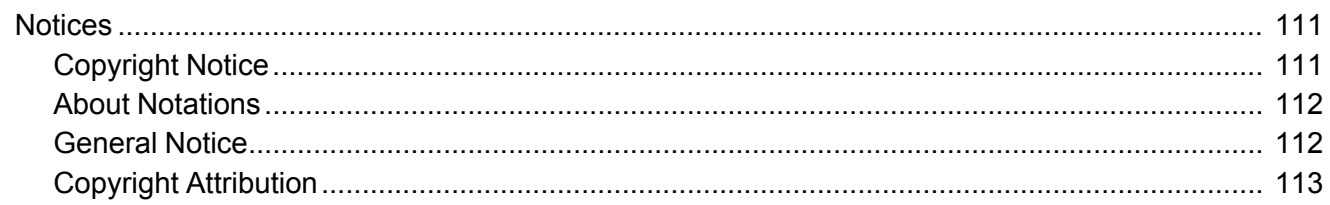

## <span id="page-6-0"></span>**Introduction to EasyMP Multi PC Projection**

See the information here to learn more about EasyMP Multi PC Projection software.

EasyMP Multi PC [Projection](#page-6-1) Features

## <span id="page-6-1"></span>**EasyMP Multi PC Projection Features**

EasyMP Multi PC Projection is software that allows you to hold interactive meetings or lessons by projecting images from network projectors. You can use a variety of display options for your environment.

[Connection](#page-6-2) to Various Devices [Four-Panel](#page-7-0) Display Change [Presenters](#page-8-0) and Projection Position [Moderator](#page-9-0) Function [Thumbnail](#page-11-0) Display Function

**Parent topic:** [Introduction](#page-6-0) to EasyMP Multi PC Projection

## <span id="page-6-2"></span>**Connection to Various Devices**

When you install EasyMP Multi PC Projection on a networked computer and use it to connect to the projector, up to 50 other devices on the network can project images from the projector. (Up to four devices can project at one time.) The 50 devices can be a combination of computers running EasyMP Multi PC Projection and wireless devices, such as smartphones and tablets, running Epson iProjection. You can also hold remote meetings over a network by simultaneously projecting the same image on up to four projectors on the network.

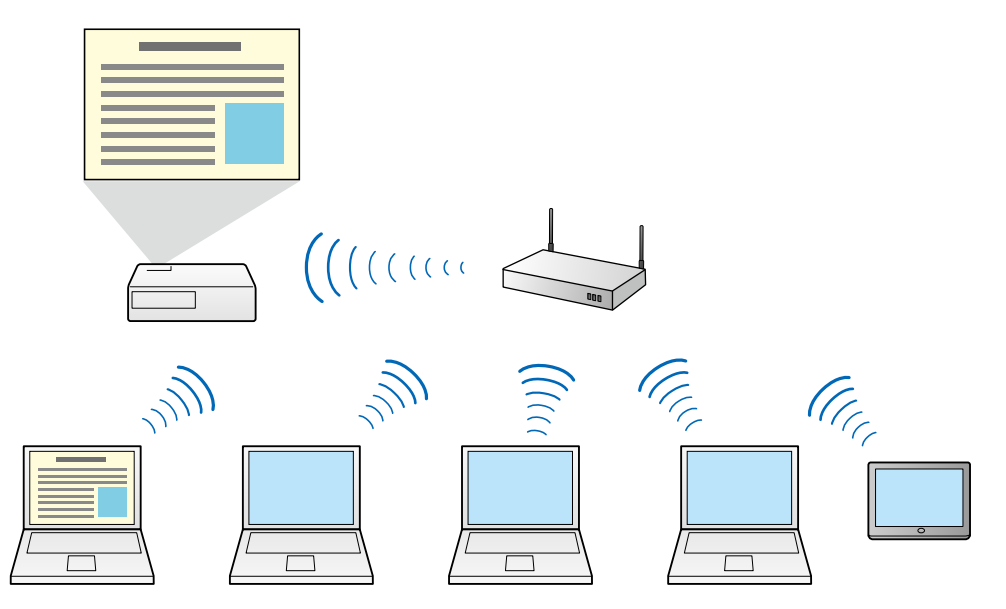

**Parent topic:** EasyMP Multi PC [Projection](#page-6-1) Features

#### **Related tasks**

[Connecting](#page-56-0) to Multiple Projectors (Mirroring)

#### **Related topics**

[Connection](#page-23-1) Methods

## <span id="page-7-0"></span>**Four-Panel Display**

You can simultaneously display up to four screens in separate projected panels, which is useful in both business and educational environments.

For example, you can compare and analyze data while simultaneously projecting screens from multiple devices. In an educational environment, you can project lesson material on one part of the screen and student answers on another to enhance the learning experience.

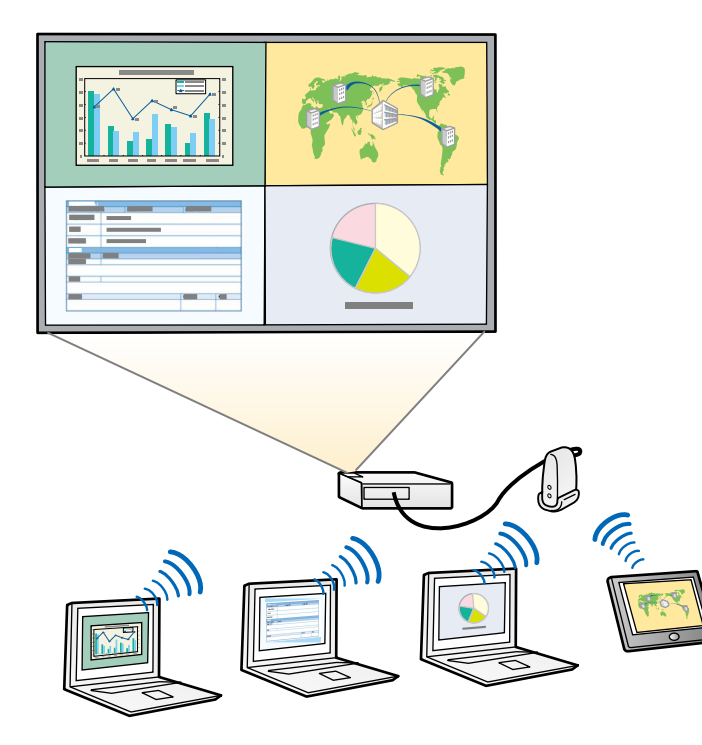

**Parent topic:** EasyMP Multi PC [Projection](#page-6-1) Features

#### **Related tasks**

[Changing](#page-47-1) the Number of Projected Panels

## <span id="page-8-0"></span>**Change Presenters and Projection Position**

Using EasyMP Multi PC Projection, you can easily change the screen being projected and the projection position by simply dragging and dropping user names in panels on the projection control screen.

You can share the projector with other users on the same network without having to change cable connections, allowing users to take turns giving presentations.

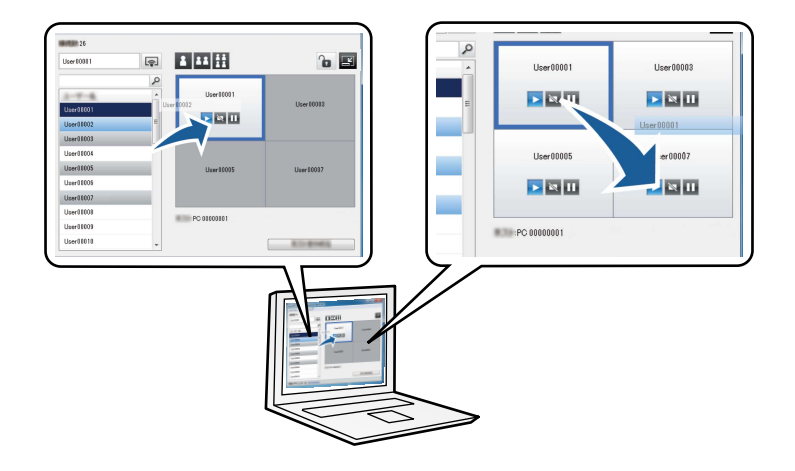

**Note:** The projection control screen is available only on the **Standard Edition** of the software.

**Parent topic:** EasyMP Multi PC [Projection](#page-6-1) Features

**Related tasks**

Changing the [Presenter](#page-49-0) Changing the [Projection](#page-51-0) Position

### <span id="page-9-0"></span>**Moderator Function**

When using the moderator function, only one person plays a role of moderator who can control the projected display. This function is suitable for meetings in which one user is the moderator and the other users are participants, and the moderator must control the projected display.

This can also be useful in a classroom environment where the moderator must control the lesson without interruption.

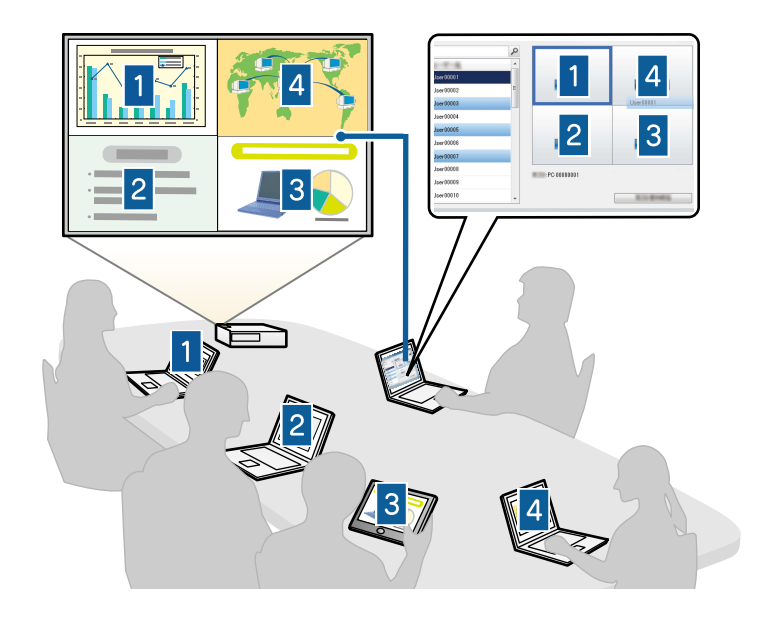

**Note:** This function is available only for supported models.

**Parent topic:** EasyMP Multi PC [Projection](#page-6-1) Features **Related tasks** Changing the [Moderator](#page-59-0) **Related topics** [Connection](#page-23-1) Methods

## <span id="page-11-0"></span>**Thumbnail Display Function**

Thumbnail display function allows the moderator to check participants' screens as thumbnails. This feature is suitable for environments where the moderator wants to provide questions for the participants to answer, and then select which answers or ideas to project in response.

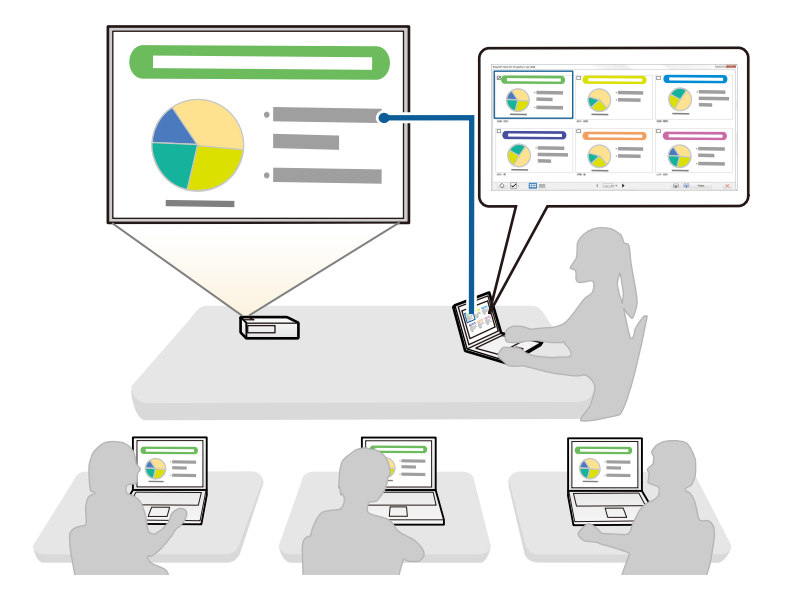

**Note:** This function is available only for supported models.

**Parent topic:** EasyMP Multi PC [Projection](#page-6-1) Features

#### **Related tasks**

Selecting the [Participant's](#page-61-0) Screen to Project Using Thumbnails

## <span id="page-12-0"></span>**Setting Up the Software for the First Time**

Follow these instructions before connecting a computer to the projector over a network.

[Installing](#page-12-1) the Software [Selecting](#page-15-1) Projector Network Settings

## <span id="page-12-1"></span>**Installing the Software**

Install EasyMP Multi PC Projection from the EPSON Projector Software CD-ROM supplied with your projector (if available) or by downloading it from the Epson Web site.

#### **Note:**

- If the language selected for the installation differs from the language of the operating system being used, the screens may not be displayed correctly.
- If a previous version of EasyMP Multi PC Projection is already installed on your computer, uninstall it first and then install EasyMP Multi PC Projection.

EasyMP Multi PC Projection System [Requirements](#page-12-2) EasyMP Multi PC [Projection](#page-14-0) Editions Installing EasyMP Multi PC Projection [\(Windows\)](#page-14-1) Installing EasyMP Multi PC [Projection](#page-15-0) (OS X)

**Parent topic:** Setting Up the [Software](#page-12-0) for the First Time

#### **Related tasks**

Getting the Latest Version of the [Application](#page-105-2)

## <span id="page-12-2"></span>**EasyMP Multi PC Projection System Requirements**

Your computer must meet the following system requirements to use the EasyMP Multi PC Projection software.

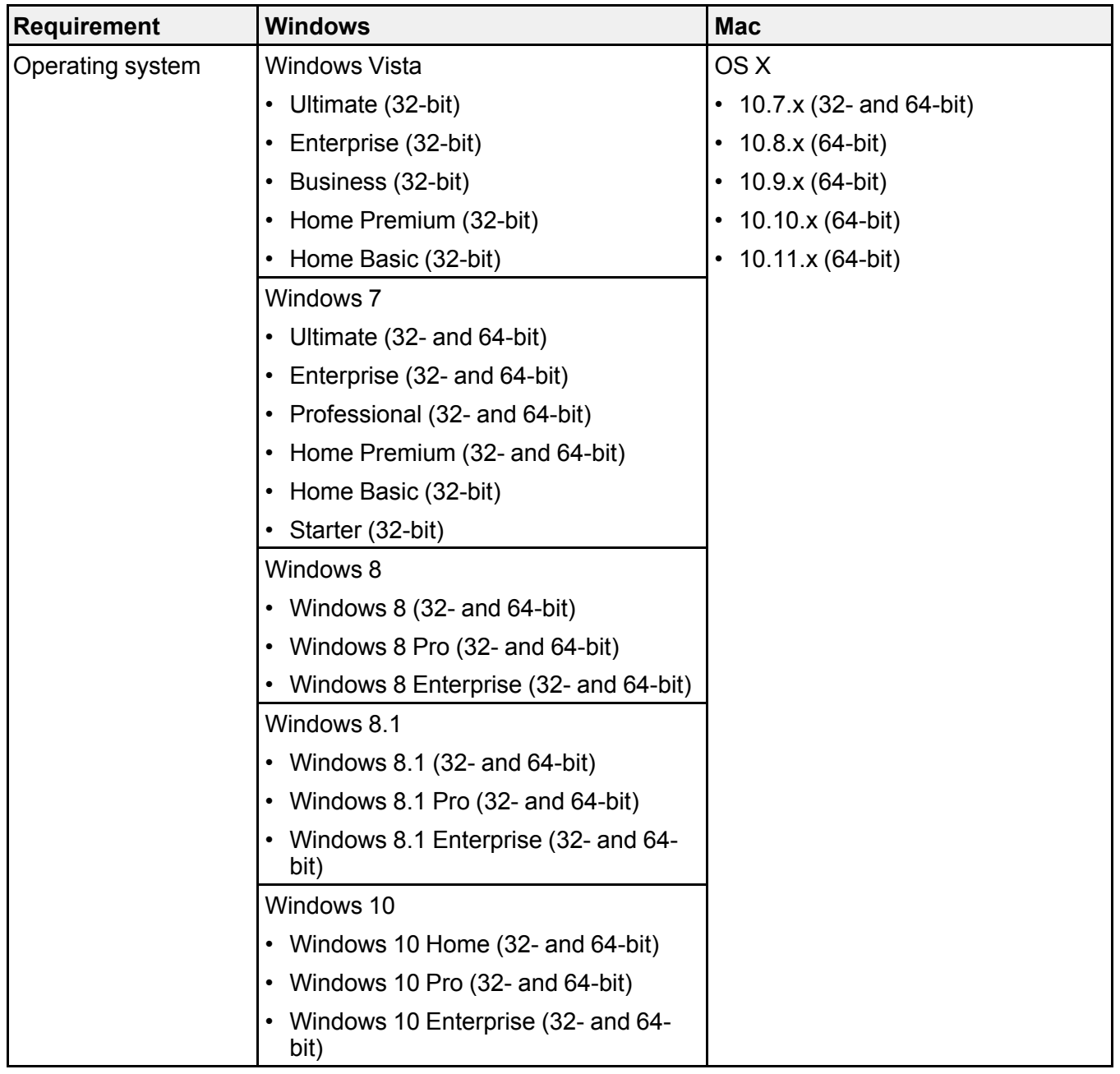

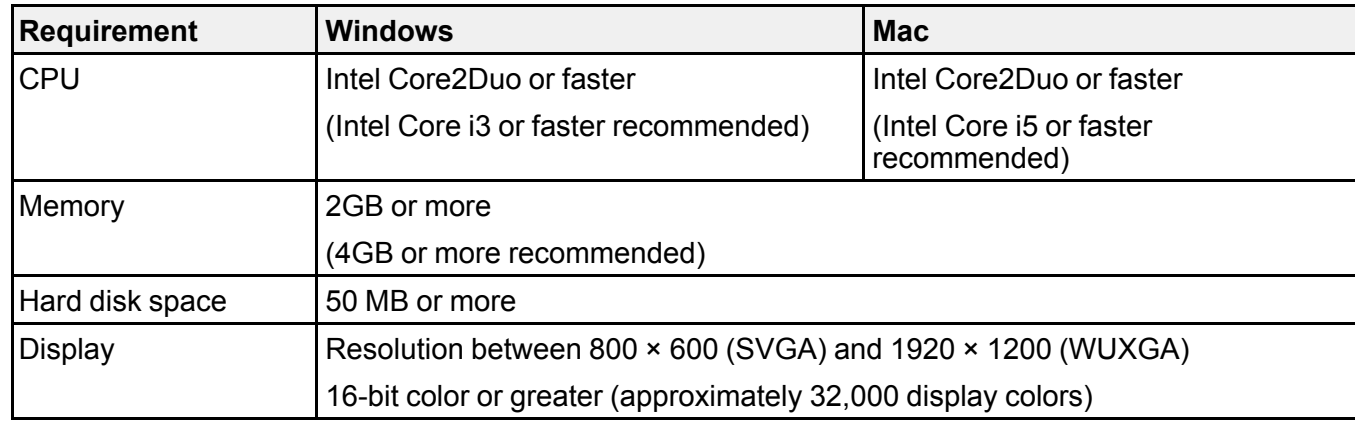

#### **Note:**

- Operation is not guaranteed for Windows Vista without any service packs installed, or Windows Vista Service Pack 1.
- Operation is not guaranteed for Windows 7 without any service packs installed.

**Parent topic:** [Installing](#page-12-1) the Software

#### <span id="page-14-0"></span>**EasyMP Multi PC Projection Editions**

You can choose the software edition to install that suits your role in the projection environment.

• **Standard Edition**

You can use all functions of EasyMP Multi PC Projection.

You can control the projected image and also function as a moderator.

• **Participant Edition**

You can connect to the projector only as a participant of the moderator function and cannot control the projected images.

**Parent topic:** [Installing](#page-12-1) the Software

### <span id="page-14-1"></span>**Installing EasyMP Multi PC Projection (Windows)**

Install EasyMP Multi PC Projection on your computer.

**Note:** You need administrator authority to install the software.

- 1. Turn on your computer.
- 2. Make sure all running applications are closed.
- 3. Do one of the following:
	- Insert the EPSON Projector Software CD-ROM into the computer (if available) and continue with these steps.
	- If you downloaded the software from the Epson Web site, follow the on-screen instructions to install the software.

The installer starts automatically.

- 4. If the installer does not start automatically, open the CD-ROM drive from **My Computer** (or **Computer**), and then double-click **EMP\_MPPInst.exe**.
- 5. Follow the on-screen instructions to install.

**Parent topic:** [Installing](#page-12-1) the Software

## <span id="page-15-0"></span>**Installing EasyMP Multi PC Projection (OS X)**

Install EasyMP Multi PC Projection on your computer.

- 1. Turn on your computer.
- 2. Make sure all running applications are closed.
- 3. Do one of the following:
	- Insert the EPSON Projector Software CD-ROM into the computer (if available) and continue with these steps.
	- If you downloaded the software from the Epson Web site, follow the on-screen instructions to install the software.
- 4. Double-click the **EMP\_MPPInstaller.mpkg** icon in the EPSON window. Installation starts.
- 5. Follow the on-screen instructions to install.

**Parent topic:** [Installing](#page-12-1) the Software

## <span id="page-15-1"></span>**Selecting Projector Network Settings**

Follow these instructions to select a connection method between a computer and the projector, and then set up the projector.

Connection Methods for Various Network [Environments](#page-16-0)

[Recommended](#page-18-0) Wireless Environment for Multi PC Projection Setting Up a Projector to Connect in Quick [Connection](#page-18-1) Mode Setting Up a Projector to Connect in Advanced [Connection](#page-19-0) Mode (Wireless) Setting Up a Projector to Connect in Advanced [Connection](#page-21-0) Mode (Wired)

**Parent topic:** Setting Up the [Software](#page-12-0) for the First Time

## <span id="page-16-0"></span>**Connection Methods for Various Network Environments**

You can choose a connection mode to suit your network environment.

Check how the projector is connected to the network system (wireless or wired) and the communication path from the computer to the projector.

Depending on your projector, some connection methods may not be available. See your projector *User's Guide* for more details.

• To connect the projector to the computer directly using wireless communication: Use **Quick Connection Mode**.

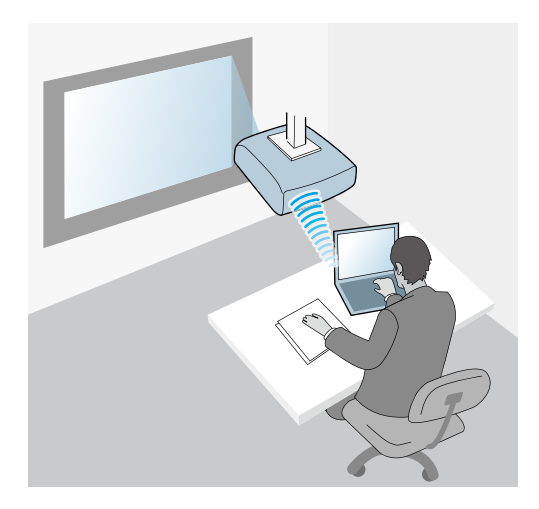

• To connect the projector to the computer using a wireless network system: Use **Advanced Connection Mode**.

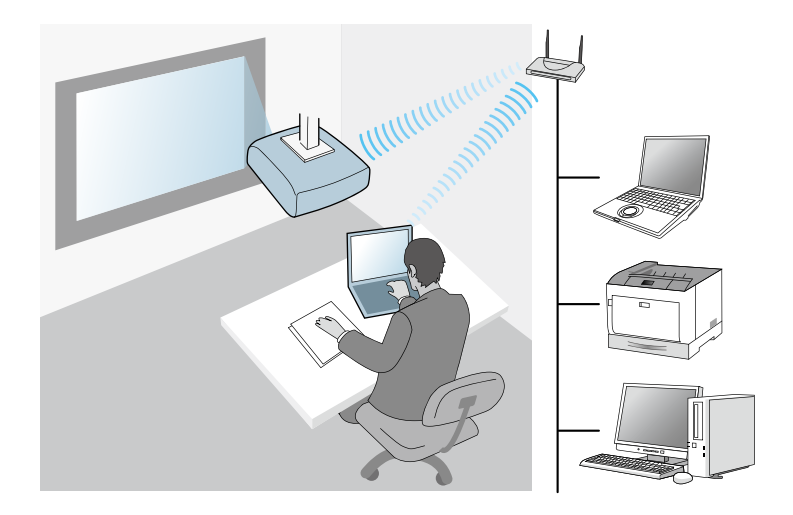

• To connect the projector to the computer using a wired network system: Use **Advanced Connection Mode**.

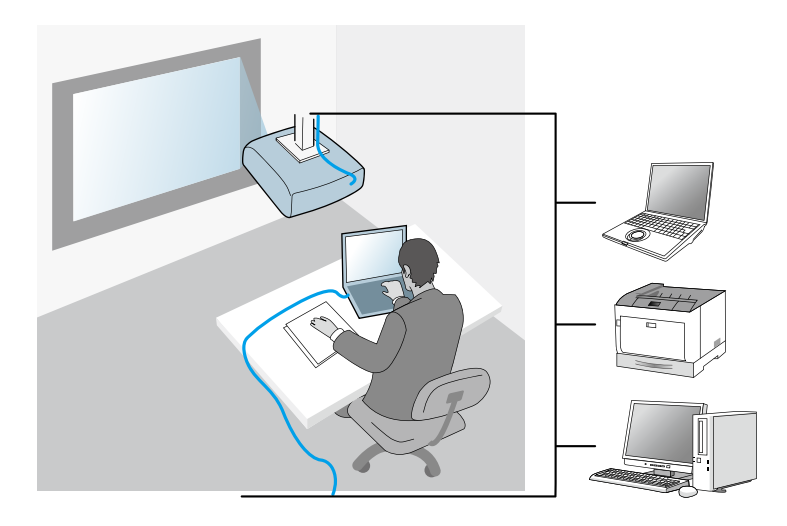

**Parent topic:** [Selecting](#page-15-1) Projector Network Settings

### <span id="page-18-0"></span>**Recommended Wireless Environment for Multi PC Projection**

When you connect multiple devices to a projector using the Quick connection mode, we recommend limiting the number of devices to six or less to maintain the projection performance. The number of devices that can connect to a projector at the same time differs depending on the wireless communication environment.

When you connect a projector to a wireless LAN and connect multiple devices wirelessly using the Advanced connection mode, note the following recommendations.

- Set up multiple access points so that one of the access points can connect up to 10 or 20 devices. See the access point manual for more information on the maximum number of devices that can be connected.
- When you use multiple access points, assign a different channel to each access point, and use different access points for the projector connection and the computer connection.
- Use a wireless LAN controller, if possible, to enhance the connection stability.
- Use an access point that supports 802.11n.

Contact your network administrator for help in setting up the wireless environment.

**Note:** If your projector supports a wired LAN connection, we recommend using a wired LAN connection when you connect multiple devices to the projector.

#### **Parent topic:** [Selecting](#page-15-1) Projector Network Settings

## <span id="page-18-1"></span>**Setting Up a Projector to Connect in Quick Connection Mode**

To connect a computer directly to the projector using wireless communication, you need to select network settings on the computer and the projector.

- 1. Select the necessary settings to connect your computer to a wireless LAN. See the documentation supplied with your computer for more details.
- 2. Install the wireless LAN unit in the projector, if necessary. See your projector *User's Guide* for instructions.
- 3. Turn on the projector.
- 4. Press the **Menu** button on the remote control or the control panel, select the **Network** menu, and select **Network Configuration**.
- 5. Select **Wireless LAN**.

A screen like one of the following is displayed.

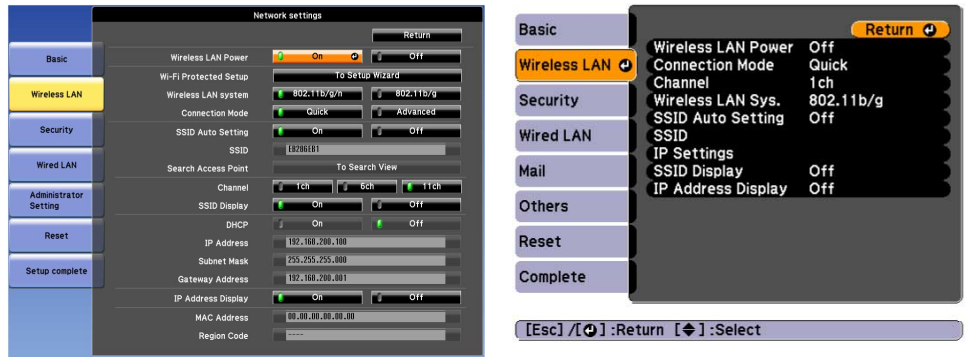

6. Turn on wireless LAN support.

**Note:** The necessary settings vary depending on your projector. See your projector *User's Guide* for instructions.

- 7. Select **Quick** for **Connection Mode**.
- 8. Select other options as necessary for your network. See your projector *User's Guide* for instructions.
- 9. Select security settings on the **Security** menu as necessary for your network. Check with your network administrator for more information on making the correct settings.
- 10. When you have finished making settings, select **Setup Complete** or **Complete** and follow the onscreen instructions to save your settings and exit the menus.

**Parent topic:** [Selecting](#page-15-1) Projector Network Settings

#### **Related tasks**

Connecting the Projector and a Computer Directly Using Wireless [Communication](#page-25-0)

### <span id="page-19-0"></span>**Setting Up a Projector to Connect in Advanced Connection Mode (Wireless)**

To connect a computer to the projector over a wireless LAN, you need to select network settings on the computer and the projector.

1. Contact your network administrator and write down the settings for the access point, such as the SSID and security settings.

2. Connect the computer to the network.

**Note:** To set up a network connection, if necessary, see the documentation supplied with your computer or network adapter.

- 3. Install the wireless LAN unit in the projector, if necessary. See your projector *User's Guide* for instructions.
- 4. Turn on the projector.
- 5. Press the **Menu** button on the remote control or the control panel, select the **Network** menu, and then select **Network Configuration**.
- 6. Select **Wireless LAN**.

A screen like one of the following is displayed.

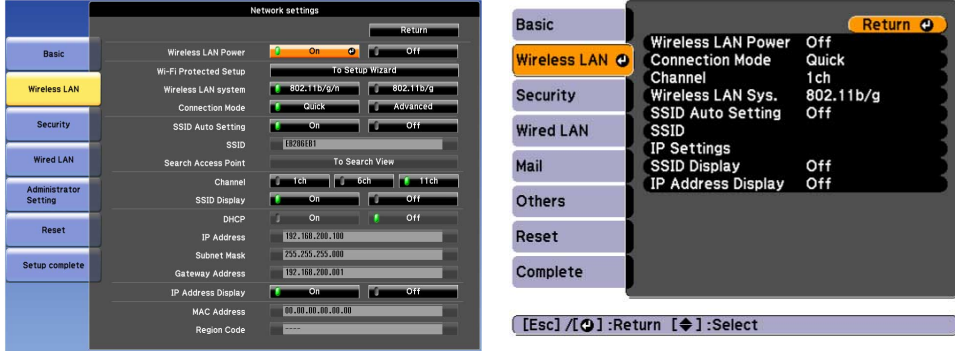

7. Turn on wireless LAN support.

**Note:** The necessary settings vary depending on your projector. See your projector *User's Guide* for instructions.

- 8. Select **Advanced** for **Connection Mode**.
- 9. Select other options as necessary for your network. See your projector *User's Guide* for instructions.
- 10. Select security settings on the **Security** menu as necessary for your network. Check with your network administrator for more information on making the correct settings.
- 11. When you have finished making settings, select **Setup Complete** or **Complete**, and follow the onscreen instructions to save your settings and exit the menus.

**Parent topic:** [Selecting](#page-15-1) Projector Network Settings

**Related tasks**

[Connecting](#page-31-0) to the Projector from the Software over a Network System

## <span id="page-21-0"></span>**Setting Up a Projector to Connect in Advanced Connection Mode (Wired)**

To connect a computer to the projector using a wired LAN, you need to select network settings on the computer and the projector.

1. Contact your network administrator and check that DHCP is available under the current network environment.

**Note:** If DHCP is not available, write down the following values that are available for your projector.

- IP Address
- Subnet Mask
- Gateway Address
- 2. Connect the computer to the network.

**Note:** To set up a network connection, if necessary, see the documentation supplied with your computer or network adapter.

- 3. Connect a LAN cable to the projector.
- 4. Turn on the projector.
- 5. Press the **Menu** button on the remote control or the control panel, select the **Network** menu, and select **Network Configuration**.
- 6. Select **Wired LAN**.

A screen like one of the following is displayed.

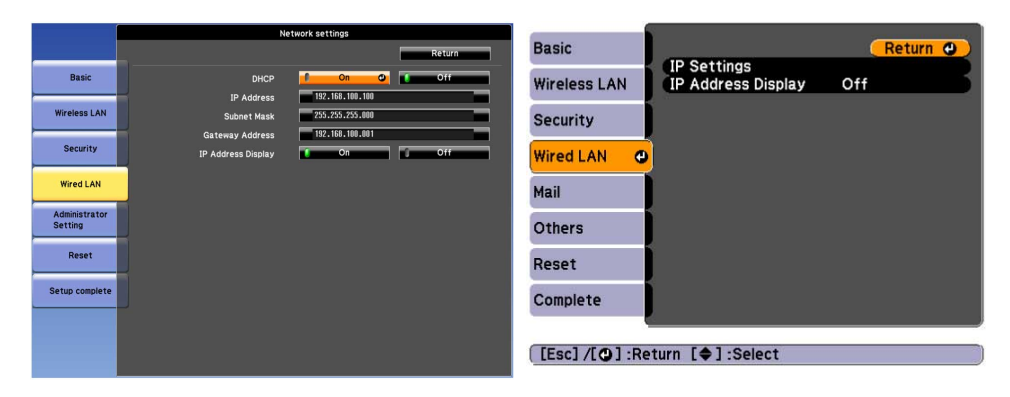

- 7. Select IP settings as necessary.
	- DHCP is available: Set **DHCP** to **On**.
	- DHCP is not available: Set **DHCP** to **Off** and enter the projector's IP Address, Subnet Mask, and Gateway Address values as necessary.
- 8. When you have finished making settings, select **Setup Complete** or **Complete**, and follow the onscreen instructions to save your settings and exit the menus.

**Parent topic:** [Selecting](#page-15-1) Projector Network Settings

#### **Related tasks**

[Connecting](#page-31-0) to the Projector from the Software over a Network System

## <span id="page-23-0"></span>**Connecting to the Projector and Projecting Images**

Follow these instructions to connect the computer and the projector over a network, and to project images from your computer's screen using the projector.

Make sure you have already set up the software and selected a connection mode for the projector.

[Connection](#page-23-1) Methods [Selecting](#page-35-0) the Projector Search Method [Controlling](#page-45-0) the Projected Display **[Disconnecting](#page-52-0)** 

**Related topics**

[Installing](#page-12-1) the Software [Selecting](#page-15-1) Projector Network Settings

## <span id="page-23-1"></span>**Connection Methods**

You can select a suitable method to connect the computer and the projector over a network depending on your meeting style.

[Connection](#page-23-2) Methods for Various Meeting Styles Connecting the Projector and a Computer Directly Using Wireless [Communication](#page-25-0) [Connecting](#page-31-0) to the Projector from the Software over a Network System

**Parent topic:** [Connecting](#page-23-0) to the Projector and Projecting Images

## <span id="page-23-2"></span>**Connection Methods for Various Meeting Styles**

You can choose a connection method to suit the style of your meeting.

Decide how you want to hold your meeting. Depending on the connection method you selected, the connection procedure differs.

**Note:** Depending on your projector, some connection methods may not be available. See your projector *User's Guide* for more details.

• All users can control the projected display and become presenters. (Holding discussions and interacting with other users in a business environment.)

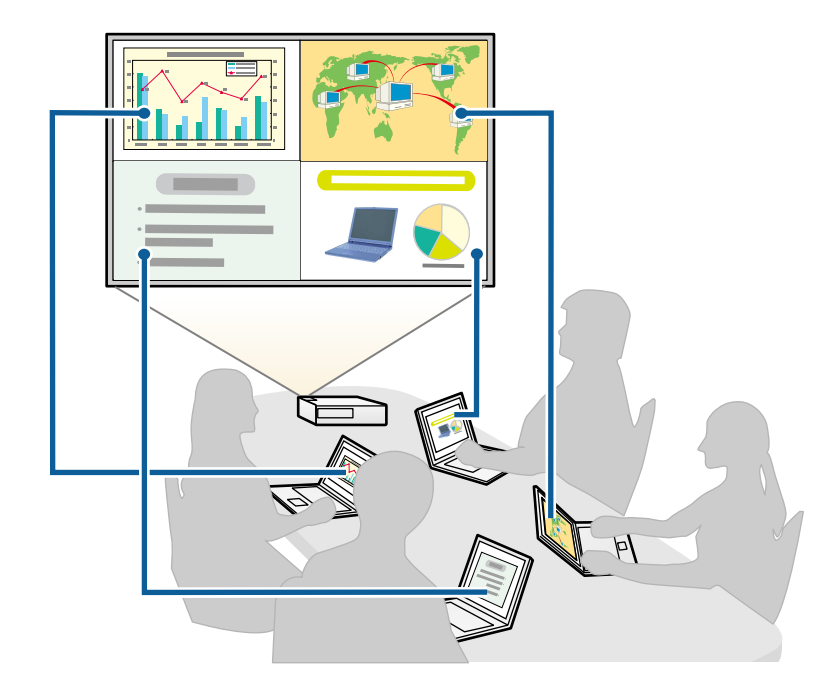

• Only one user is the moderator and has full control over the meeting using the moderator function. (Holding a class or lesson using the participants' computer screens in an educational environment.)

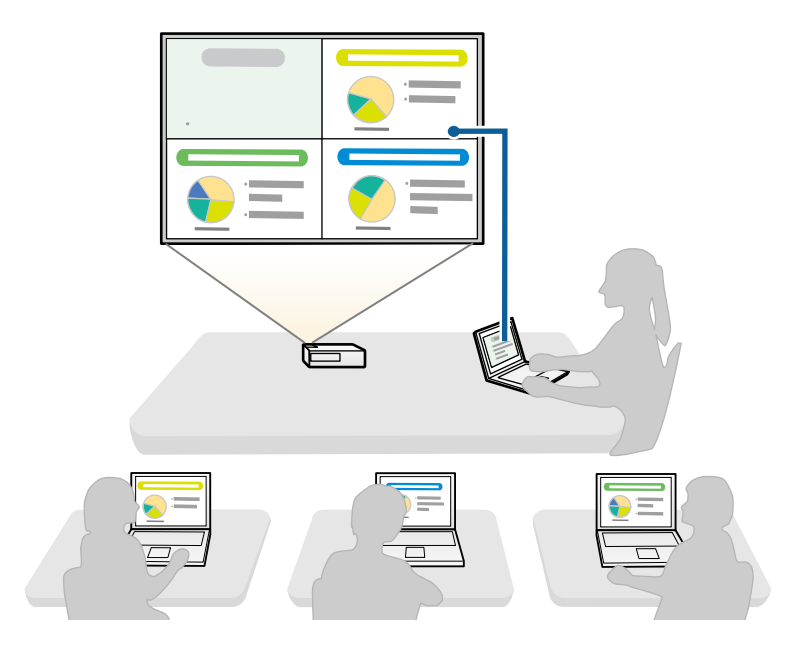

**Note:** To start a meeting using the moderator function, one user must connect to the projector as the moderator and the other users must connect to the projector as participants.

**Parent topic:** [Connection](#page-23-1) Methods

#### **Related tasks**

Changing the [Moderator](#page-59-0)

[Connecting](#page-31-0) to the Projector from the Software over a Network System

### <span id="page-25-0"></span>**Connecting the Projector and a Computer Directly Using Wireless Communication**

When your projector is set up as indicated below, you can connect the projector and a computer directly using wireless communication to project the computer's screen.

- The wireless LAN unit is installed in the projector or the projector has built-in wireless LAN modules.
- The projector's connection method is set to **Quick**.

#### **Note:**

- When you use the **Participant Edition** of the software, you must connect the projector and a computer over a network system.
- When you connect the projector and a computer directly using wireless communication, the connection between the computer and an access point is disconnected.
- Make sure you turn on your computer's wireless communication function.
- 1. Press the **LAN** button or **Source Search** button on the remote control to switch the input source to LAN.

The LAN standby screen is projected.

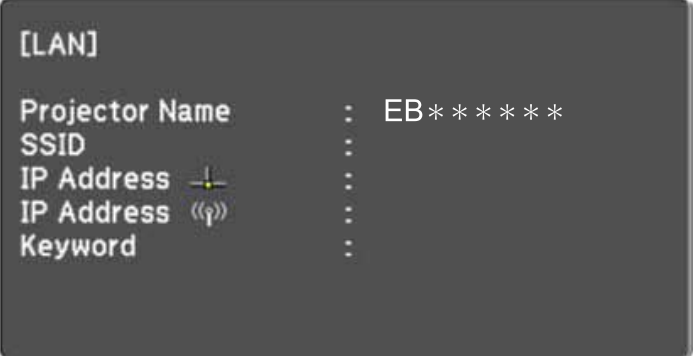

- 2. Start EasyMP Multi PC Projection.
	- **Windows Vista** and **Windows 7**: Click **Start**, select **Programs** (or **All Programs**), **EPSON Projector**, **EasyMP Multi PC Projection**, and then click **EasyMP Multi PC Projection Ver.X.XX**.
	- **Windows 8** and **Windows 8.1**: Navigate to the **Apps** screen and select **EasyMP Multi PC Projection Ver.X.XX**.
	- **Windows 10**: Select **Start**, select **All apps**, select **EPSON Projector**, and then select **EasyMP Multi PC Projection**.
	- **OS X**: Double-click **EasyMP Multi PC Projection** from the **Applications** folder.

**Note:** You can also create a shortcut and use it to start EasyMP Multi PC Projection and to automatically search for saved projectors.

3. Select **Quick Connection Mode**, and then click **OK**.

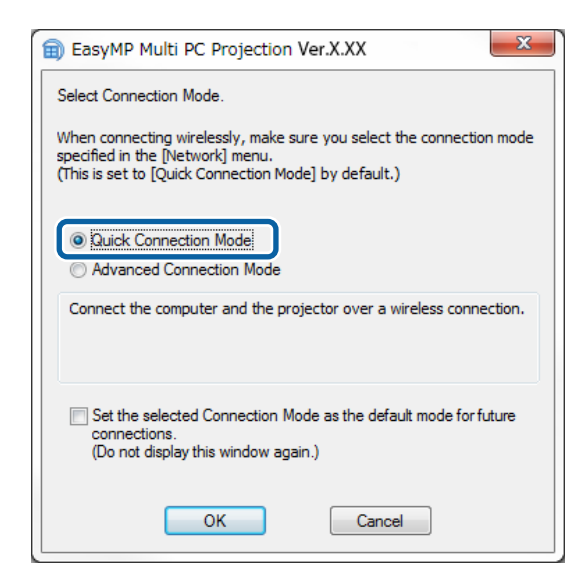

- 4. Search for the projector using one of the following methods.
	- **Automatic Search**: Searches for the projector automatically.
	- **Profile**: Searches for the projector based on a previously saved profile.

The projector search results are displayed.

- 5. Select the projector you want to connect to from the **Projector List**, and then select one of the following options.
	- You want all users to be able to become participants in the moderator function: Make sure **Connect as a Moderator, or disable interrupt connections** is not selected, and then click **Join**.

• You are the moderator user and you do not want other users to be able to interrupt the moderator presentation: Select **Connect as a Moderator, or disable interrupt connections**, and then click **Join**.

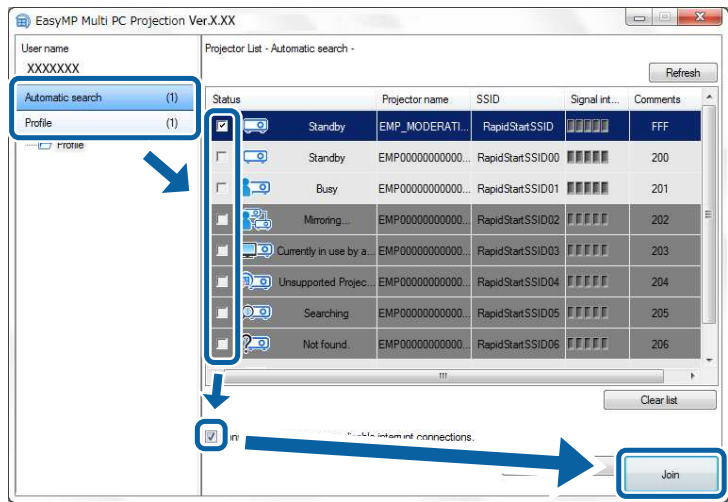

#### **Note:**

- The moderator function is available only for supported models and is available only on the **Standard Edition** of the software.
- When one user connects as a moderator, the moderator function turns on.

When the **Projector Keyword** is set to **On** or the **Moderator Password** is set in the projector settings, the keyword entry screen is displayed.

6. Check the **Projector Keyword** displayed on the LAN standby screen. Enter the keyword, and then click **OK**.

7. When the following dialog box is displayed, enter the passphrase set on the projector, and then click **Connect**.

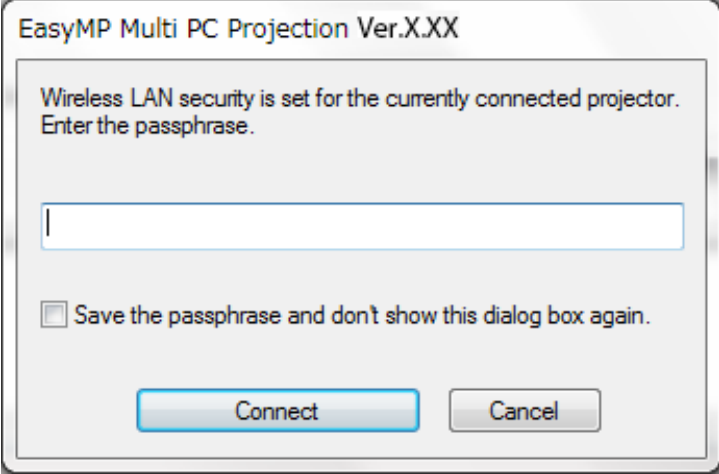

**Note:** If you select **Save the passphrase and don't show this dialog box again**, the projector's SSID and passphrase are saved on the computer and this dialog box is not displayed the next time you connect. You do not have to enter the passphrase again.

If the projector's passphrase has not been changed from the default, the following dialog box is displayed. Change the passphrase from the projector's **Network** menu.

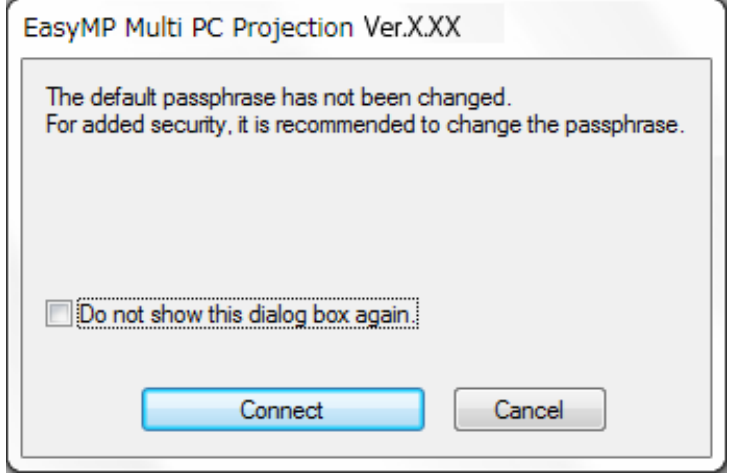

When a connection is established, the computer screen is projected and the following toolbar is displayed on the computer screen.

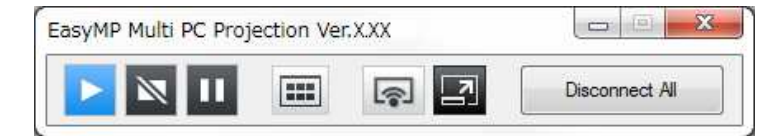

The computer screen for the user who connects first is projected in full screen mode. Users who connect

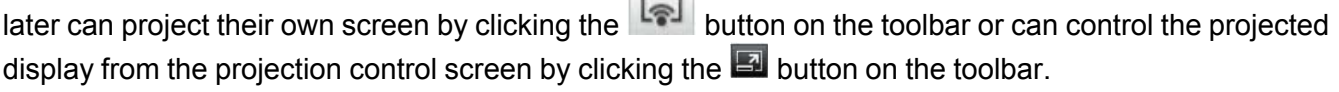

#### **Note:**

- When a connection is established, the input source for the projector automatically switches to the LAN source if no other signal is being input. If the input source does not automatically switch to the LAN source, press the **LAN** button or **Source Search** button on the remote control.
- The displayed toolbar varies depending on the connection method and the edition of the software.

• When using the moderator function, only the moderator can control the projected display.

**Parent topic:** [Connection](#page-23-1) Methods

#### **Related tasks**

Setting Up a Projector to Connect in Quick [Connection](#page-18-1) Mode **[Disconnecting](#page-52-0)** 

## **Related topics**

[Selecting](#page-35-0) the Projector Search Method [Controlling](#page-45-0) the Projected Display Searching for Network [Projectors](#page-55-1) Using a Shortcut

### <span id="page-31-0"></span>**Connecting to the Projector from the Software over a Network System**

When your projector is set up as indicated below, you can connect the projector and a computer over a network by using EasyMP Multi PC Projection.

- The wireless LAN unit is installed if a projector does not have built-in wireless LAN modules (wireless networks only).
- A LAN cable is connected to the projector (wired networks only).
- The projector's connection method is set to **Advanced**.

**Note:** Make sure you also connected a computer to the network.

1. Press the **LAN** button or **Source Search** button on the remote control to switch the input source to LAN.

The LAN standby screen is projected.

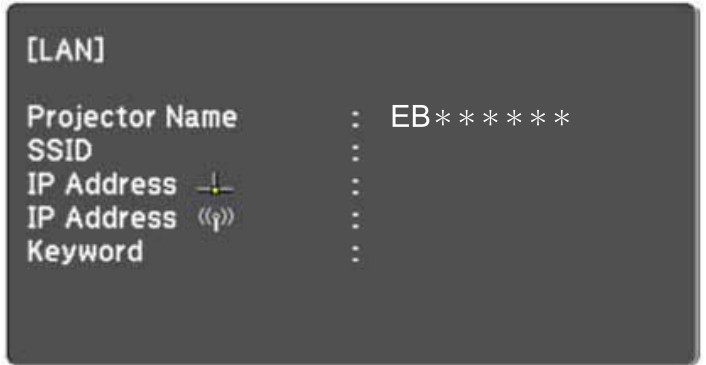

- 2. Start EasyMP Multi PC Projection.
	- **Windows Vista** and **Windows 7**: Click **Start**, select **Programs** (or **All Programs**), **EPSON Projector**, **EasyMP Multi PC Projection**, and then click **EasyMP Multi PC Projection Ver.X.XX**.
	- **Windows 8** and **Windows 8.1**: Navigate to the **Apps** screen and select **EasyMP Multi PC Projection Ver.X.XX**.
	- **Windows 10**: Select **Start**, select **All apps**, select **EPSON Projector**, and then select **EasyMP Multi PC Projection**.
	- **OS X**: Double-click **EasyMP Multi PC Projection** from the **Applications** folder.

**Note:** You can also create a shortcut and use it to start EasyMP Multi PC Projection and to automatically search for saved projectors.

3. Select **Advanced Connection Mode**, and then click **OK**.

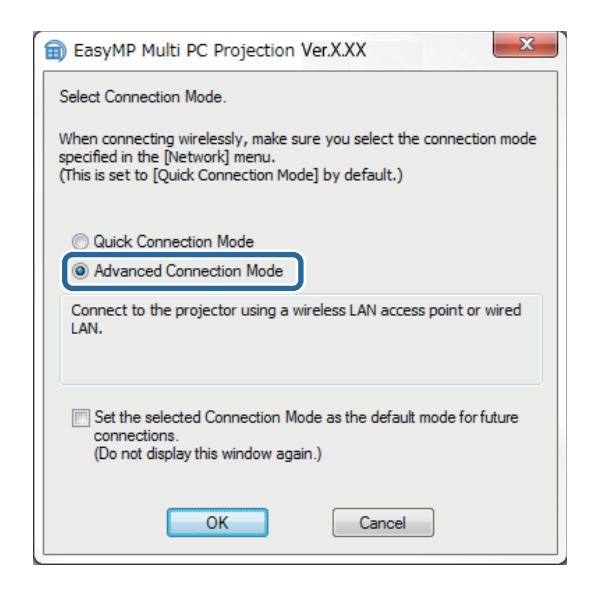

- 4. Search for the projector using one of the following methods.
	- **Automatic search**: Searches for the projector automatically.
	- **Manual search**: Searches for the projector based on a specified IP address or projector name.
	- **Profile**: Searches for the projector based on a previously saved profile.

The projector search results are displayed.

- 5. Select the projector you want to connect to from the **Projector List**, and then select one of the following options.
	- You want all users to be able to become participants in the moderator function: Make sure **Connect as a Moderator, or disable interrupt connections** is not selected, and then click **Join**.

• You are the moderator user and you do not want other users to be able to interrupt the moderator presentation: Select **Connect as a Moderator, or disable interrupt connections**, and then click **Join**.

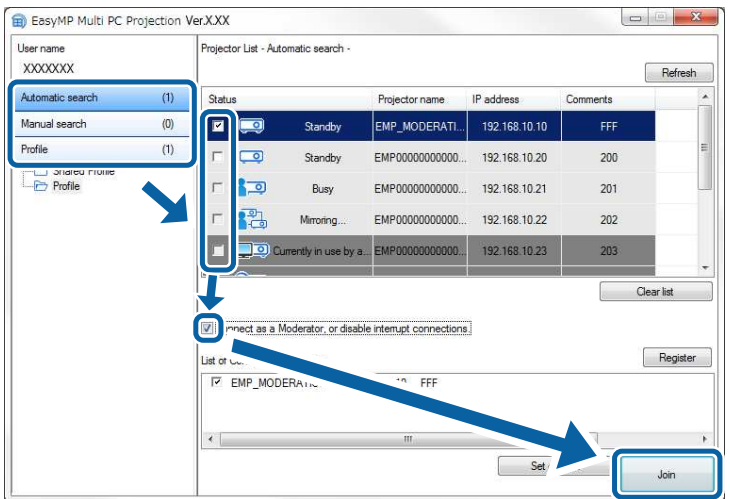

#### **Note:**

- The moderator function is available only for supported models and is available only on the **Standard Edition** of the software.
- When one user connects as a moderator, the moderator function turns on.

When the **Projector Keyword** is set to **On** or the **Moderator Password** is set in the projector settings, the keyword entry screen is displayed.

6. Check the Projector Keyword displayed on the LAN standby screen, enter the keyword, and then click **OK** as necessary.

When a connection is established, the computer screen is projected and the following toolbar is displayed on the computer screen.

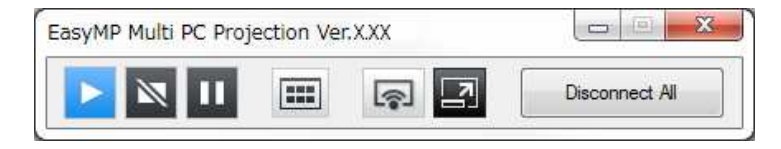

The computer screen for the user who connects first is projected in full screen mode. Users who connect later can project their own screen by clicking the button on the toolbar or can control the projected display from the projection control screen by clicking the  $\Box$  button on the toolbar.

**Note:**

- When a connection is established, the input source for the projector automatically switches to the LAN source if no other signal is being input. If the input source does not automatically switch to the LAN source, press the **LAN** button or **Source Search** button on the remote control.
- The displayed toolbar varies depending on the connection method and the edition of the software.
- When using the moderator function, only the moderator can control the projected display.

#### **Parent topic:** [Connection](#page-23-1) Methods

#### **Related tasks**

Setting Up a Projector to Connect in Advanced [Connection](#page-19-0) Mode (Wireless) Setting Up a Projector to Connect in Advanced [Connection](#page-21-0) Mode (Wired) **[Disconnecting](#page-52-0)** 

#### **Related topics**

[Selecting](#page-35-0) the Projector Search Method [Controlling](#page-45-0) the Projected Display Searching for Network [Projectors](#page-55-1) Using a Shortcut

## <span id="page-35-0"></span>**Selecting the Projector Search Method**

You can select a suitable method to search for a projector depending on the status or location of the projector you want to connect to.

#### Search [Methods](#page-36-0)

Searching for Network Projectors [Automatically](#page-36-1) Searching for Network Projectors by [Specifying](#page-37-0) an IP Address or Projector Name Searching for Network [Projectors](#page-39-0) Using a Profile

**Parent topic:** [Connecting](#page-23-0) to the Projector and Projecting Images
## <span id="page-36-0"></span>**Search Methods**

You can use one of the following methods to search for the projector you want to connect to. Choose the best method depending on your environment.

• Searching for Network Projectors Automatically

You can automatically search for available projectors on the network.

Search results differ depending on the connection mode you use.

- **Quick Connection Mode**: Displays the SSID for available projectors.
- **Advanced Connection Mode**: Displays available projectors on the network. Searches are performed only on the same subnet. Projectors on different subnets are not displayed in the search results.
- Searching for Network Projectors by Specifying an IP Address or Projector Name

If the projector you want to connect to is not found automatically, you can search for the target projector by specifying the IP address or a projector name. By specifying the IP address, you can also search for the projector at remote locations on a different subnet.

• Searching for Network Projectors Using a Profile

You can save network projector information as a profile, and then specify the profile to search for the same projector instead of providing projector details each time you search. By creating a group of profiles for each place where a projector is setup and managing them with folders, the target projector can be found quickly.

**Parent topic:** [Selecting](#page-35-0) the Projector Search Method

## **Searching for Network Projectors Automatically**

You can automatically search for available projectors on the network, and then project images by simply selecting the projector.

Click **Automatic search** on the search screen.

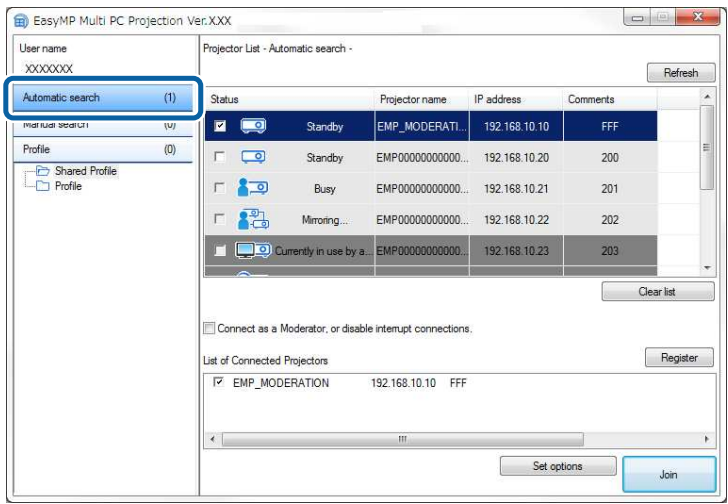

The search results are displayed.

When you click **Refresh**, the latest information is displayed.

If you cannot find any projectors, try one of the other search methods.

**Parent topic:** [Selecting](#page-35-0) the Projector Search Method

**Related concepts**

Search [Methods](#page-36-0)

**Related tasks**

Searching for Network Projectors by [Specifying](#page-37-0) an IP Address or Projector Name

**Related topics**

Searching for Network [Projectors](#page-39-0) Using a Profile

## <span id="page-37-0"></span>**Searching for Network Projectors by Specifying an IP Address or Projector Name**

If the projector you want to connect to is not found automatically, you can search for the target projector by specifying the IP address or the projector name.

**Note: Manual Search** is available only in **Advanced Connection Mode**.

1. Click **Manual search** on the search screen.

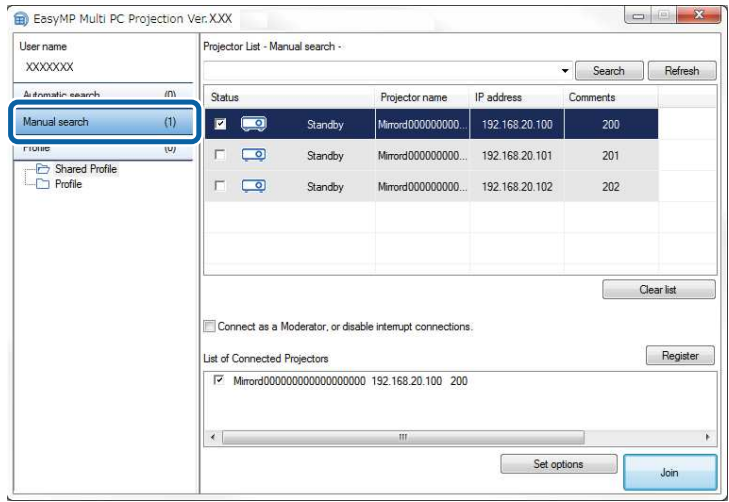

2. Enter the IP address or the projector name for the projector you want to connect to, and then click **Search**.

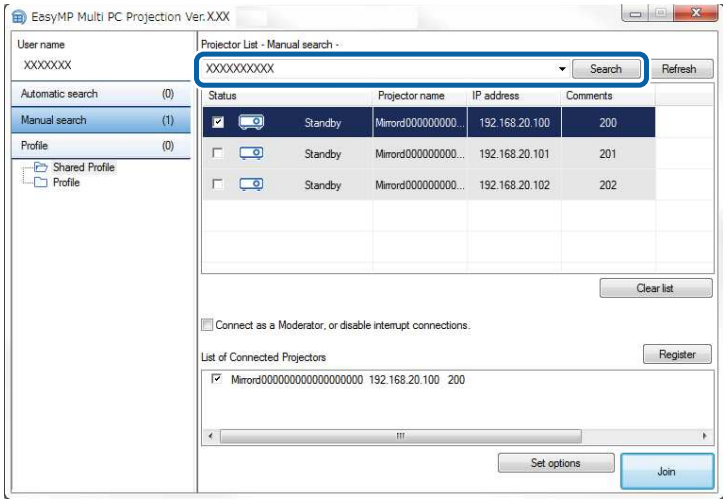

The search results are displayed.

**Parent topic:** [Selecting](#page-35-0) the Projector Search Method

## <span id="page-39-0"></span>**Searching for Network Projectors Using a Profile**

You can save network projector information as a profile, and then search for the same projector using the profile instead of specifying the projector details each time.

[Profiles](#page-39-1) for Search [Performing](#page-39-2) a Profile Search [Registering](#page-41-0) a Profile [Exporting](#page-43-0) a Profile [Importing](#page-43-1) a Profile Sharing a Profile over a [Network](#page-44-0) **Parent topic:** [Selecting](#page-35-0) the Projector Search Method

### <span id="page-39-1"></span>**Profiles for Search**

You can save information for a network projector as a profile. A profile is a file containing all of the projector's information, such as the projector name, IP address, and SSID. By using a profile, you can easily search for saved projectors instead of providing projector details.

You can export the registered profile to create a backup, and then import it locally to easily search for projectors on another computer. You can also share the exported profile over a network, allowing other users to easily search for projectors.

**Parent topic:** [Searching](#page-39-0) for Network Projectors Using a Profile

### <span id="page-39-2"></span>**Performing a Profile Search**

You can specify the profile to search for the saved projector instead of providing projector details each time you search.

1. Click **Profile** on the search screen.

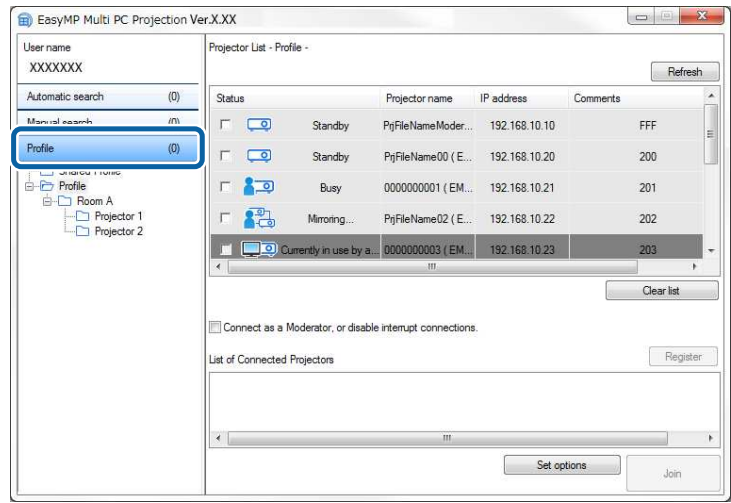

2. Double-click the folder or the projector icon for the profile you want to use from the list.

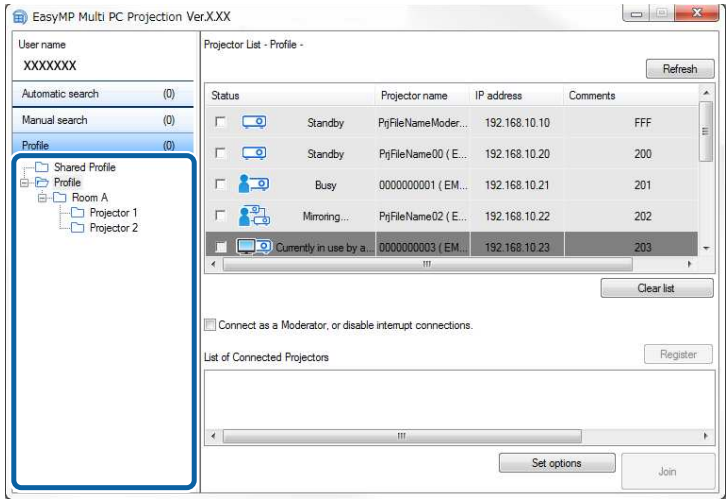

The search results are displayed.

**Parent topic:** [Searching](#page-39-0) for Network Projectors Using a Profile

### **Related tasks**

[Registering](#page-41-0) a Profile

### <span id="page-41-0"></span>**Registering a Profile**

After searching for a projector, you can save the projector details as a profile using a memorable name that you can search for easily later.

**Note:** You cannot register a profile under the **Shared Profile** folder on the search screen.

- 1. While the projectors are displayed on the search screen, perform one of the following operations.
	- Register projectors displayed in the **List of Connected Projectors**: Click **Register**.
	- Register a specific projector: Right-click the projector you want to register in the **Projector List**, and then click **Add Item to Profile**.
	- Register all projectors found by the search: Right-click one of the projectors in the **Projector List**, and then click **Add All to Profile**.

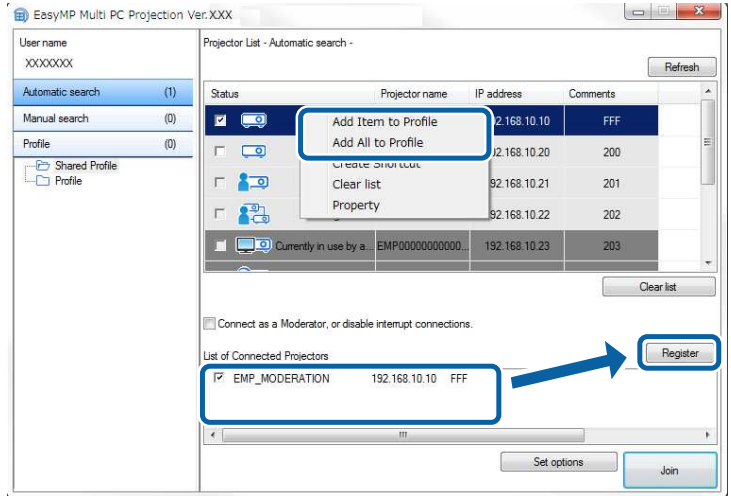

The **Save** screen is displayed.

2. Enter the **Projector file name**, and select the folder where you want to save the profile, and then click **OK**.

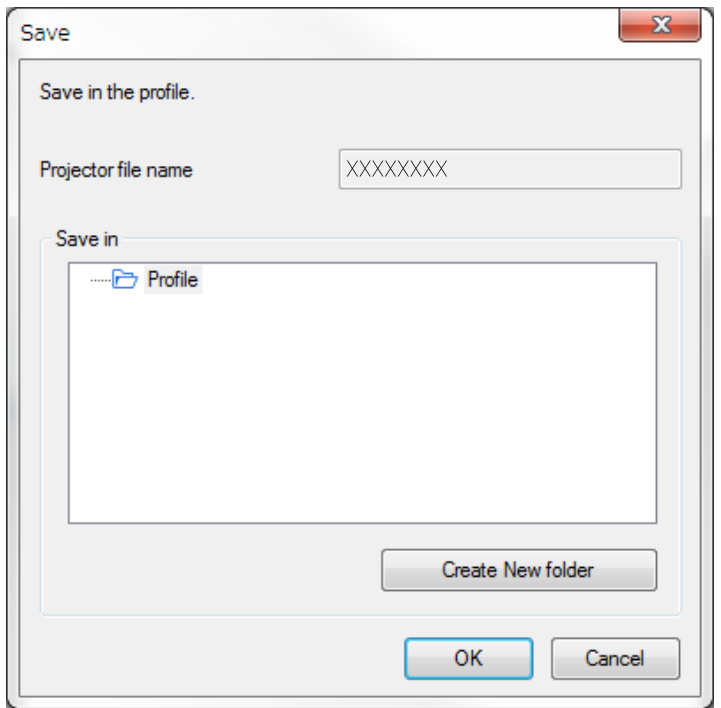

The profile is registered and the projector information is saved in the profile.

### **Note:**

- The folder structure can be six folders deep.
- Click **Create New folder** if you want to create a new folder.
- To register a specific projector, you can drag and drop the projector from the **Projector List** to the folder under **Profile**.
- You can drag and drop profiles and folders to change the folder structure.

**Parent topic:** [Searching](#page-39-0) for Network Projectors Using a Profile

### <span id="page-43-0"></span>**Exporting a Profile**

You can export a profile and share it with other users allowing them to easily search for projectors and join a meeting.

**Note:** You cannot export the profiles under the **Shared Profile** folder on the search screen.

1. On the search screen, right-click the folder containing the profile you want to share under **Profile**, and then click **Export**.

The **Save As** screen is displayed.

2. Select where you want to save the profile (.mplist), and then click **Save**.

The profile is exported.

**Parent topic:** [Searching](#page-39-0) for Network Projectors Using a Profile

### **Related tasks**

[Registering](#page-41-0) a Profile [Importing](#page-43-1) a Profile Sharing a Profile over a [Network](#page-44-0)

### <span id="page-43-1"></span>**Importing a Profile**

You can locally import an exported profile and use it to easily search for projectors and join a meeting.

### **Note:**

- You can also import a profile (.plist) exported using EasyMP Network Projection.
- You cannot import profiles under the **Shared Profile** folder on the search screen.
- You cannot import profiles created in a different connection mode.
- 1. On the search screen, right-click the folder to which you want to import the profile under **Profile**, and then click **Import**.

The **Open** screen is displayed.

2. Select the profile (.mplist), and then click **Open**.

The profile is imported locally.

**Parent topic:** [Searching](#page-39-0) for Network Projectors Using a Profile

### **Related tasks**

[Exporting](#page-43-0) a Profile

### <span id="page-44-0"></span>**Sharing a Profile over a Network**

You can share an exported profile with other users over a network so that any changed projector information is easily updated. The shared profile is read and updated automatically when EasyMP Multi PC Projection is started.

- 1. Place the profile (.mplist) in a shared network location such as a server.
- 2. Click **Set options** on the search screen.

The **Set options** screen is displayed.

- 3. Click the **User Settings** tab.
- 4. Enter the network location or URL to the shared profile (including the name of the profile) in **Shared Profile Name**.
	- For a file server (Windows only): \\xxxxx\xxxxx.mplist
	- For a web server: http://xxxxx/xxxxx.mplist

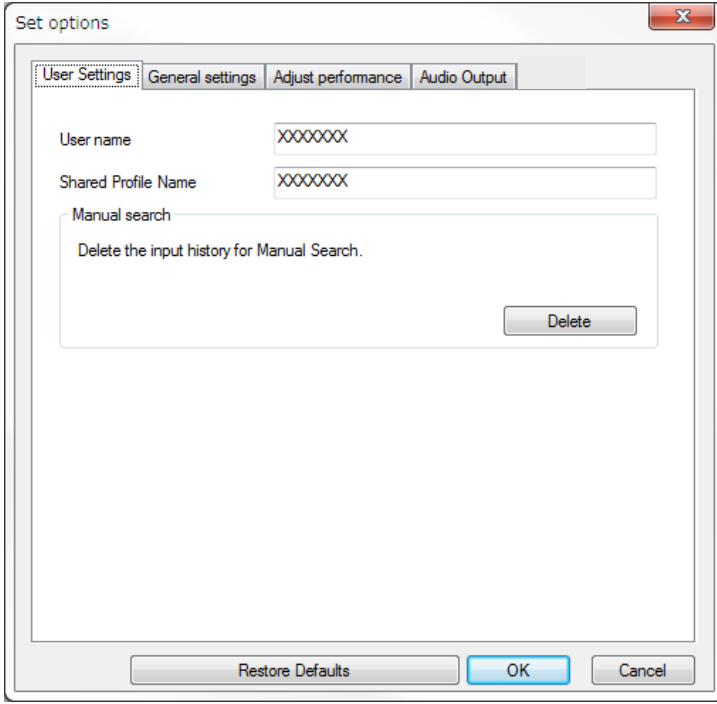

5. Click **OK**.

The shared profile is read and the **Set options** screen closes.

**Note:** The shared profile is read only and cannot be edited in EasyMP Multi PC Projection.

**Parent topic:** [Searching](#page-39-0) for Network Projectors Using a Profile

**Related tasks**

[Exporting](#page-43-0) a Profile

# <span id="page-45-1"></span>**Controlling the Projected Display**

Follow these instructions to use the toolbar and the projection control screen to control the screen being projected.

Screen Types for [Projection](#page-45-0) Control [Operating](#page-47-0) the Projected Display Status [Changing](#page-47-1) the Number of Projected Panels Changing the [Presenter](#page-49-0) Changing the [Projection](#page-51-0) Position

**Parent topic:** [Connecting](#page-23-0) to the Projector and Projecting Images

## <span id="page-45-0"></span>**Screen Types for Projection Control**

You can choose the type of screen you use to control projected images to suit your situation. You can switch the screen type by clicking the  $\Box$  button on the toolbar or the  $\Box$  button on the projection control screen.

### **Note:**

• The displayed toolbar and the projection control screen vary depending on the connection method and the edition or your role of this software.

- The projection control screen is available only on the **Standard Edition** of the software.
- Use the toolbar to display a wide image of the projected display and perform operations on the projected image.

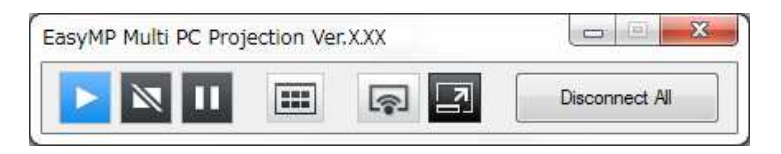

• Use the projection control screen to change the number of projected panels, presenters, or the projection position.

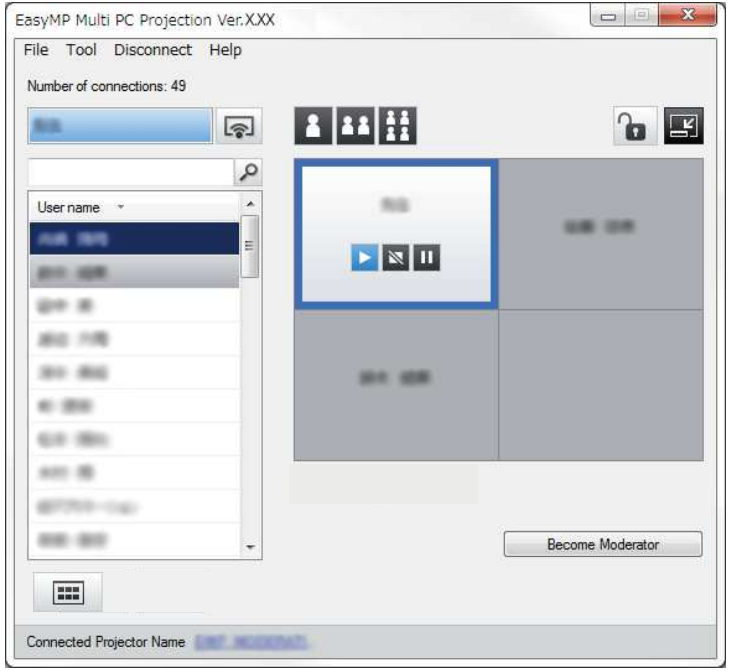

**Parent topic:** [Controlling](#page-45-1) the Projected Display **Related references [Toolbar](#page-96-0)** 

### [Projection](#page-98-0) Control Screen

### <span id="page-47-0"></span>**Operating the Projected Display Status**

You can control the projected display while projecting your computer screen by starting, stopping, or pausing the projected image.

Perform one of the following operations on the toolbar or the projection control screen.

• **Show**: Click the **button** 

The computer screen is projected as it is.

• **Stop**: Click the **N** button.

The projected image stops. A black screen is projected while stopped.

• Pause: Click the **III** button

The projected image pauses. The paused image is projected, even if you make changes on the computer screen.

### **Note:**

- These buttons are not available for participants when using the moderator function.
- The moderator can also control the other users' projection using the projection control screen when using the moderator function.

**Parent topic:** [Controlling](#page-45-1) the Projected Display

### **Related references**

[Projection](#page-98-0) Control Screen

## <span id="page-47-1"></span>**Changing the Number of Projected Panels**

You can divide the projected display into a maximum of four panels. By changing the number of panels, you can project screens from multiple devices at the same time, or project one computer screen in full screen mode.

### **Note:**

- This function is not available for participants when using the moderator function.
- You can also use the **button to project your computer screen in full screen mode.**

1. Click the  $\Box$  button on the toolbar.

The projection control screen is displayed.

2. Click the panel of the user to be projected in the projection area.

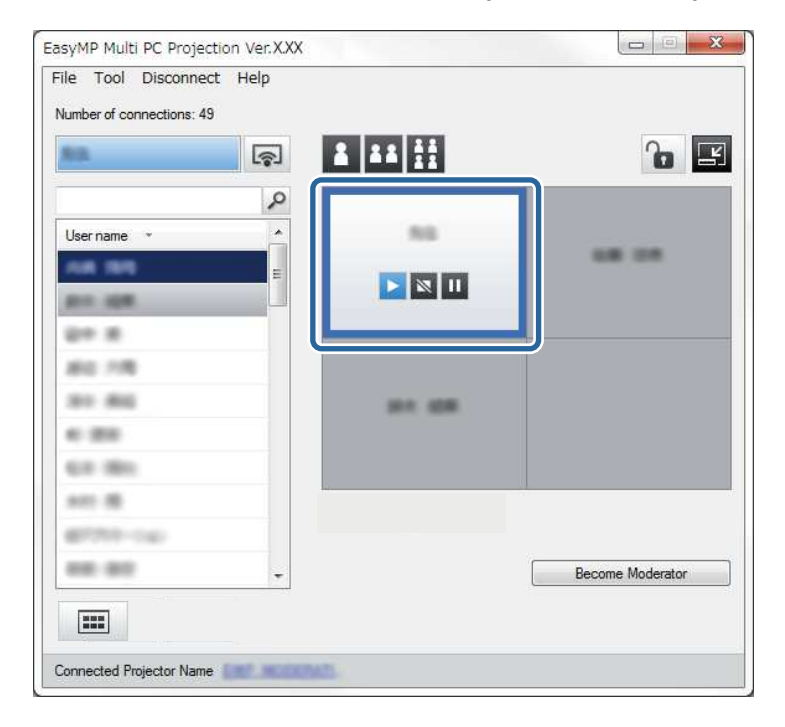

The selected panel is framed in blue.

- 3. Perform one of the following operations to change the number of available panels in the projection area.
	- Project one panel in full screen mode: Click the **button**.
	- Split the projected display in two and projecting the selected panel and the adjacent right or left panel: Click the **button**.
	- Split the projected display in four and projecting the all four panels: Click the  $\blacksquare$  button.

The number of panels changes and the background color for panels being projected becomes white.

### **Note:**

- You can also change the number of panels by right-clicking in the projection area. Right-click the panel, and then select the number of total panels.
- If there is no user in a white panel, a black screen is projected.
- The background color for panels not being projected is gray.

### **Parent topic:** [Controlling](#page-45-1) the Projected Display

### **Related references**

[Projection](#page-98-0) Control Screen

## <span id="page-49-0"></span>**Changing the Presenter**

You can change the presenter by dragging and dropping one of the connected user names in the list onto a panel in the projection area.

**Note:** This function is not available for participants when using the moderator function.

1. Click the  $\Box$  button on the toolbar.

The projection control screen is displayed.

2. Select the user names in the user list, and then drag and drop the user name onto a white panel in the projection area.

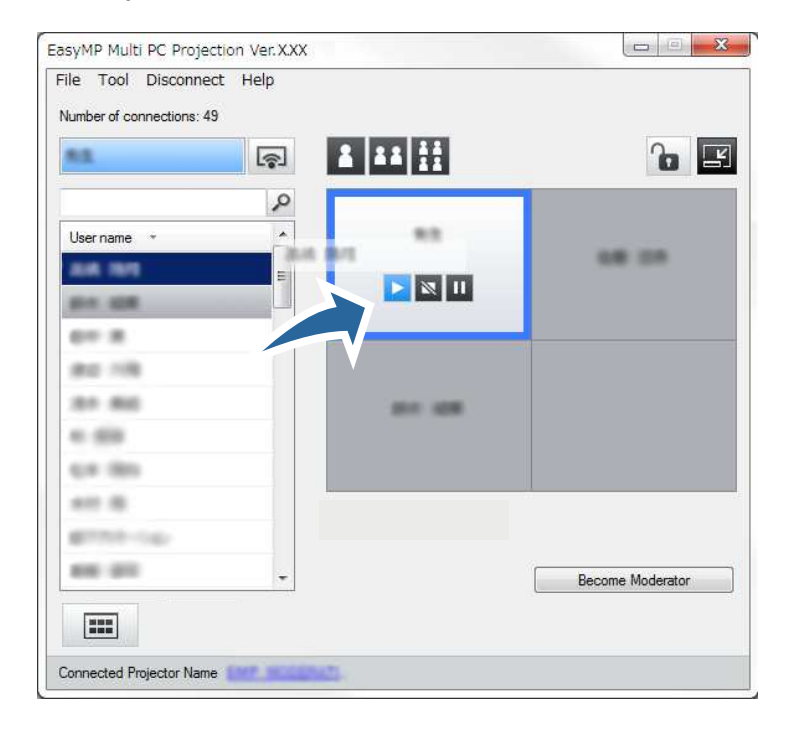

### **Note:**

• The moderator can check the participant's device screens as thumbnails and select which user to

project. Click the **button** on the toolbar or the projection control screen.

- If you cannot find the user that you want to project in the user list, you can search for them using the user search box.
- You can also right-click a user name in the user list to select the projection position.
- If there is no user in a white panel, a black screen is projected.

The selected user's computer screen is projected.

3. To finish projecting, drag and drop the user name from the projection area to the user list.

**Note:** You can also finish the selected user's projection by right-clicking the panel in the projection area, and then clicking **End Projection**.

The background color of the user name in the user list is blue while their screen is projected. The background color of the user name is gray when a user is in the panel but their screen is not being projected.

**Parent topic:** [Controlling](#page-45-1) the Projected Display

**Related tasks**

Changing the [Projection](#page-51-0) Position Selecting the [Participant's](#page-61-0) Screen to Project Using Thumbnails

## <span id="page-51-0"></span>**Changing the Projection Position**

You can change the projection position by dragging and dropping the user name from one position to another in the projection area.

**Note:** This function is not available for participants when using the moderator function.

1. Click the  $\Box$  button on the toolbar.

The projection control screen is displayed.

2. Select the user in the projection area, and then drag and drop the user name into another position.

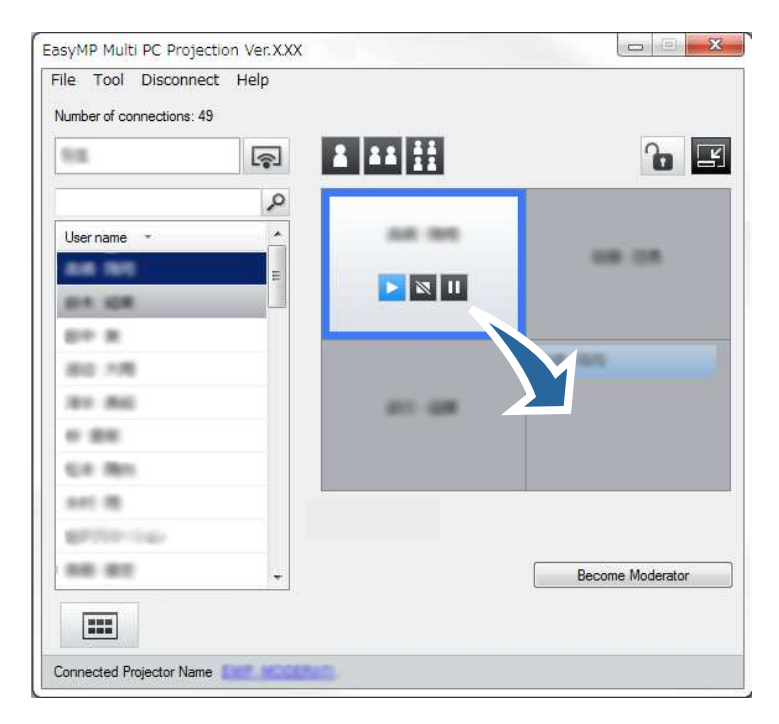

The projection position is changed.

Note: When the **B** or **B** button is selected, you can drag and drop the user name in a gray panel to the white panel to switch the image being projected. If you drag and drop the user name in a white panel to the gray panel, the image for that user will not be projected.

**Parent topic:** [Controlling](#page-45-1) the Projected Display

### **Related tasks**

[Changing](#page-47-1) the Number of Projected Panels

# **Disconnecting**

You can disconnect one computer or all devices from the projector when you finish projecting.

- 1. Perform one of the following operations.
	- Disconnect your computer and the projectors: Click the **Leave** button on the toolbar. The connection between your computer and the projectors is ended.

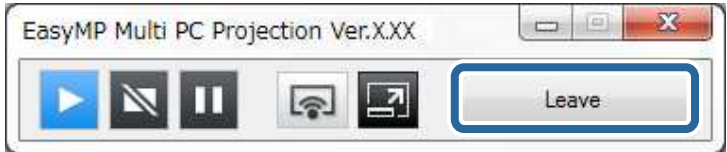

#### **Note:**

- When you are the moderator, the **Disconnect All** button is displayed on the toolbar instead of this button.
- You can also disconnect by clicking **Leave** from the **Disconnect** menu on the projection control screen.
- The moderator can disconnect other participants by right-clicking the selected user in the user list, and then clicking **Leave** on the projection control screen when using the moderator function.
- When the moderator leaves the meeting, the moderator function turns off.
- Disconnect all devices from the projectors: Click the **button on the toolbar, and then click Disconnect All** from the **Disconnect** menu on the projection control screen.

The connection between all devices and projectors participating in the meeting is ended.

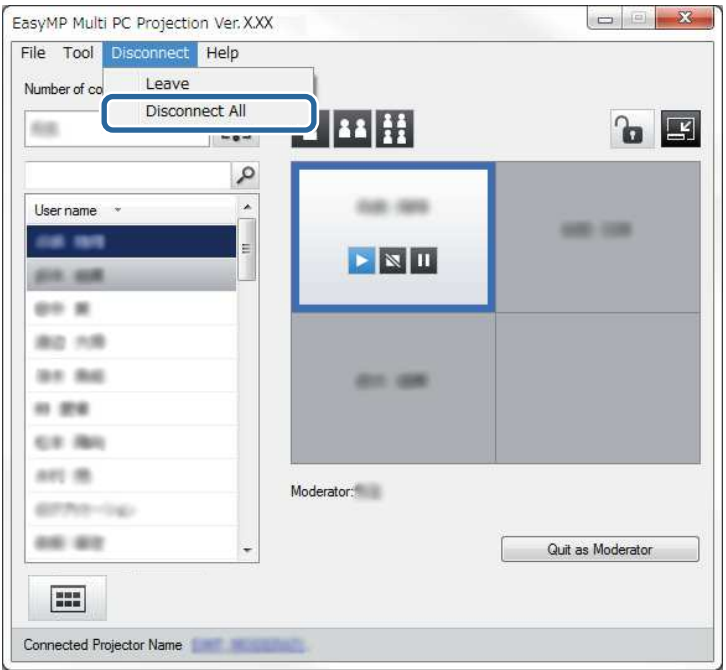

**Note:** This function is not available for participants when using the moderator function.

The confirmation screen is displayed.

2. Click **OK**.

You are returned to the search screen.

**Parent topic: [Connecting](#page-23-0) to the Projector and Projecting Images** 

# <span id="page-55-2"></span>**Using Additional Functions**

Follow these instructions to use additional EasyMP Multi PC Projection functions that may be useful during a meeting.

Searching for Network [Projectors](#page-55-0) Using a Shortcut [Connecting](#page-56-0) to Multiple Projectors (Mirroring) [Outputting](#page-57-0) Audio from the Projector [Projecting](#page-58-0) Your Screen Changing the [Moderator](#page-59-0) Selecting the [Participant's](#page-61-0) Screen to Project Using Thumbnails Hiding the [Projection](#page-63-0) Control Screen Prohibiting Participant [Operations](#page-64-0) Controlling the [Connection](#page-64-1) Bandwidth

### **Related topics**

[Connection](#page-23-1) Methods [Selecting](#page-35-0) the Projector Search Method

# <span id="page-55-0"></span>**Searching for Network Projectors Using a Shortcut**

You can save network projector information as a shortcut, and then double-click it to start EasyMP Multi PC Projection. This allows you to easily search for the same projectors instead of specifying the projector details each time.

[Creating](#page-55-1) a Shortcut

**Parent topic:** Using [Additional](#page-55-2) Functions

## <span id="page-55-1"></span>**Creating a Shortcut**

After searching for a projector, you can save the projector details as a shortcut that you can use later. A shortcut contains all of the projector's information, such as the projector name and IP address. Creating a folder shortcut saves information for multiple projectors contained in the folder.

1. On the search screen, right-click the projector or folder from the **Profile** or **Projector List**, and then click **Create Shortcut**.

The **Save As** screen is displayed.

2. Select where you want to save the shortcut (.pme), and then click **Save**.

The shortcut is created and the projector information is saved in the shortcut.

### **Note:**

- Double-clicking a shortcut (.pme), you can start EasyMP Multi PC Projection in the same mode as you created its shortcut.
- When you use the **Participant Edition** of the software, use a shortcut file created in **Advanced Connection Mode**.
- You can also select the projector or folder from the **Profile** or **Projector List**, and then drag and drop to the location where you want to create the shortcut.

**Parent topic:** [Searching](#page-55-0) for Network Projectors Using a Shortcut

# <span id="page-56-0"></span>**Connecting to Multiple Projectors (Mirroring)**

Connecting to multiple projectors and projecting the same image is known as mirroring. You can perform mirroring with up to four projectors.

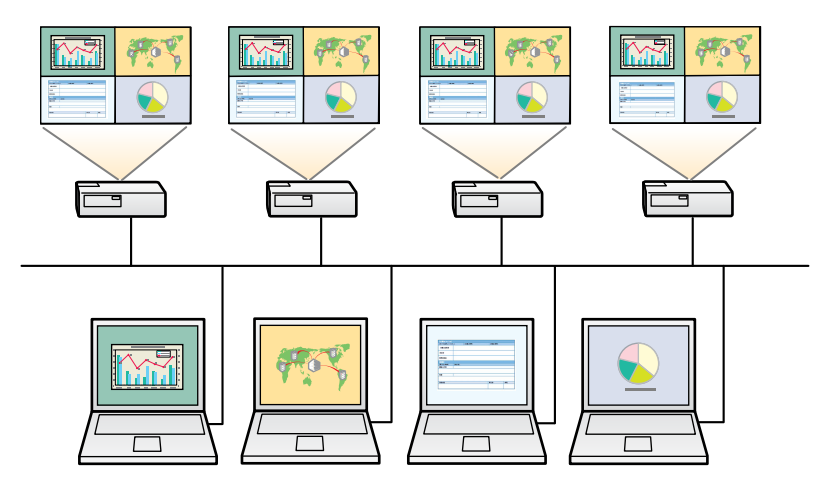

### **Note:**

- Mirroring is available only in **Advanced Connection Mode**.
- You cannot perform mirroring with projectors that are not compatible with EasyMP Multi PC Projection.
- For best results, we recommend that you connect the projector to a wired LAN to perform mirroring.

On the search screen, select up to four projectors you want to connect to, and then click **Join**.

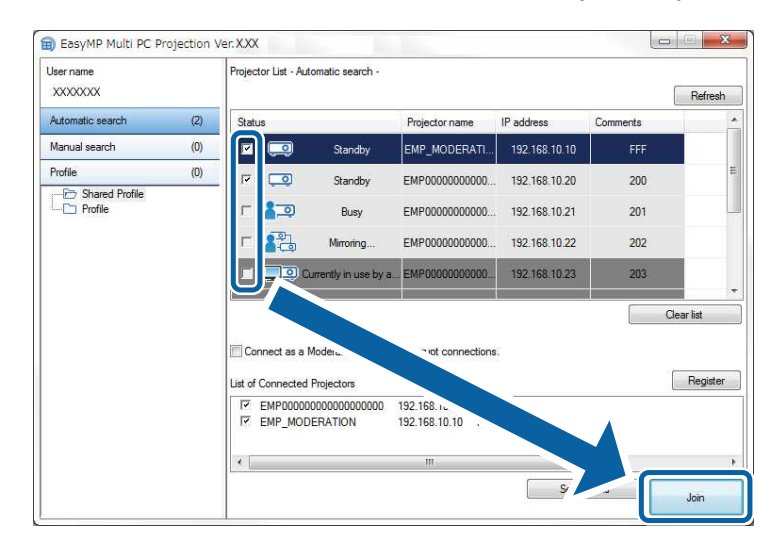

A projector mirroring group is formed and the same image is projected from multiple projectors.

### **Note:**

- When you select one projector from a projector mirroring group, all of the projectors in that group are selected.
- When other users are already connected to a projector in a mirroring group, you can only select another projector from the same mirroring group. You cannot select a projector that is not in a mirroring group.

**Parent topic:** Using [Additional](#page-55-2) Functions

# <span id="page-57-0"></span>**Outputting Audio from the Projector**

You can output audio from the projector only when one computer is connected to one projector, and you are projecting in full screen mode.

1. Click **Set options** on the search screen.

The **Set options** screen is displayed.

2. Click the **Audio Output** tab.

3. Select **Output audio from the projector**, and then click **OK**.

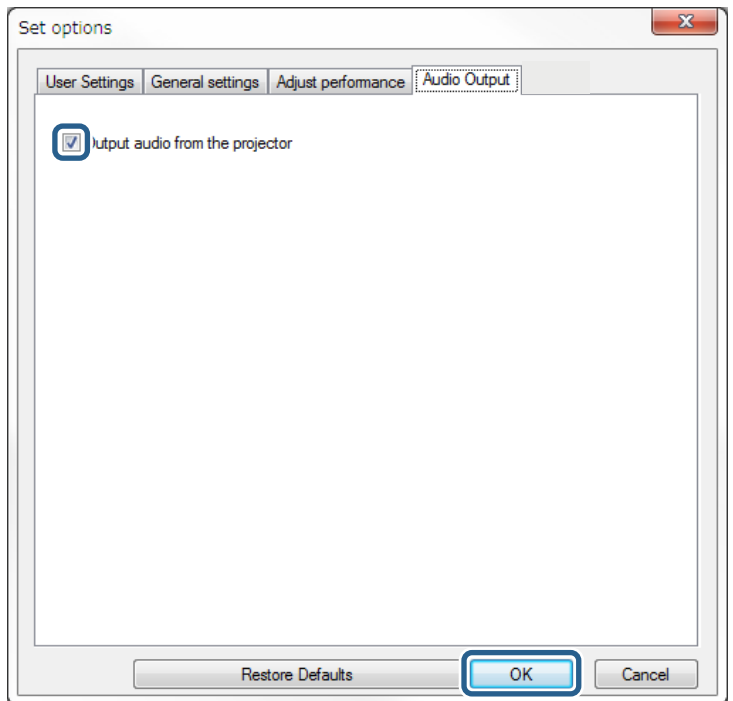

**Note:** When you select 256Kbps or 512Kbps as **Use Bandwidth** on the **Adjust performance** tab, you cannot output audio from the projector and cannot select this setting.

The **Set options** screen closes.

**Parent topic:** Using [Additional](#page-55-2) Functions

**Related tasks**

[Projecting](#page-58-0) Your Screen

Controlling the [Connection](#page-64-1) Bandwidth

# <span id="page-58-0"></span>**Projecting Your Screen**

You can project the computer screen in full screen mode without projecting any other users' screens.

1. On the search screen, select the projector you want to connect to, and then click **Join**.

The toolbar is displayed.

2. Click the  $\boxed{\bullet}$  button.

### **Note:**

- You can also use the **button** on the projection control screen.
- This button is not available for participants when using the moderator function.

Your computer screen is projected in full screen mode.

**Parent topic:** Using [Additional](#page-55-2) Functions

# <span id="page-59-0"></span>**Changing the Moderator**

While using the moderator function, you can change the moderator when another user needs to control the projected display.

**Note:** The moderator function is available only on the **Standard Edition** of the software.

1. On the search screen, select the projector you want to connect to, select **Connect as a Moderator, or disable interrupt connections**, and then click **Join**.

The moderator function turns on and the toolbar is displayed.

2. Click the  $\blacksquare$  button on the toolbar.

The projection control screen is displayed.

3. Click the **Quit as Moderator** button on the moderator's computer.

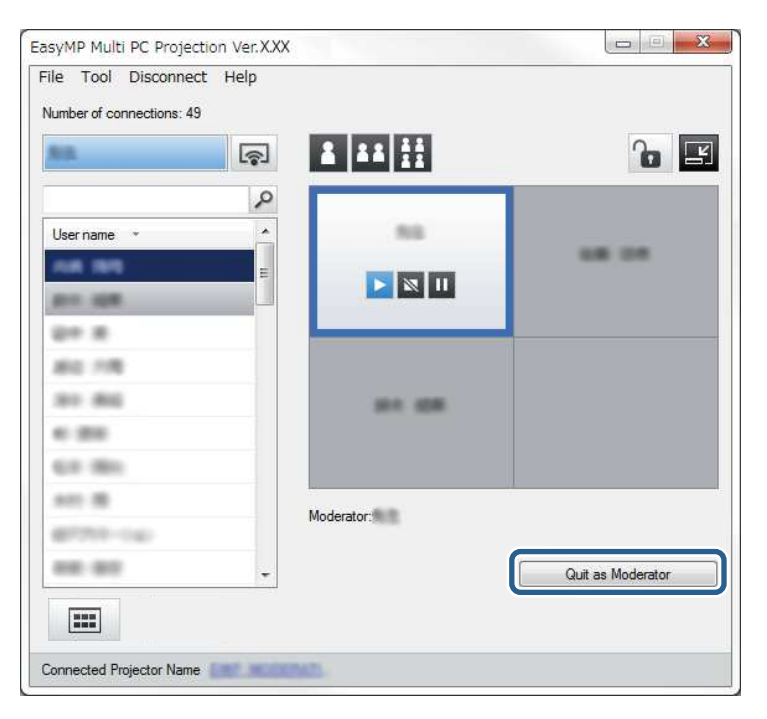

The confirmation screen is displayed.

4. Click **OK**.

The moderator function turns off.

5. Click the **Become Moderator** button on the projection control screen on a different user's computer.

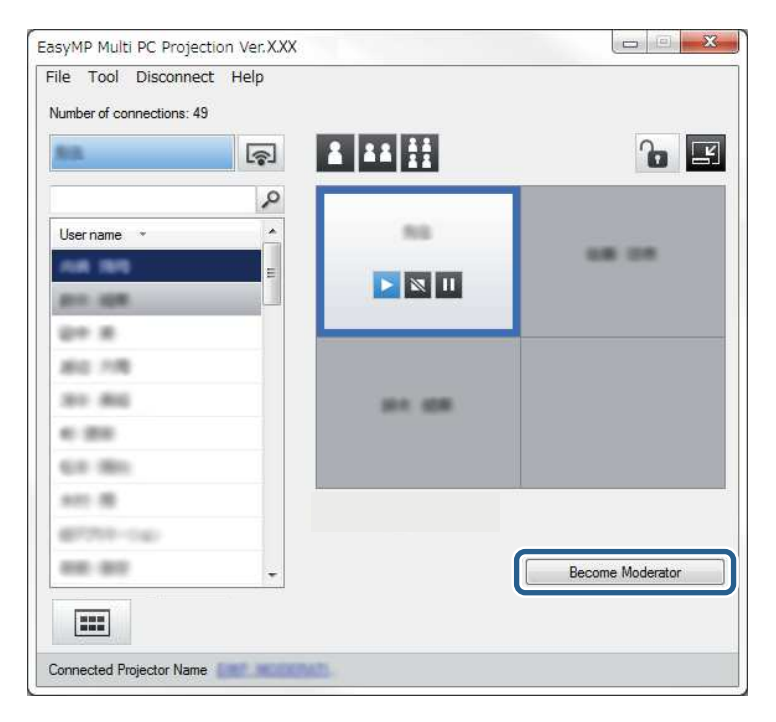

The confirmation screen is displayed.

6. Click **OK**.

The moderator function turns back on and the new moderator can control the projected display.

**Parent topic:** Using [Additional](#page-55-2) Functions

### **Related concepts**

[Connection](#page-23-2) Methods for Various Meeting Styles

# <span id="page-61-0"></span>**Selecting the Participant's Screen to Project Using Thumbnails**

The moderator can check the participant's device screens as thumbnails and select which user to project.

1. Click the **button on the toolbar or the projection control screen.** 

The thumbnails screen is displayed.

2. Select up to 12 thumbnails you want to project.

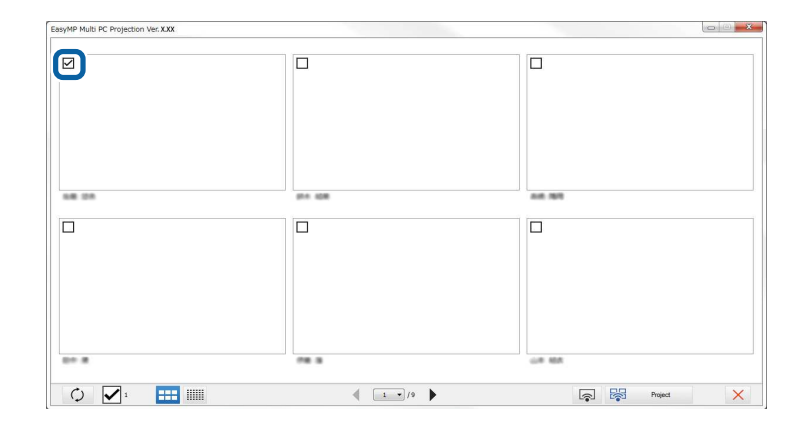

- To update to the latest thumbnails, click the  $\bigcirc$  button.
- To clear all selections, click  $\blacksquare$ . If you click this again, the previously selected thumbnails are selected again.
- To switch the size and the number of thumbnails displayed on one page, click the **FIF** or **EXALLER** button.
- 3. Click the  $\frac{1}{\sqrt{2}}$  button.

**Note:** When you select more than 5 thumbnails, the thumbnail selection screen appears. After selecting up to 4 thumbnails, you must click the button again.

The selected thumbnails are projected. Click the  $\vert x \vert$  button to close the thumbnails screen and return to the toolbar or the projection control screen.

**Parent topic:** Using [Additional](#page-55-2) Functions

# <span id="page-63-0"></span>**Hiding the Projection Control Screen**

You can hide the projection control screen from other users while projecting your computer screen. This allows you to change the necessary settings without projecting the operation. The projected image currently displayed is paused automatically when you switch the toolbar to the projection control screen. Your computer screen is projected again when you return to the toolbar.

**Note:** This function is available only for the moderator when using the moderator function.

1. Click **Set options** on the search screen.

The **Set options** screen is displayed.

- 2. Click the **General settings** tab.
- 3. Select **Freeze projected screen when displaying Projection control screen**, and then click **OK**.

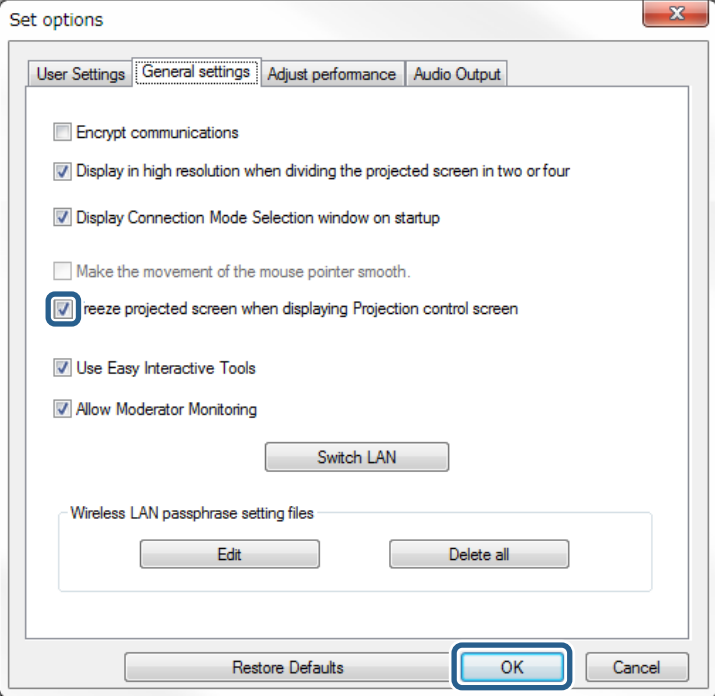

The **Set options** screen closes. The operation on the projector control screen will not be projected next time you use it.

**Parent topic:** Using [Additional](#page-55-2) Functions

# <span id="page-64-0"></span>**Prohibiting Participant Operations**

The moderator can lock mouse operations on participant's devices so that the participant cannot change the images being projected.

• Click the button on the projection control screen to lock the participant's mouse operations.

The **button changes to the button on the projection control screen.** The participants see the  $\mathbf{a}$ icon to indicate that mouse operations are locked.

 $\cdot$  Click the **button on the projection control screen to unlock the participant's mouse operations.** 

The **button changes to the button on the projection control screen.** The participants can operate the mouse on their devices.

**Parent topic:** Using [Additional](#page-55-2) Functions

# <span id="page-64-1"></span>**Controlling the Connection Bandwidth**

You can reduce the size of data transferred to the projector to decrease the network load. To do this, you can control the connection bandwidth.

1. Click **Set options** on the search screen.

Set options screen appears.

- 2. Click the **Adjust performance** tab.
- 3. Select **Projection Quality**.
	- **Image Priority**: Transfers projected image data with a low compression ratio to prioritize image quality.
	- **Speed Priority**: Compresses projected image data to increase transfer speed.

4. Select the bandwidth you want to use as the **Use Bandwidth** setting.

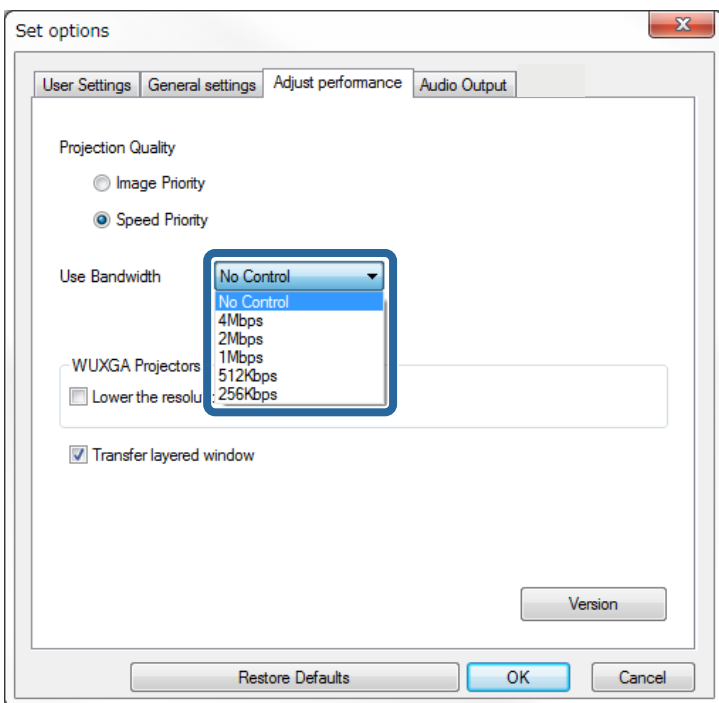

When you select a narrower bandwidth, the projected image quality may decline but the network load is reduced.

**Note:** If you do not need to output audio while controlling bandwidth, make sure you clear the **Output audio from the projector** setting on the **Audio Output** tab. The bandwidth used for audio can then be used for the image transfer to improve the image quality.

Bandwidth Control [Restrictions](#page-66-0)

**Parent topic:** Using [Additional](#page-55-2) Functions

## <span id="page-66-0"></span>**Bandwidth Control Restrictions**

Note the following bandwidth limitations.

- When you limit the bandwidth, the image quality may decline due to the compression of the transferred data.
- When you select 256Kbps or 512Kbps as **Use Bandwidth** on the **Adjust Performance** tab, you cannot output audio from the projector. If you want to transfer audio, select the bandwidth to 1Mbps or more.
- The bandwidth may momentarily exceed the value you selected because each value in the list is an average value measured within 30 seconds.
- You can limit the bandwidth only of data you send. You cannot limit data that you receive, such as a thumbnail.

**Parent topic:** Controlling the [Connection](#page-64-1) Bandwidth

### **Related tasks**

[Outputting](#page-57-0) Audio from the Projector

# <span id="page-67-2"></span>**Solving Problems**

See the following sections to check for solutions to problems you may have using EasyMP Multi PC Projection.

Solving Network [Connection](#page-67-0) Problems Solving Problems During [Projection](#page-72-0) Error [Messages](#page-74-0) List [Event](#page-80-0) ID List

# <span id="page-67-0"></span>**Solving Network Connection Problems**

Try these solutions depending on your network environment.

Solutions When You Cannot Connect Using Quick [Connection](#page-67-1) Mode Solutions When You Cannot Connect Projectors Using Advanced [Connection](#page-68-0) Mode (Wireless) Solutions When You Cannot Connect Projectors Using Advanced [Connection](#page-71-0) Mode (Wired)

**Parent topic:** Solving [Problems](#page-67-2)

## <span id="page-67-1"></span>**Solutions When You Cannot Connect Using Quick Connection Mode**

When you cannot connect the computer and the projector using Quick Connection Mode, try the following solutions.

- Check the status of the external devices used for the network connection or the environment in which the network devices and the projector are located.
	- Connect the specified wireless LAN unit to the projector securely. See your projector *User's Guide* for more details.
	- Check for any obstacles between the computer and projector, and change their position to improve communication. Sometimes the indoor environment prevents the projector from being found in a search.
	- Set the radio strength for the network devices to the maximum.
- Check the projector's network settings.
	- Set the **Connection Mode** setting to **Quick**.
	- Turn on a wireless LAN.
	- When you enable the security setting, set the same passphrase to the computer and the projector.
	- Close network settings on the projector, and then return to the LAN standby screen.
- Check the computer's network settings.
	- If the wireless LAN adapter is not installed on your computer, install a wireless LAN card on your computer.
	- Enable the wireless LAN setting or AirPort on your computer.
- Check the software settings.
	- If a user other than the moderator has established a connection and the projected image remains as it is, you can interrupt the current connection to project your screen.

If a Projector Keyword is set for the projector but you do not know the keyword, display the Home screen to check the projector keyword.

If your projector does not have a Home screen, restart the projector and check the keyword displayed on the LAN standby screen.

• Make sure you start the software in the connection mode that you set on the projector. If you cannot select or change the connection mode, select **Display Connection Mode Selection window on startup** on the **General settings** tab in the **Set options** screen. The select connection mode screen is displayed after restarting the software.

**Parent topic:** Solving Network [Connection](#page-67-0) Problems

### **Related references**

Set options - [General](#page-90-0) settings

### <span id="page-68-0"></span>**Solutions When You Cannot Connect Projectors Using Advanced Connection Mode (Wireless)**

When you cannot connect the computer and the projector using **Advanced Connection Mode** over a wireless network, try the following solutions. If you cannot resolve the problem, contact your network administrator.

- Check the status of the external devices used for the network connection or the environment in which the network devices and the projector are located.
	- Connect the specified wireless LAN unit to the projector securely. See your projector *User's Guide* for more details.
	- Check for any obstacles between the access point and the computer or projector, and change their position to improve communication. Sometimes, indoor environments prevent the projector from being found in a search.
	- Make sure that the access point and the computer or projector are not too far apart. Move them closer together and try to connect again.
- If the wireless connection is slow or your projected image contains noise, check for interference from other equipment, such as a Bluetooth device or microwave. Move the interfering device farther away or expand your wireless bandwidth.
- Set the radio strength for the network devices to the maximum.
- Set the IP address, the subnet mask, and the gateway address for the access point correctly.
- Make sure the wireless LAN system of the access point supports the projector's wireless LAN system.
- Check the projector's network settings.
	- Set the **Connection Mode** setting to **Advanced**.
	- Set the computer, the access point, and the projector to the same SSID.
	- Set **DHCP** to **Off**. When **DHCP** is set to **On**, it may take some time to enter LAN standby status if an available DHCP server is not found.
	- Set the IP address, the subnet mask, and the gateway address for the projector correctly.
	- Turn on a wireless LAN.
	- Set the wireless LAN system to meet the standards supported by the access point.
	- When you enable the security setting, set the same passphrase to the access point, the computer, and the projector.
	- Close network settings on the projector, and then return to the LAN standby screen.
- Check the computer's network settings.
	- If the wireless LAN adapter is not installed on your computer, install a wireless LAN card on your computer.
	- Enable the wireless LAN setting or AirPort on your computer.
	- Connect to the access point to which the projector is connected.
	- Turn off the firewall. If you do not want to turn it off, register the firewall as an exception. Make the necessary settings to open the ports. The ports used by this software are "3620", "3621", and "3629".
- Check the access point settings.
	- Set connection permission at the access point to allow projectors to connect if any functions that block connections, such as MAC Address restrictions and port restrictions, are set to the access point.
- Check the software settings.
	- Select the network adapter you are using from **Switch LAN** on the **Set options** screen. If the computer has multiple LAN environments, a connection cannot be established unless the network adapter is selected correctly.
	- If you cannot find the projector you want to connect to using **Automatic search**, select **Manual search** to specify the IP address.
	- If a user other than the moderator has established a connection and the projected image remains as it is, you can interrupt the current connection to project your screen.

If a Projector Keyword is set for the projector but you do not know the keyword, display the Home screen to check the projector keyword.

If your projector does not have a Home screen, restart the projector and check the keyword displayed on the LAN standby screen.

- Make sure you start the software in the connection mode that you set on the projector. If you cannot select or change the connection mode, select **Display Connection Mode Selection window on startup** on the **General settings** tab in the **Set options** screen. The select connection mode screen is displayed after restarting the software.
- Make sure the projector supports the EasyMP Multi PC Projection version being used. Install EasyMP Multi PC Projection from the EPSON Projector Software CD-ROM supplied with the projector (if available) or download it from the Epson Web site.
- Install the latest version of EasyMP Multi PC Projection on all computers. The maximum number of computer connections and the availability of the moderator function varies depending on the projector model, no matter which version of EasyMP Multi PC Projection you are using.
- When another user is already connected, you can only connect to projectors in the same mirroring group as that selected by the other user. Select a projector from the same mirroring group as the user who is already connected, or select a projector that is in standby status.

**Parent topic:** Solving Network [Connection](#page-67-0) Problems

### **Related references**

Set options - [General](#page-90-0) settings

### **Related tasks**

Searching for Network Projectors by [Specifying](#page-37-0) an IP Address or Projector Name

## <span id="page-71-0"></span>**Solutions When You Cannot Connect Projectors Using Advanced Connection Mode (Wired)**

When you cannot connect the computer and the projector using **Advanced Connection Mode** over a wired network, try the following solutions. If you cannot resolve the problem, contact your network administrator.

- Check the status of the external devices used for the network connection or the environment in which the network devices and the projector are located.
	- Connect the network cable securely.

### **Note:**

- Use a commercially available 100BASE-TX or 10BASE-T LAN cable.
- To prevent malfunctions, use a category 5 or higher shielded LAN cable.
- Check the projector's network settings.
	- Set **DHCP** to **Off**. When **DHCP** is set to **On**, it may take some time to enter LAN standby status if an available DHCP server is not found.
	- Set the IP address, the subnet mask, and the gateway address for the projector correctly.
	- Close network settings on the projector, and then return to the LAN standby screen.
- Check the computer's network settings.
	- Enable LAN settings on your computer.

Windows Vista: Check **Control Panel** > **System and Maintenance** > **Device Manager**.

Windows 7, Windows 8, Windows 8.1, and Windows 10: Check **Control Panel** > **Hardware and Sound** > **Device Manager**.

- Turn off the firewall. If you do not want to turn it off, register the firewall as an exception. Make the necessary settings to open the ports. The ports used by this software are "3620", "3621", and "3629".
- Check the software settings.
	- Select the network adapter you are using from **Switch LAN** on the **Set options** screen. If the computer has multiple LAN environments, a connection cannot be established unless the network adapter is selected correctly.
	- If you cannot find the projector you want to connect to using **Automatic search**, select **Manual search** to specify the IP address.
• If a user other than the moderator has established a connection and the projected image remains as it is, you can interrupt the current connection to project your screen.

If a Projector Keyword is set for the projector but you do not know the keyword, display the Home screen to check the projector keyword.

If your projector does not have a Home screen, restart the projector and check the keyword displayed on the LAN standby screen.

- Make sure you start the software in the connection mode that you set on the projector. If you cannot select or change the connection mode, select **Display Connection Mode Selection window on startup** on the **General settings** tab in the **Set options** screen. The select connection mode screen is displayed after restarting the software.
- Make sure the projector supports the EasyMP Multi PC Projection version being used. Install EasyMP Multi PC Projection from the EPSON Projector Software CD-ROM supplied with the projector (if available) or download it from the Epson Web site.
- Install the latest version of EasyMP Multi PC Projection on all computers. The maximum number of computer connections and the availability of the moderator function varies depending on the projector model, no matter which version of EasyMP Multi PC Projection you are using.
- When another user is already connected, you can only connect to projectors in the same mirroring group as that selected by the other user. Select a projector from the same mirroring group as the user who is already connected, or select a projector that is in standby status.

#### **Parent topic:** Solving Network [Connection](#page-67-0) Problems

#### **Related references**

Set options - [General](#page-90-0) settings

#### **Related tasks**

Searching for Network Projectors by [Specifying](#page-37-0) an IP Address or Projector Name

## <span id="page-72-0"></span>**Solving Problems During Projection**

Try these solutions depending on your situation.

Solutions When the Screen is Not [Projected](#page-73-0) Properly

[Solutions](#page-73-1) When Audio is Not Played Properly

Solutions When the [Moderator](#page-74-0) Function Does Not Work

**Parent topic:** Solving [Problems](#page-67-1)

### <span id="page-73-0"></span>**Solutions When the Screen is Not Projected Properly**

If the screen is not projected or there are problems with the project images try the following solutions.

- If you are using a Microsoft Office application, stop moving the mouse pointer. If you move the mouse pointer continuously, the screen may not be refreshed quickly.
- If the mouse pointer flickers, try the following solutions.
	- Select **Make the movement of the mouse pointer smooth** on the **General settings** tab on the **Set options** screen.
	- Clear **Transfer layered window** on the **Adjust performance** tab on the **Set options** screen.
- The Media Player movie playback screen may not be projected depending on the computer.
- The screen saver preview may not be projected properly depending on the computer.
- Reduce the number of connected devices if the connection speed declines.
- For OS X, when playing back movies, start EasyMP Multi PC Projection first before starting playback. If EasyMP Multi PC Projection is started during movie playback and the display screen resolution and color numbers are changed, try moving the movie playback window, minimizing it, or resizing it and so on.
- When using a computer that does not meet the software requirements, images and audio for movies may stop.
- When another user is the moderator, you cannot control your projected display. Change the moderator or project the screen without a moderator.

**Parent topic:** Solving Problems During [Projection](#page-72-0)

#### **Related references**

Set options - [General](#page-90-0) settings Set options - Adjust [performance](#page-93-0)

### **Related tasks**

Changing the [Moderator](#page-59-0)

## <span id="page-73-1"></span>**Solutions When Audio is Not Played Properly**

If there is no audio coming from the projector, try the following solutions.

- Audio can only be transferred to one projector. When multiple projectors are connected to one computer, disconnect other projectors and try again.
- Select **Output audio from the projector** on the **Audio Output** tab on the **Set options** screen.
- You can only output the computer's audio from the projector when projecting one computer screen in full screen mode.
- If the bandwidth is limited on the **Adjust Performance** tab on the **Set options** screen, try increasing the connection bandwidth
- If the volume for the computer is set to the minimum while the projector volume is set to the maximum, the noise may be mixed. Turn up the computer's volume and turn down the projector's volume.

**Parent topic:** Solving Problems During [Projection](#page-72-0)

#### **Related references**

Set [options](#page-95-0) - Audio Output

### <span id="page-74-0"></span>**Solutions When the Moderator Function Does Not Work**

If the moderator function does not work properly, try the following solutions.

- Make sure you use the **Standard Edition** of the software. If you use the Participant Edition of the software and need the moderator function, reinstall this software as necessary.
- Make sure your projector supports the moderator function. See the *User's Guide* supplied with the projector for more details.
- When another user is the moderator, you cannot control your projected display. Change the moderator.
- Make sure you select **Connect as a Moderator, or disable interrupt connections** when you connect a projector.

**Parent topic:** Solving Problems During [Projection](#page-72-0)

### **Related tasks**

Changing the [Moderator](#page-59-0)

## <span id="page-74-1"></span>**Error Messages List**

When an error occurs, an error message is displayed on your computer screen. Check for your message and follow the instructions here to clear the error.

Error [Messages](#page-75-0) When Starting up EasyMP Multi PC Projection Error [Messages](#page-77-0) When Searching for and Selecting Projectors Error [Messages](#page-78-0) When Projecting Error [Messages](#page-78-1) When Operating a Profile Error [Messages](#page-79-0) When Using the Moderator Function

**Parent topic:** Solving [Problems](#page-67-1)

# <span id="page-75-0"></span>**Error Messages When Starting up EasyMP Multi PC Projection**

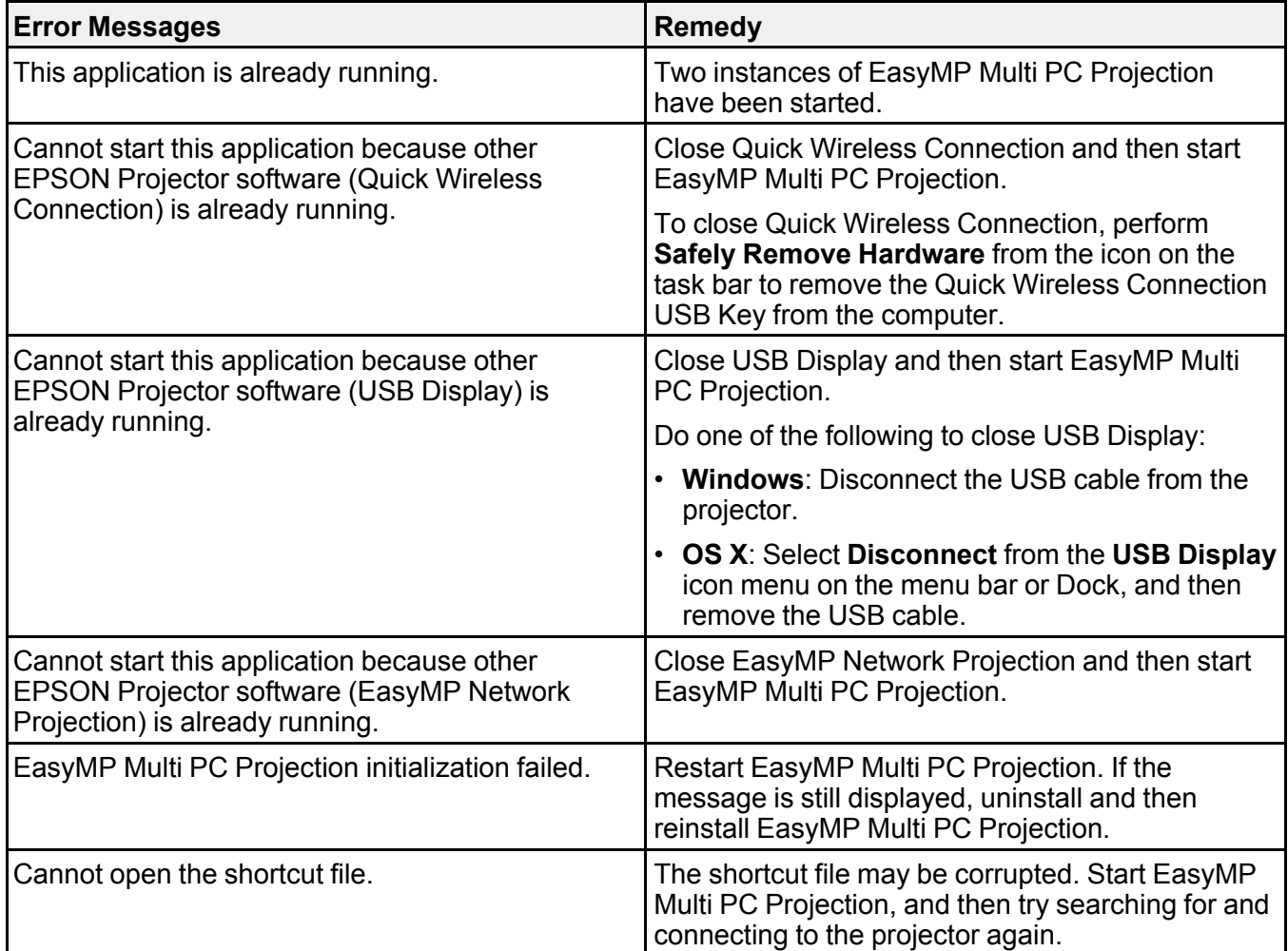

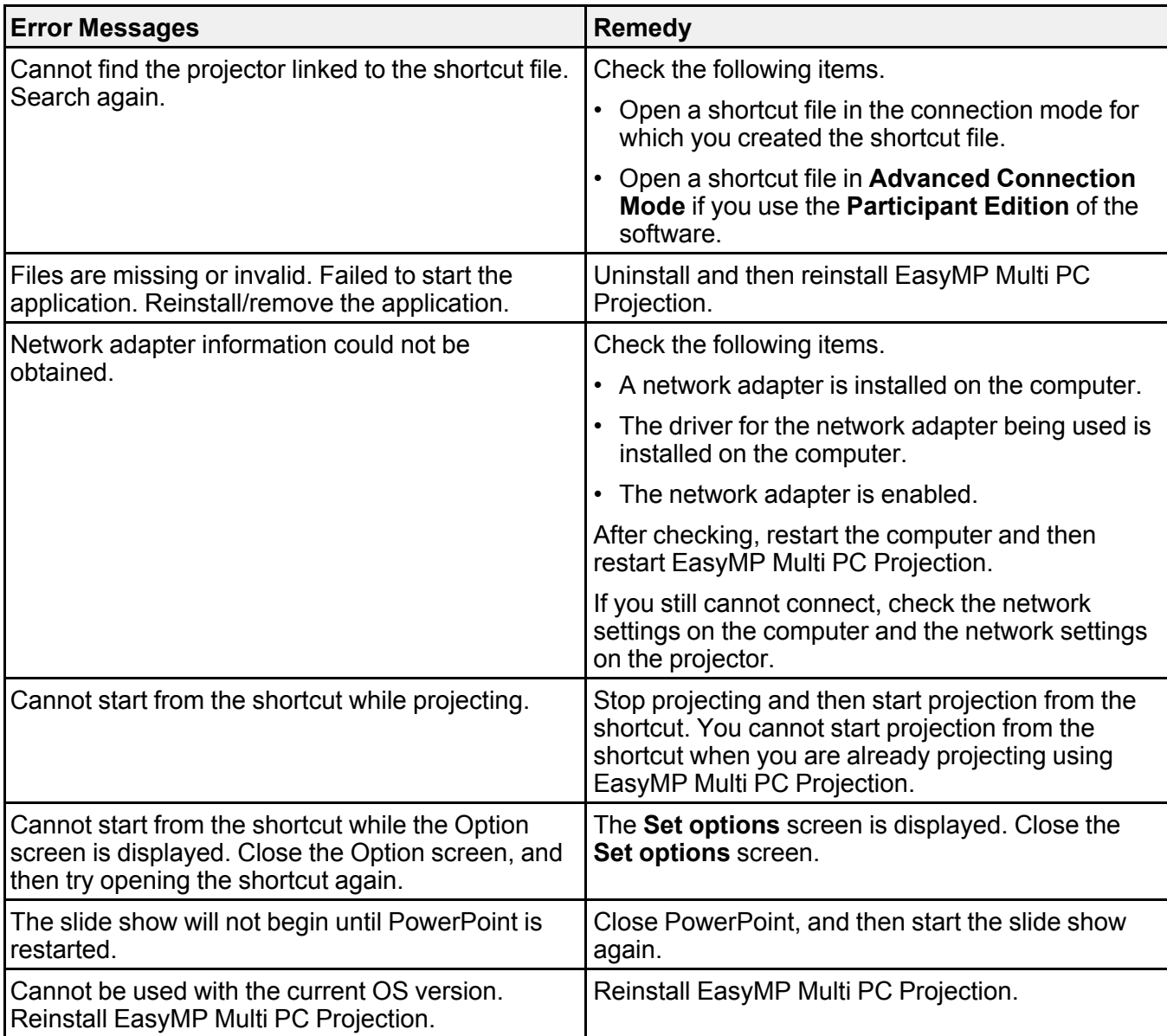

### **Related tasks**

Uninstalling EasyMP Multi PC Projection (Windows [Vista/Windows](#page-105-0) 7/Windows 10) [Uninstalling](#page-106-0) EasyMP Multi PC Projection (Windows 8.x) [Uninstalling](#page-106-1) EasyMP Multi PC Projection (OS X) Installing EasyMP Multi PC Projection [\(Windows\)](#page-14-0) Installing EasyMP Multi PC [Projection](#page-15-0) (OS X)

## <span id="page-77-0"></span>**Error Messages When Searching for and Selecting Projectors**

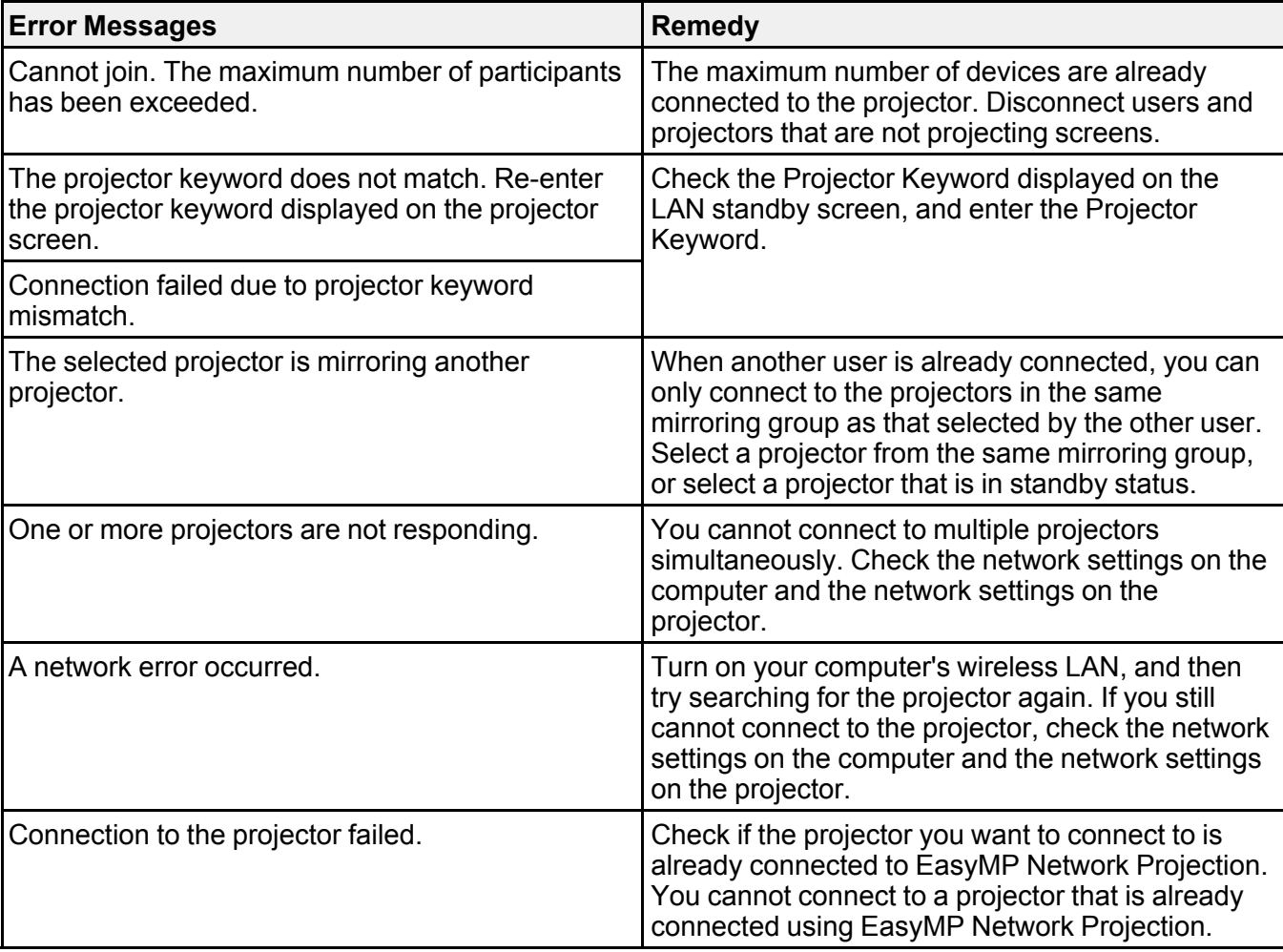

#### **Related tasks**

Uninstalling EasyMP Multi PC Projection (Windows [Vista/Windows](#page-105-0) 7/Windows 10) [Uninstalling](#page-106-0) EasyMP Multi PC Projection (Windows 8.x) [Uninstalling](#page-106-1) EasyMP Multi PC Projection (OS X) Getting the Latest Version of the [Application](#page-105-1) Installing EasyMP Multi PC Projection [\(Windows\)](#page-14-0) Installing EasyMP Multi PC [Projection](#page-15-0) (OS X)

### **Related topics**

Supported [Resolutions](#page-106-2) and Colors

## <span id="page-78-0"></span>**Error Messages When Projecting**

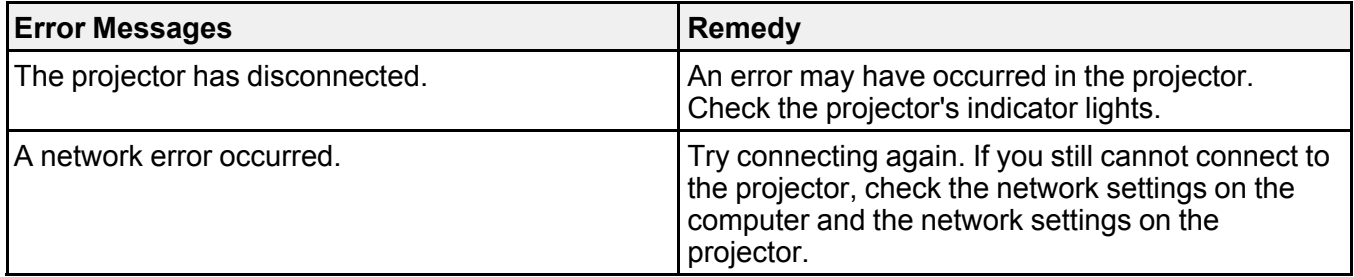

**Parent topic:** Error [Messages](#page-74-1) List

## <span id="page-78-1"></span>**Error Messages When Operating a Profile**

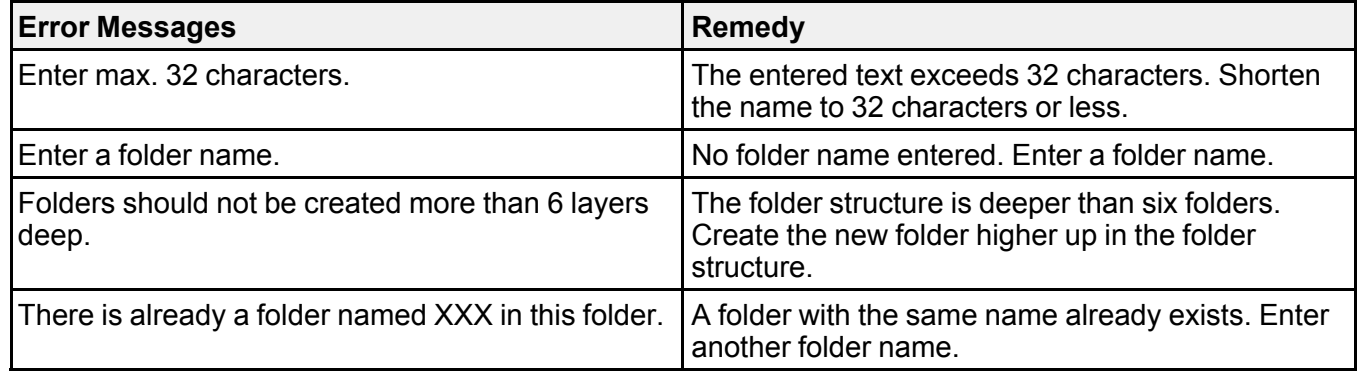

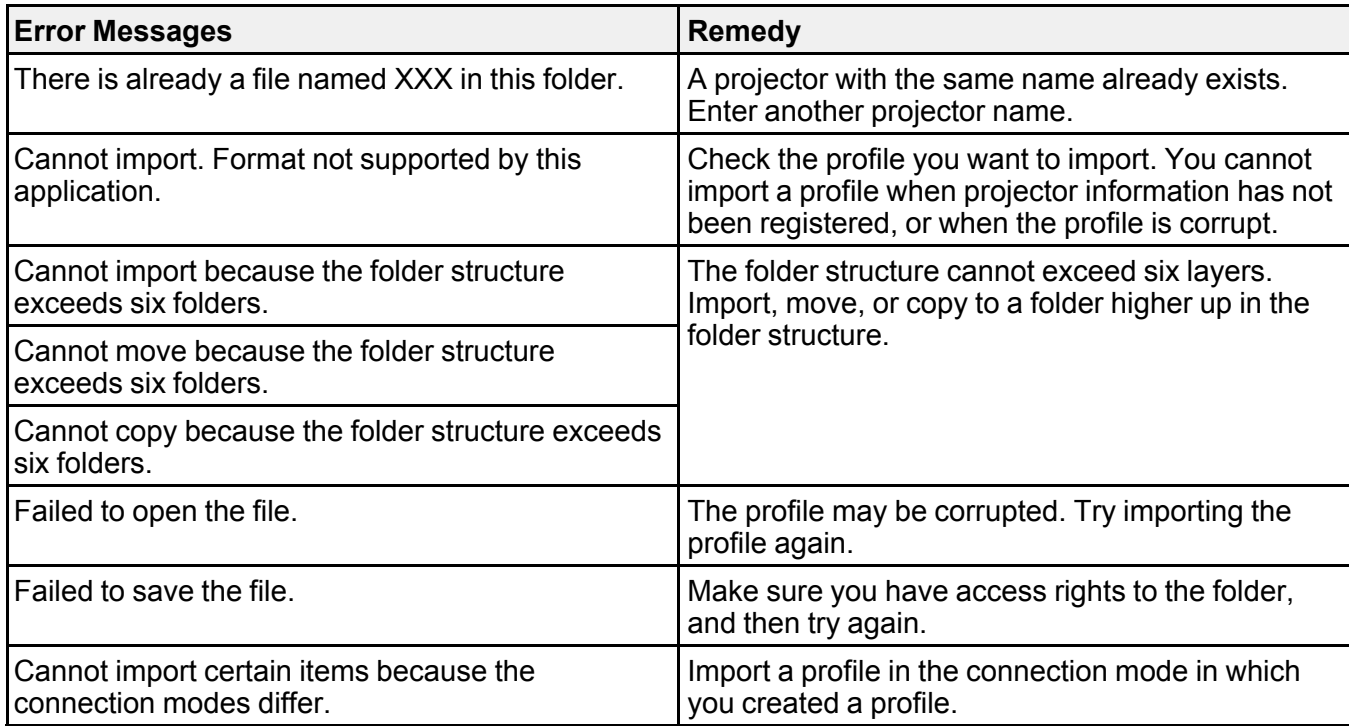

**Related tasks** [Registering](#page-41-0) a Profile [Importing](#page-43-0) a Profile

# <span id="page-79-0"></span>**Error Messages When Using the Moderator Function**

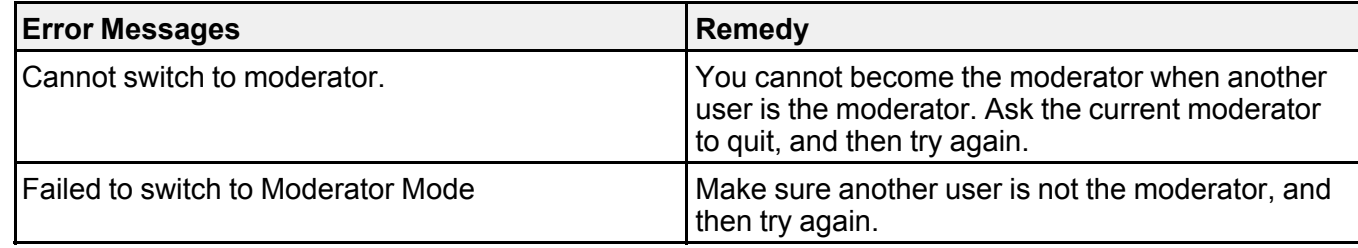

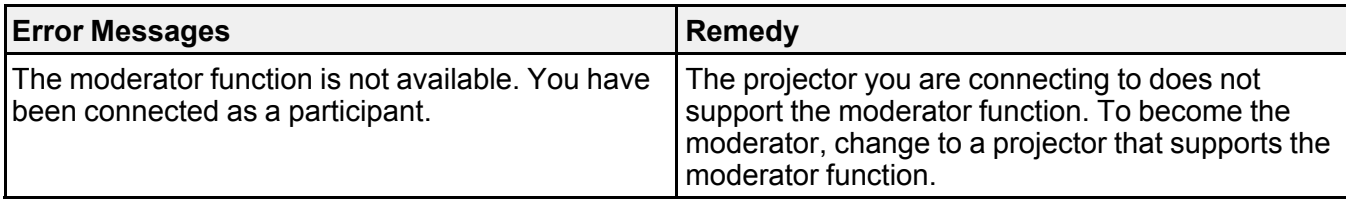

### **Related tasks**

Changing the [Moderator](#page-59-0)

## **Event ID List**

When a connection error occurs, a number indicating the type of error is displayed as follows.

Event ID: 04xx

Check the numbers and then apply the following countermeasures. If you cannot resolve the problem, contact your network administrator, or contact Epson as described in your projector *User's Guide*.

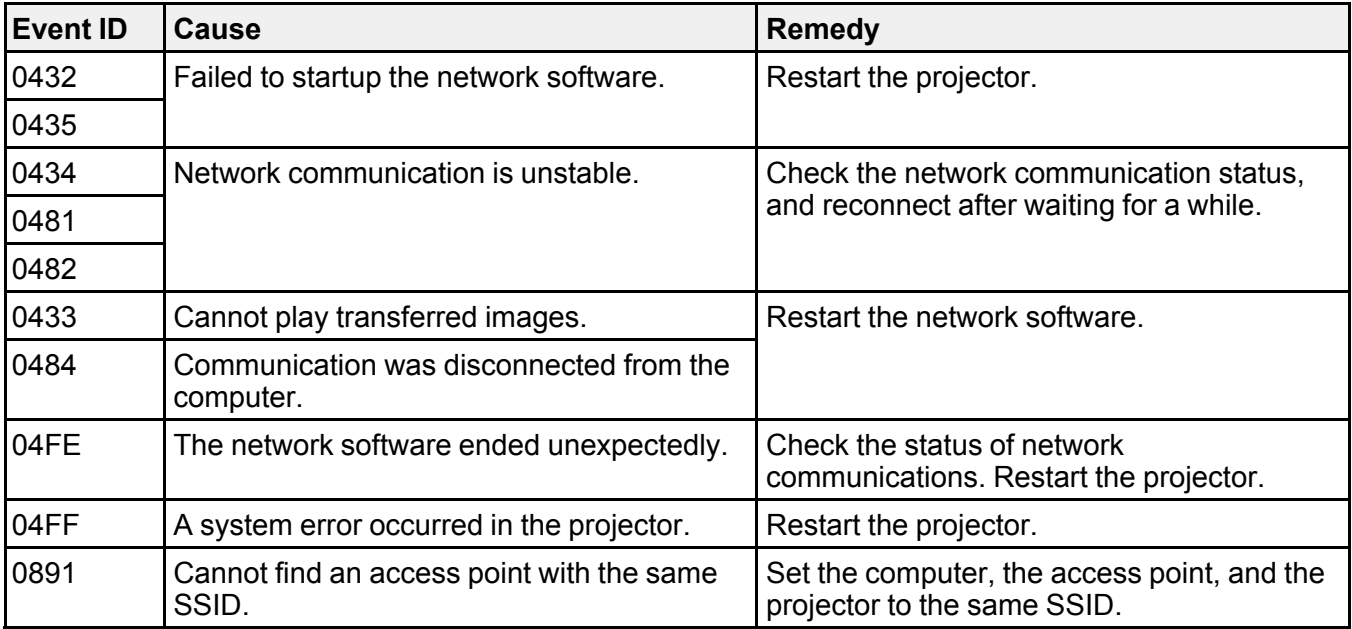

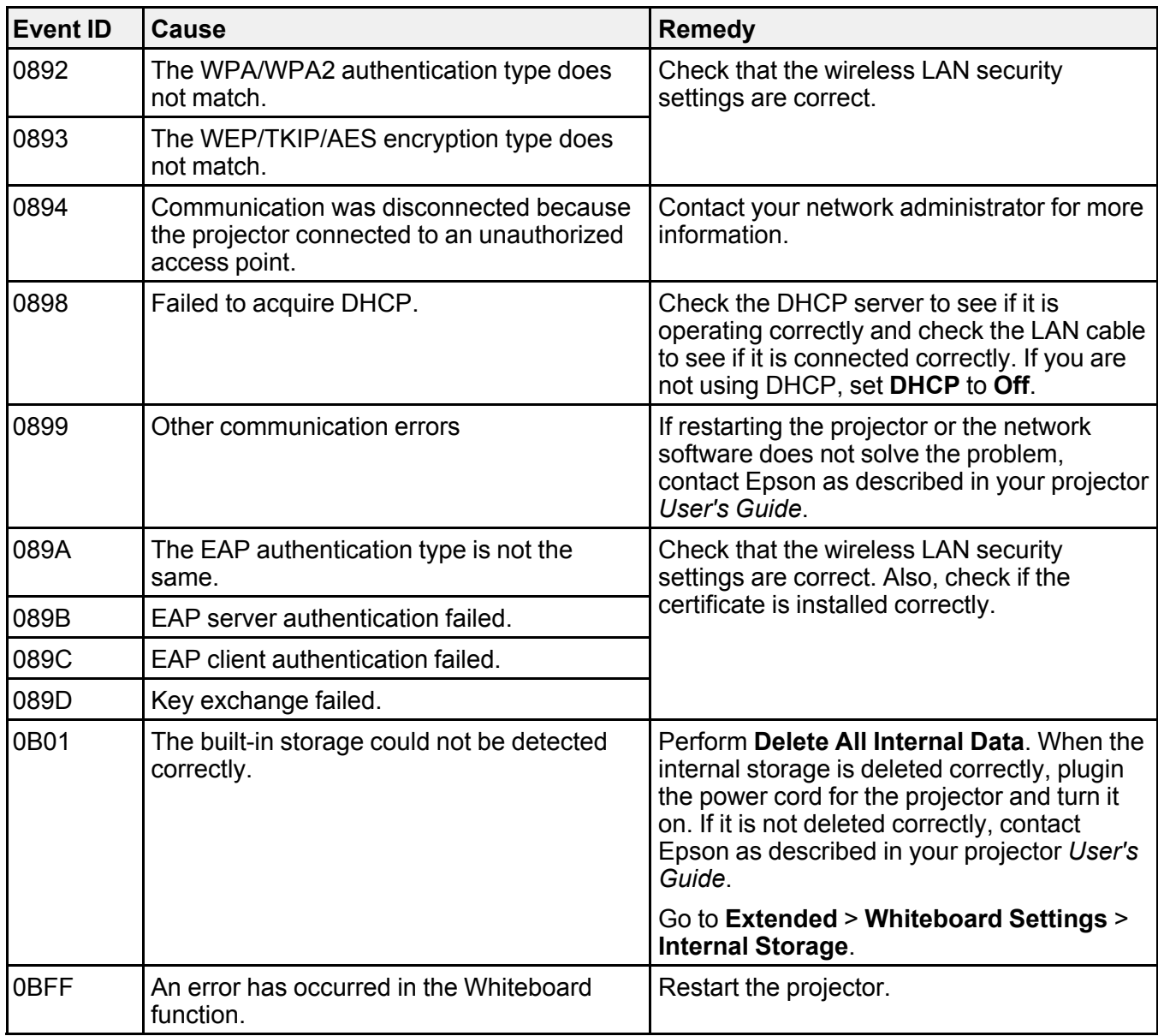

**Parent topic:** Solving [Problems](#page-67-1)

# <span id="page-82-1"></span>**Screen Summary**

See these sections for more information about the EasyMP Multi PC Projection screens.

Select [Connection](#page-82-0) Mode Screen Search [Screen](#page-83-0) Save [Screen](#page-87-0) Set [options](#page-88-0) **[Toolbar](#page-96-0)** [Projection](#page-98-0) Control Screen [Thumbnail](#page-102-0) Screen

## <span id="page-82-0"></span>**Select Connection Mode Screen**

When you start EasyMP Multi PC Projection, the select connection mode screen is displayed.

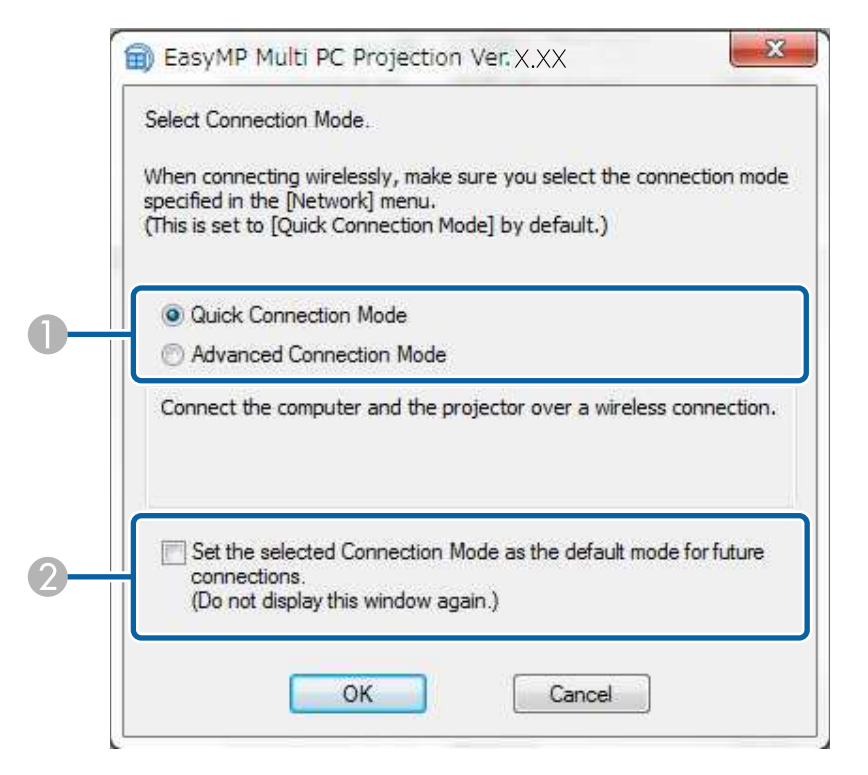

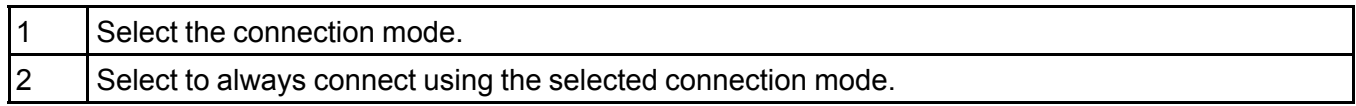

**Parent topic:** Screen [Summary](#page-82-1)

**Related concepts**

Connection Methods for Various Network [Environments](#page-16-0)

## <span id="page-83-0"></span>**Search Screen**

When you start EasyMP Multi PC Projection, the search screen is displayed.

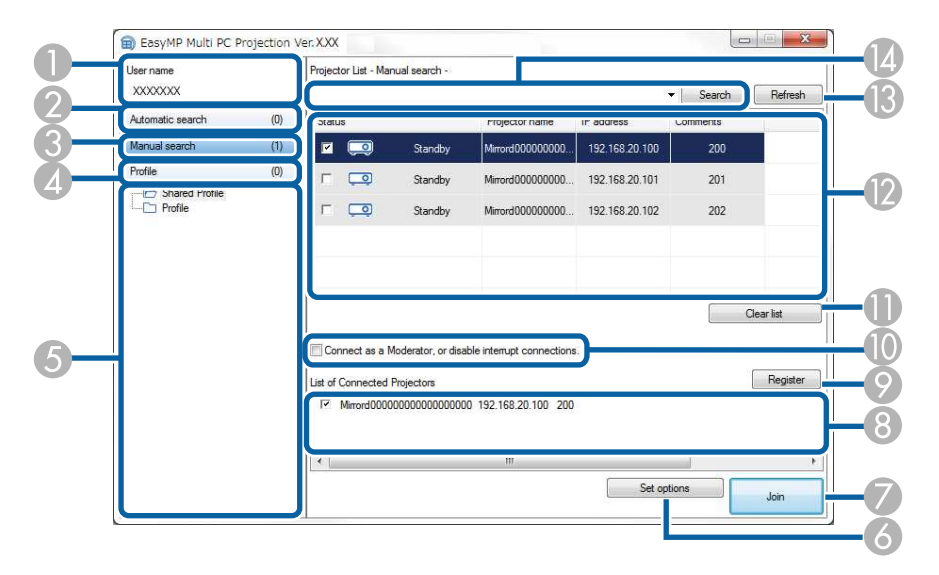

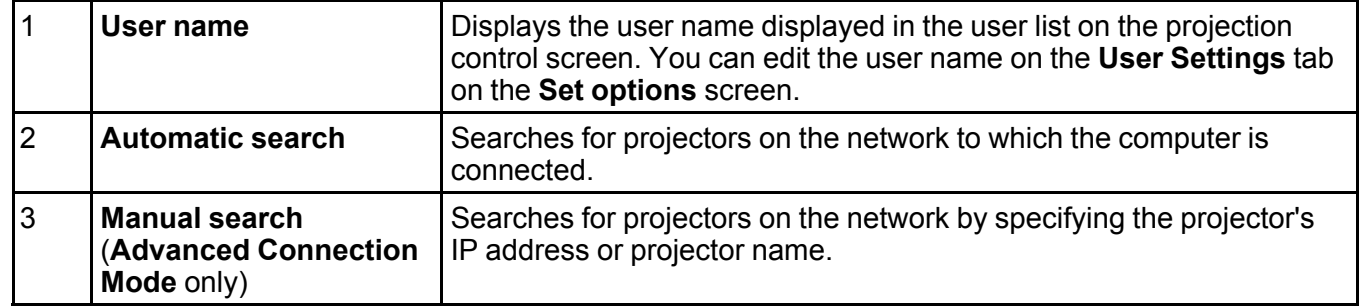

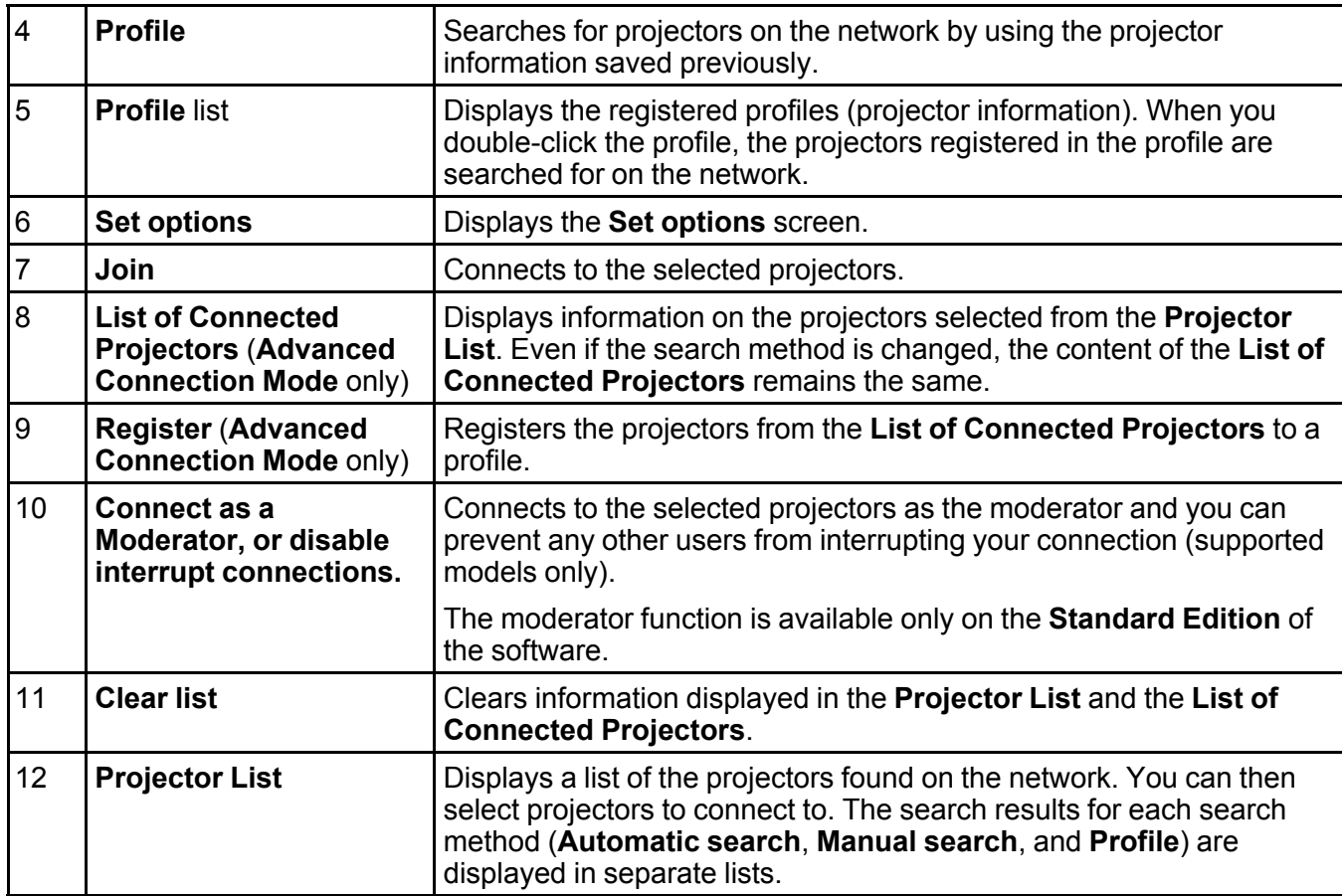

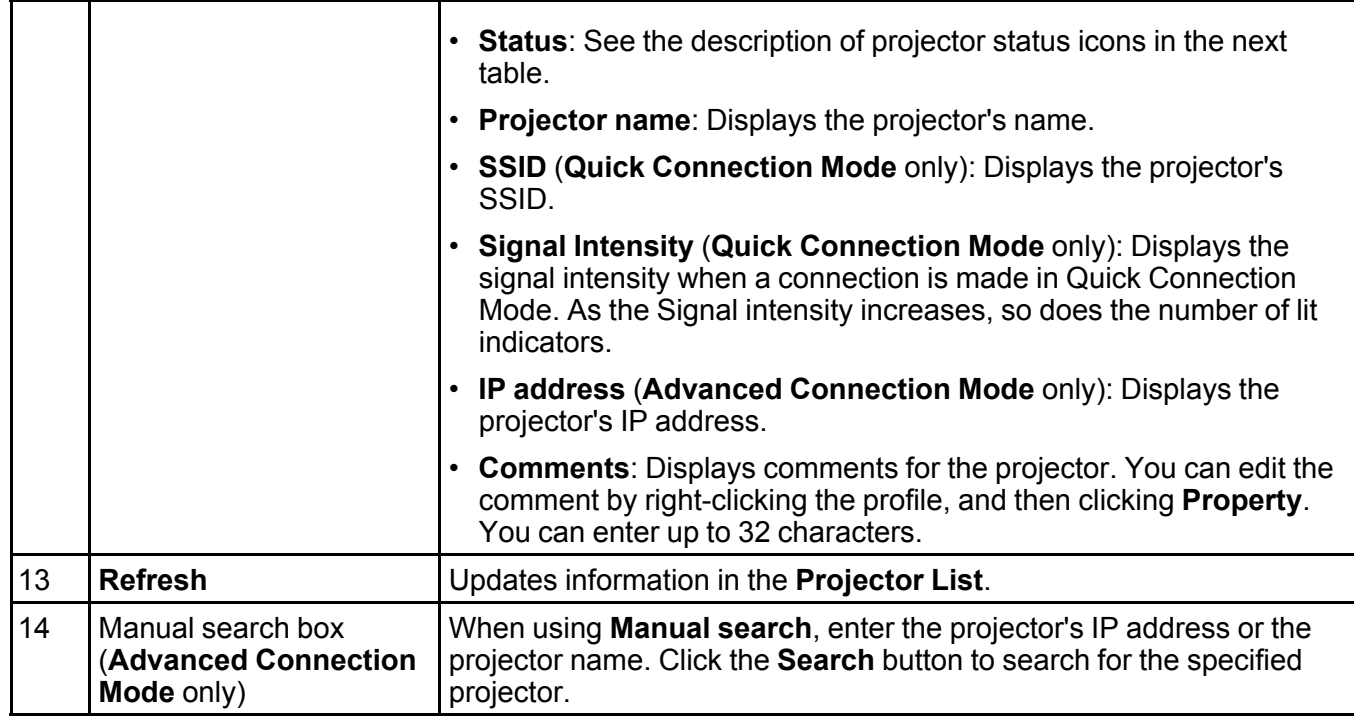

Projector status icons in the **Projector List** are described in the following table.

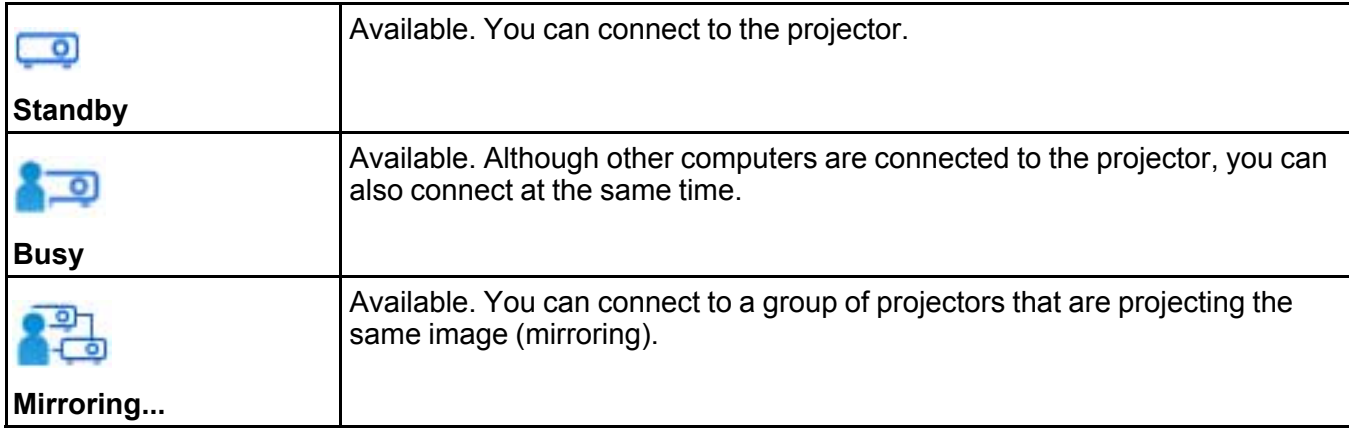

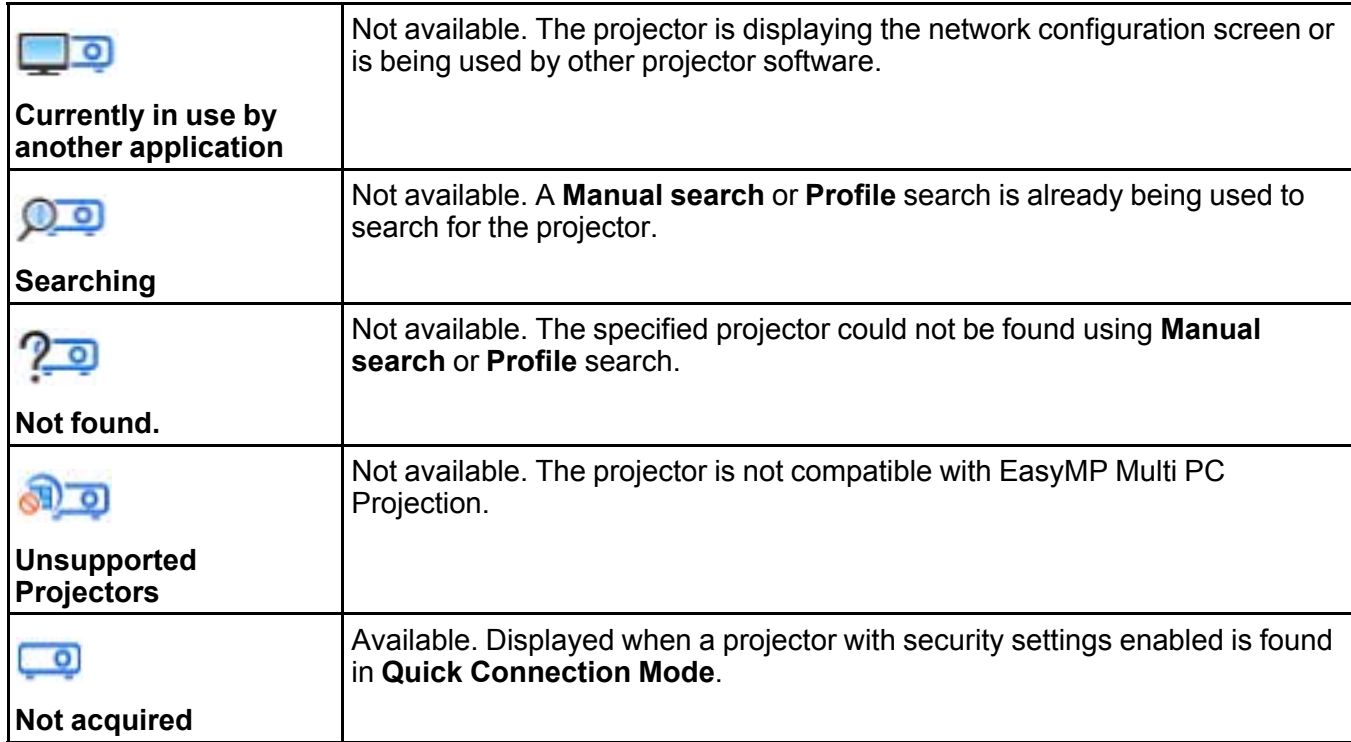

### **Parent topic:** Screen [Summary](#page-82-1)

### **Related tasks**

Searching for Network Projectors [Automatically](#page-36-0) Searching for Network Projectors by [Specifying](#page-37-0) an IP Address or Projector Name

### **Related topics**

Searching for Network [Projectors](#page-39-0) Using a Profile Searching for Network [Projectors](#page-55-0) Using a Shortcut Set [options](#page-88-0)

## <span id="page-87-0"></span>**Save Screen**

When you search for projectors and save information as a profile on the search screen, the **Save** screen is displayed.

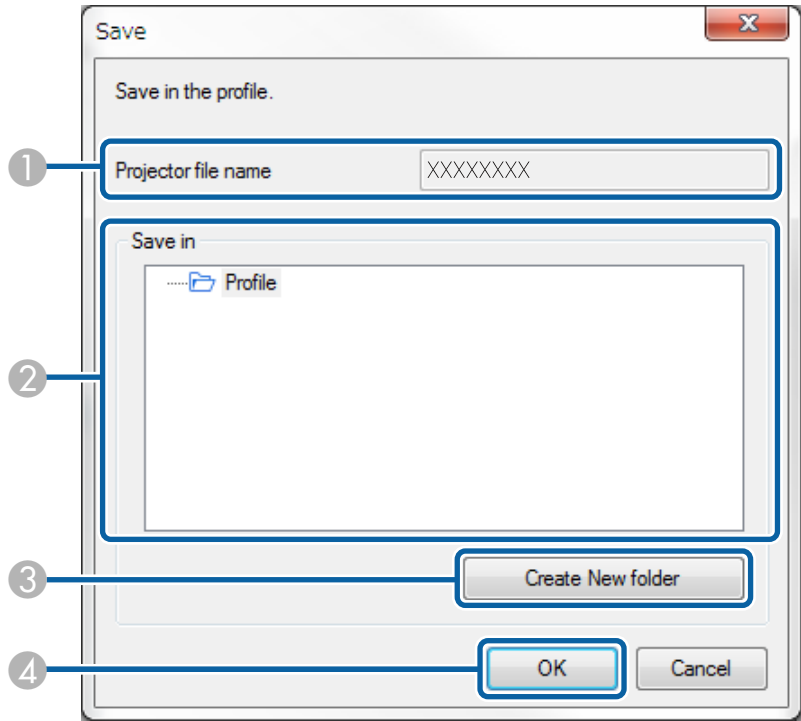

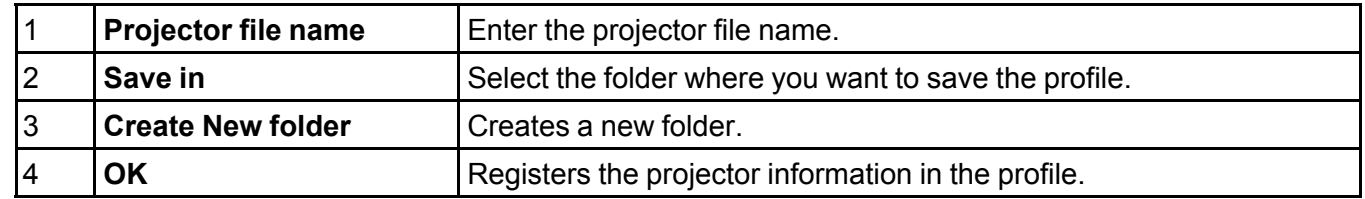

**Parent topic:** Screen [Summary](#page-82-1)

### **Related tasks**

[Registering](#page-41-0) a Profile

## <span id="page-88-0"></span>**Set options**

When you click **Set options** on the EasyMP Multi PC Projection search screen, the **Set options** screen is displayed.

#### **Note:**

- You can also access **Set options** from the **Tool** menu on the projection control screen. When you access **Set options** from the projection control screen, the **User Settings** tab is not displayed.
- The available settings vary depending on the edition of the software.

Set options - User [Settings](#page-89-0) Set options - [General](#page-90-0) settings Set options - Adjust [performance](#page-93-0) Set [options](#page-95-0) - Audio Output **Parent topic: Screen [Summary](#page-82-1) Related references** Search [Screen](#page-83-0) **[Toolbar](#page-96-0)** 

# <span id="page-89-0"></span>**Set options - User Settings**

When you click the **User Settings** tab on the **Set options** screen, the following screen is displayed.

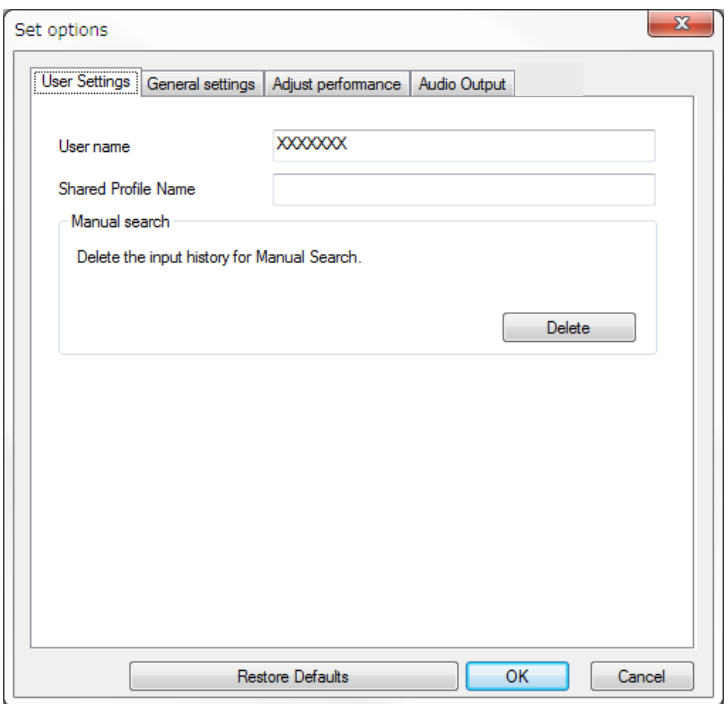

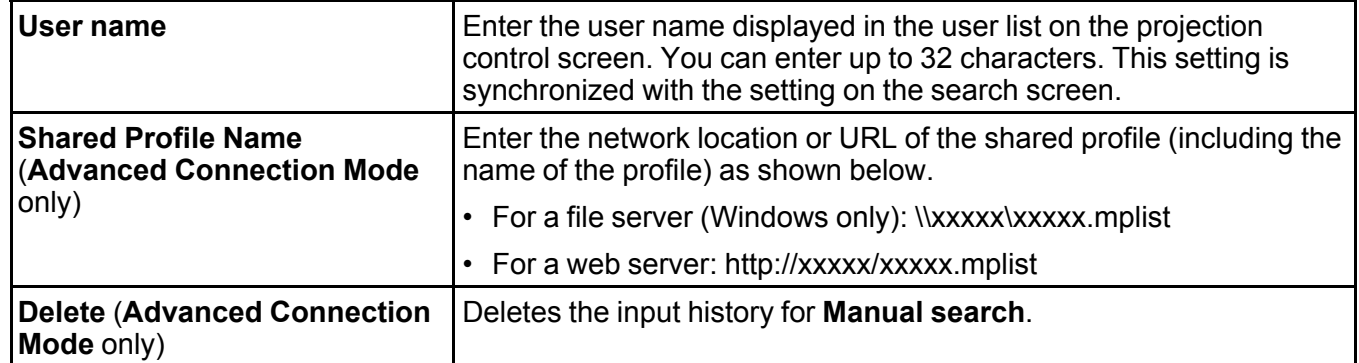

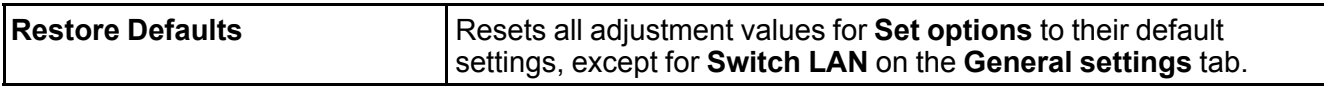

**Parent topic:** Set [options](#page-88-0)

**Related references**

Search [Screen](#page-83-0)

[Projection](#page-98-0) Control Screen

### **Related tasks** Searching for Network Projectors [Automatically](#page-36-0) Sharing a Profile over a [Network](#page-44-0)

## <span id="page-90-0"></span>**Set options - General settings**

When you click the **General settings** tab on the **Set options** screen, the following screen is displayed.

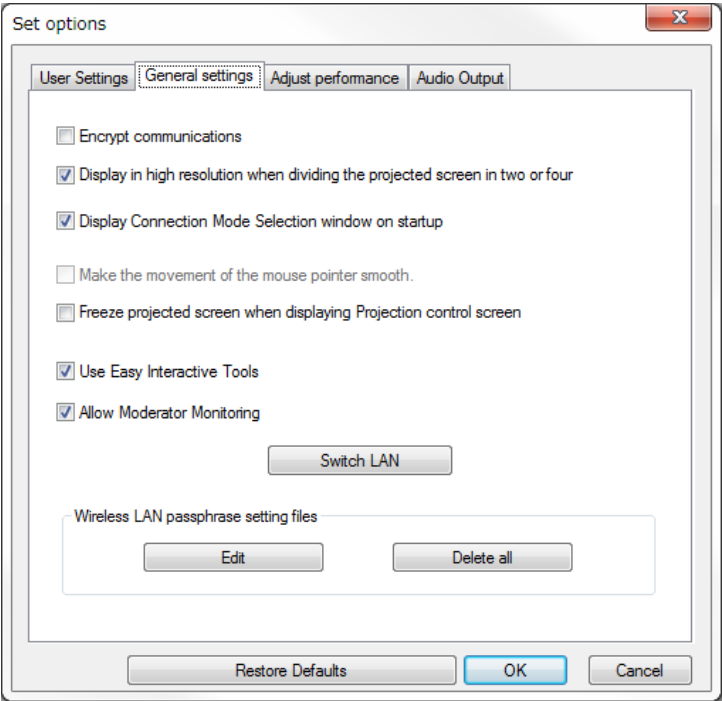

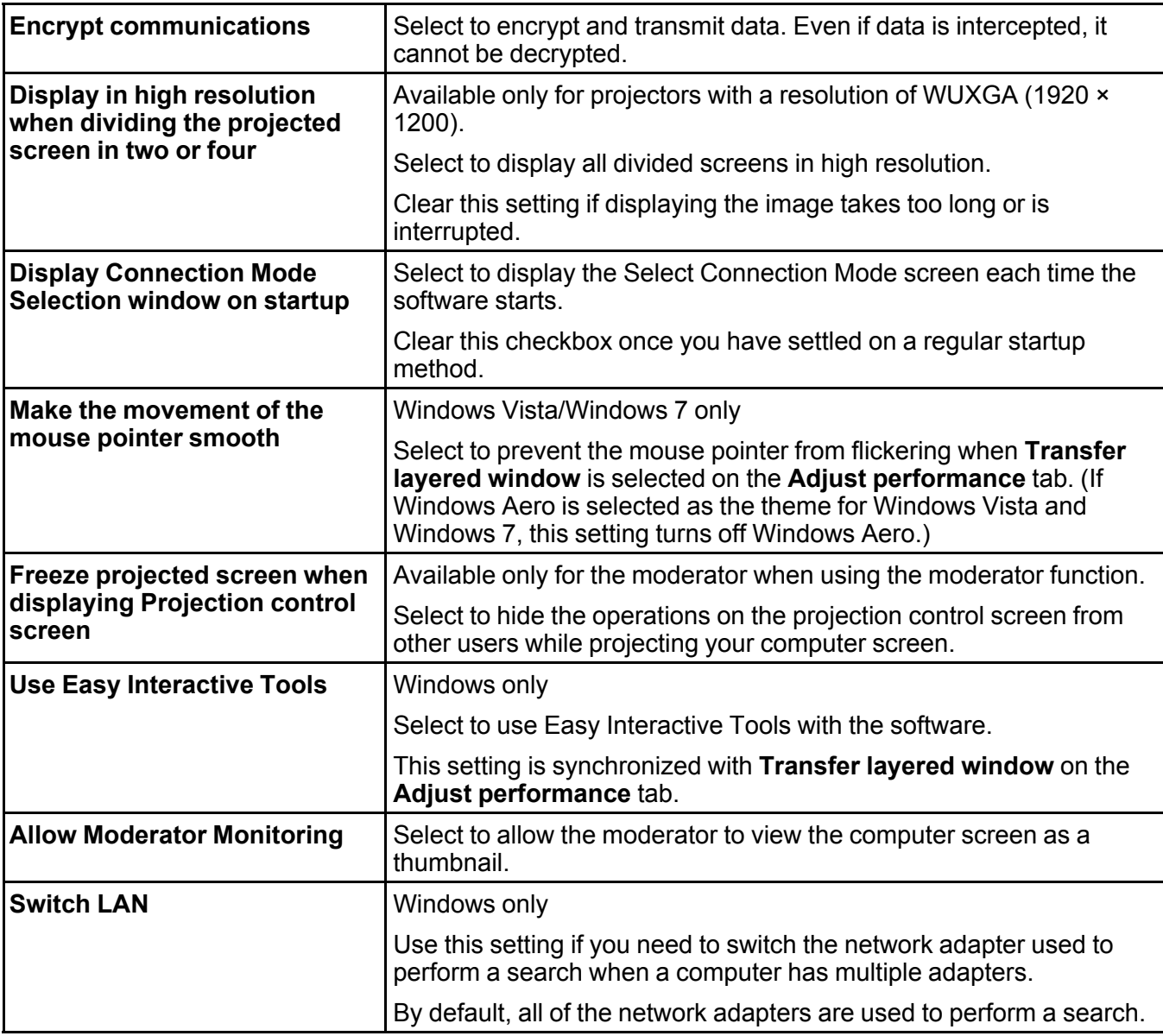

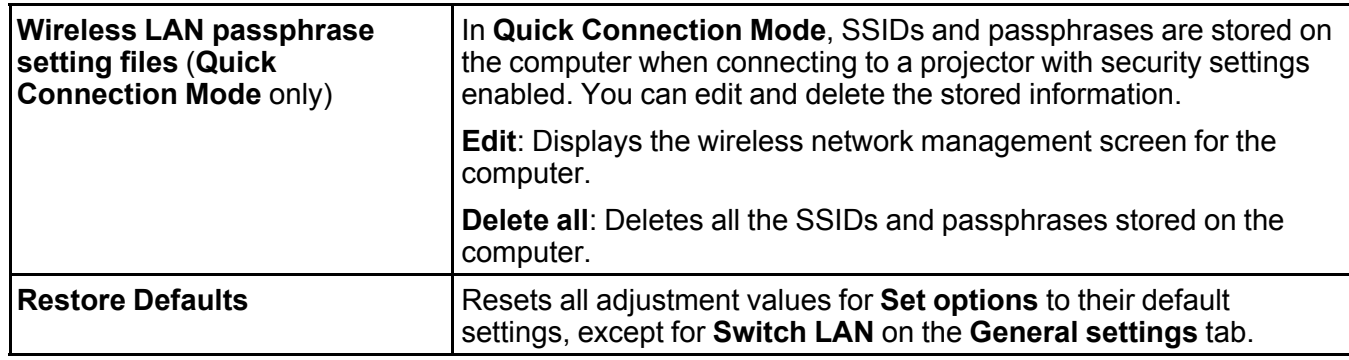

### **Parent topic:** Set [options](#page-88-0)

### **Related tasks**

[Changing](#page-47-0) the Number of Projected Panels Hiding the [Projection](#page-63-0) Control Screen

# <span id="page-93-0"></span>**Set options - Adjust performance**

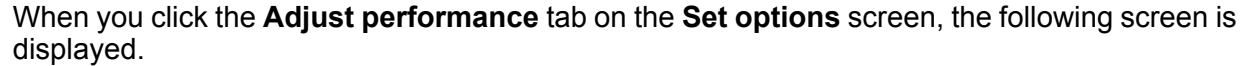

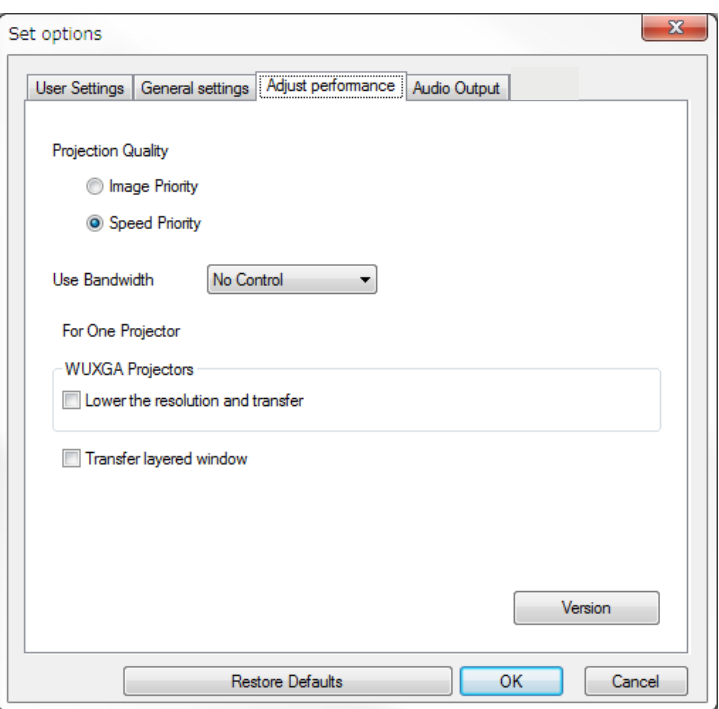

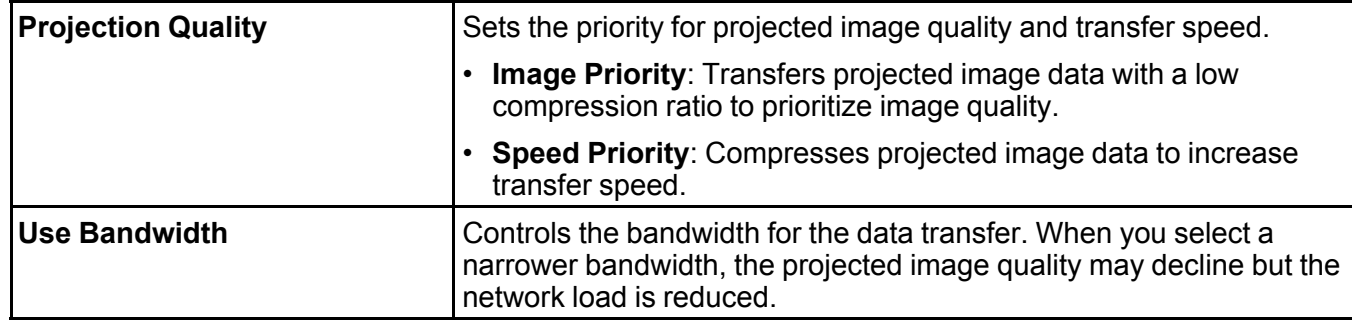

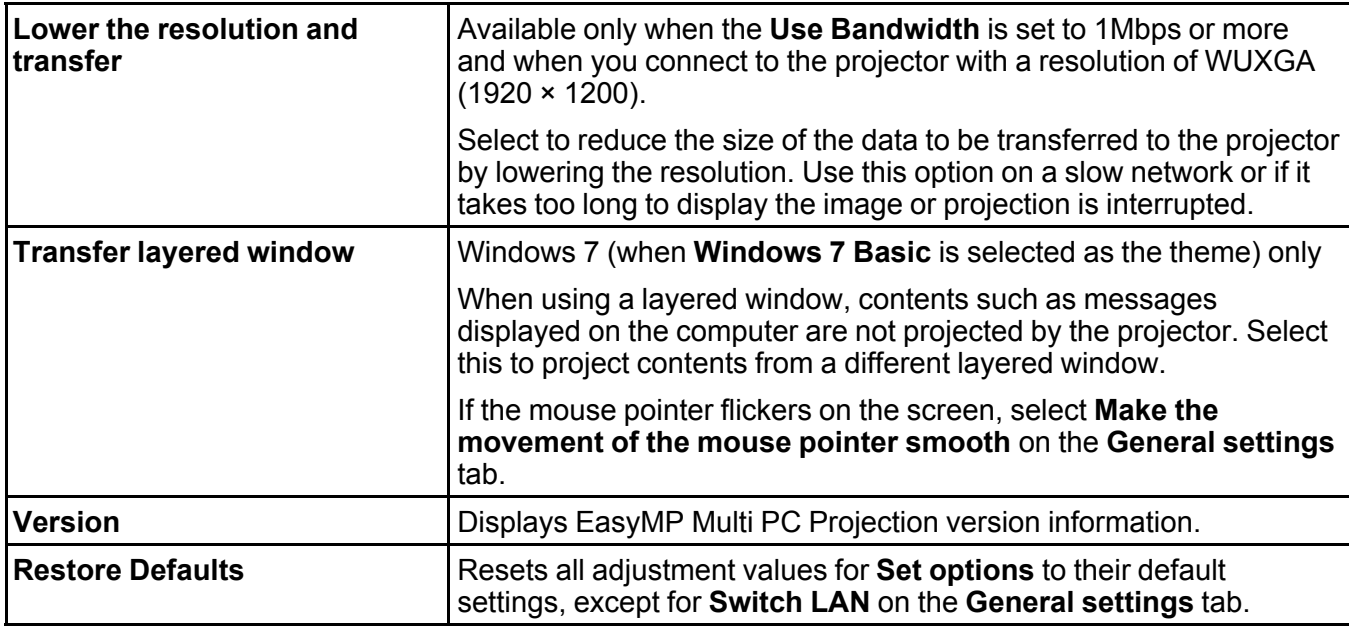

**Parent topic:** Set [options](#page-88-0)

### **Related tasks**

[Changing](#page-47-0) the Number of Projected Panels [Projecting](#page-58-0) Your Screen Controlling the [Connection](#page-64-0) Bandwidth

# <span id="page-95-0"></span>**Set options - Audio Output**

When you click the **Audio Output** tab on the **Set options** screen, the following screen is displayed.

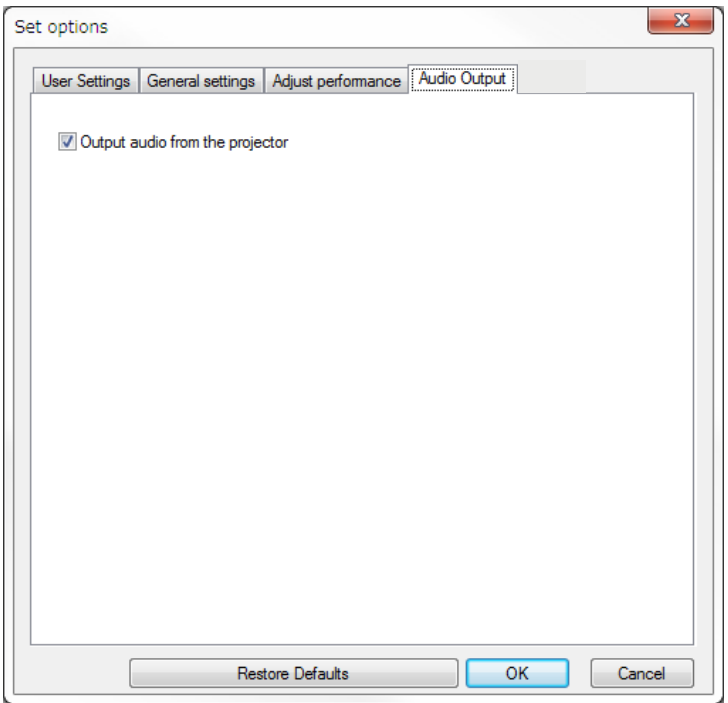

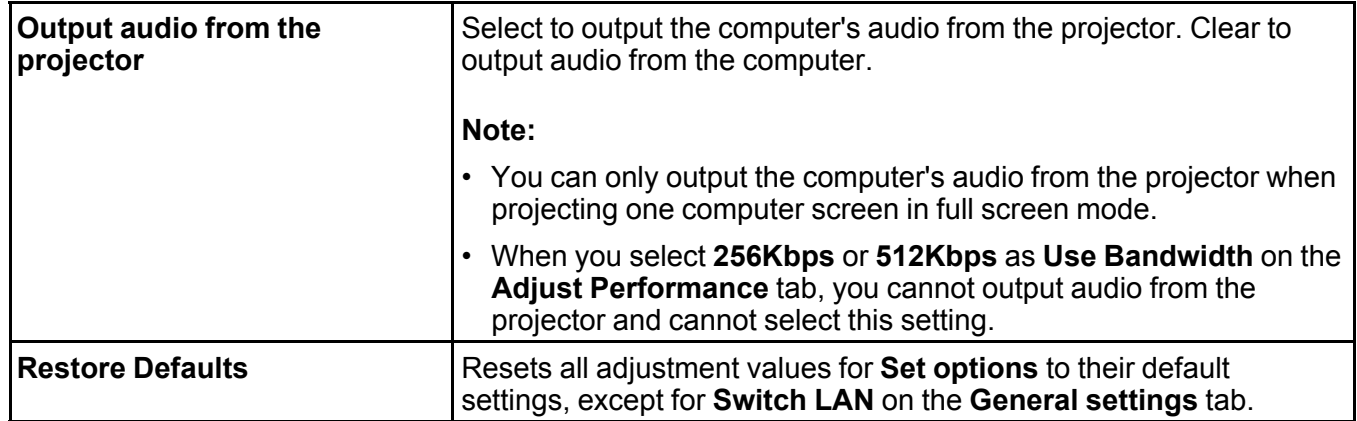

**Parent topic:** Set [options](#page-88-0)

**Related tasks**

[Outputting](#page-57-0) Audio from the Projector Controlling the [Connection](#page-64-0) Bandwidth

## <span id="page-96-0"></span>**Toolbar**

After EasyMP Multi PC Projection starts and a connection is made with the projector, the toolbar is displayed on the computer screen. You can use this toolbar to control the projected image and to disconnect the network connection.

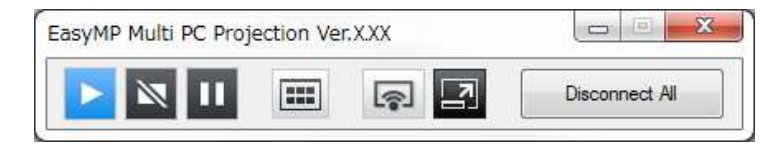

**Note:** The items displayed on the toolbar vary depending on the connection method and the edition or your role of the software.

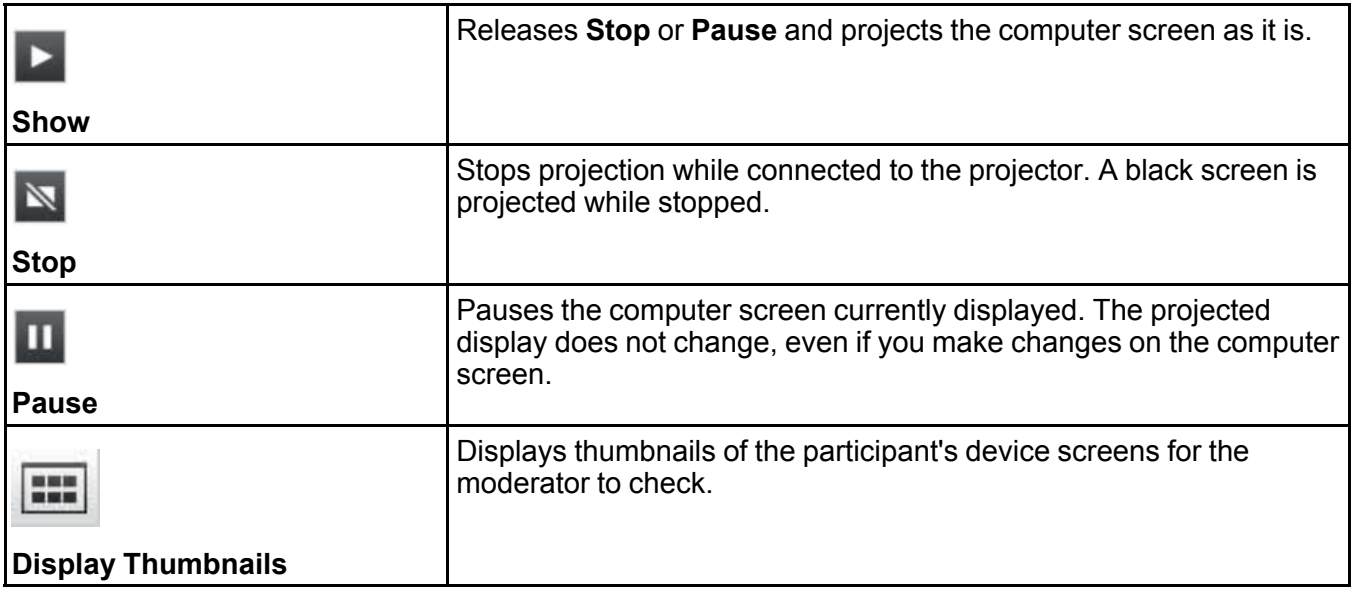

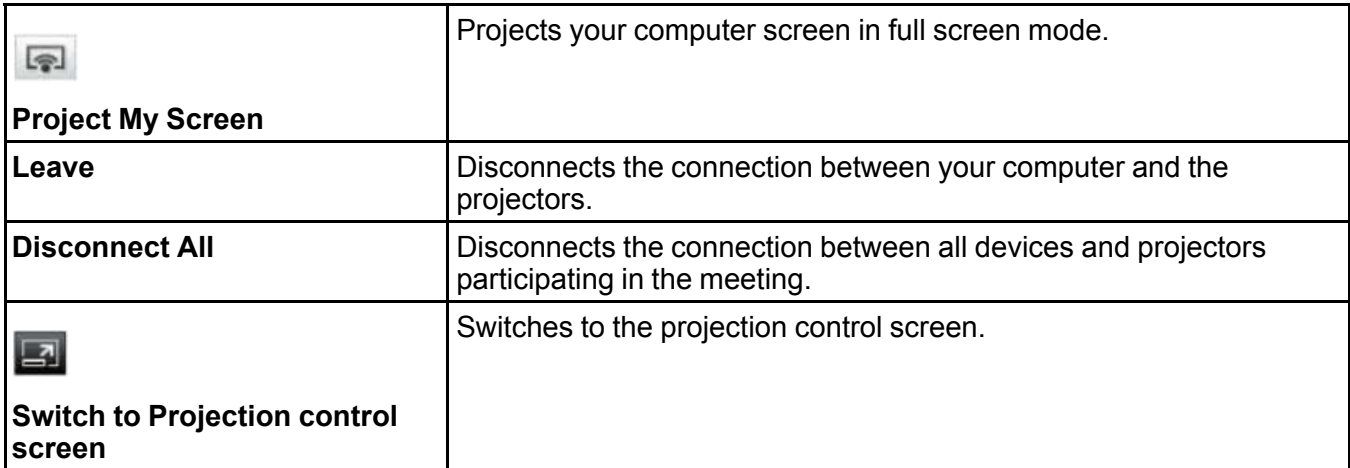

### **Parent topic:** Screen [Summary](#page-82-1)

#### **Related references**

[Projection](#page-98-0) Control Screen

### **Related tasks**

[Operating](#page-47-1) the Projected Display Status [Projecting](#page-58-0) Your Screen **[Disconnecting](#page-52-0)** 

# <span id="page-98-0"></span>**Projection Control Screen**

When you click the  $\Box$  button on the toolbar, the projection control screen is displayed.

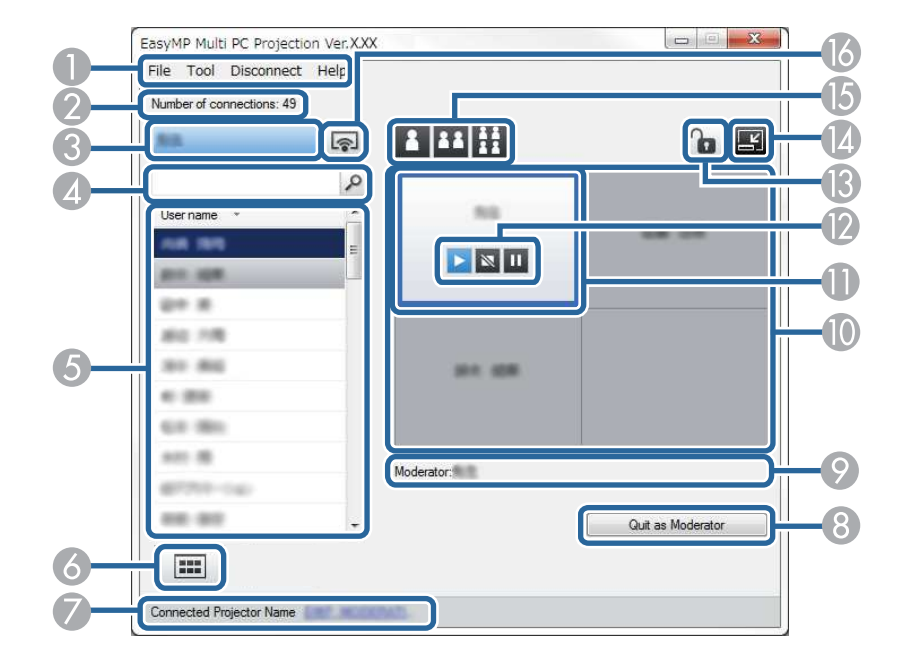

### **Note:**

- The projection control screen is available only on **Standard Edition** of the software.
- The items displayed on the projection control screen vary depending on your role of the software and projector being used.

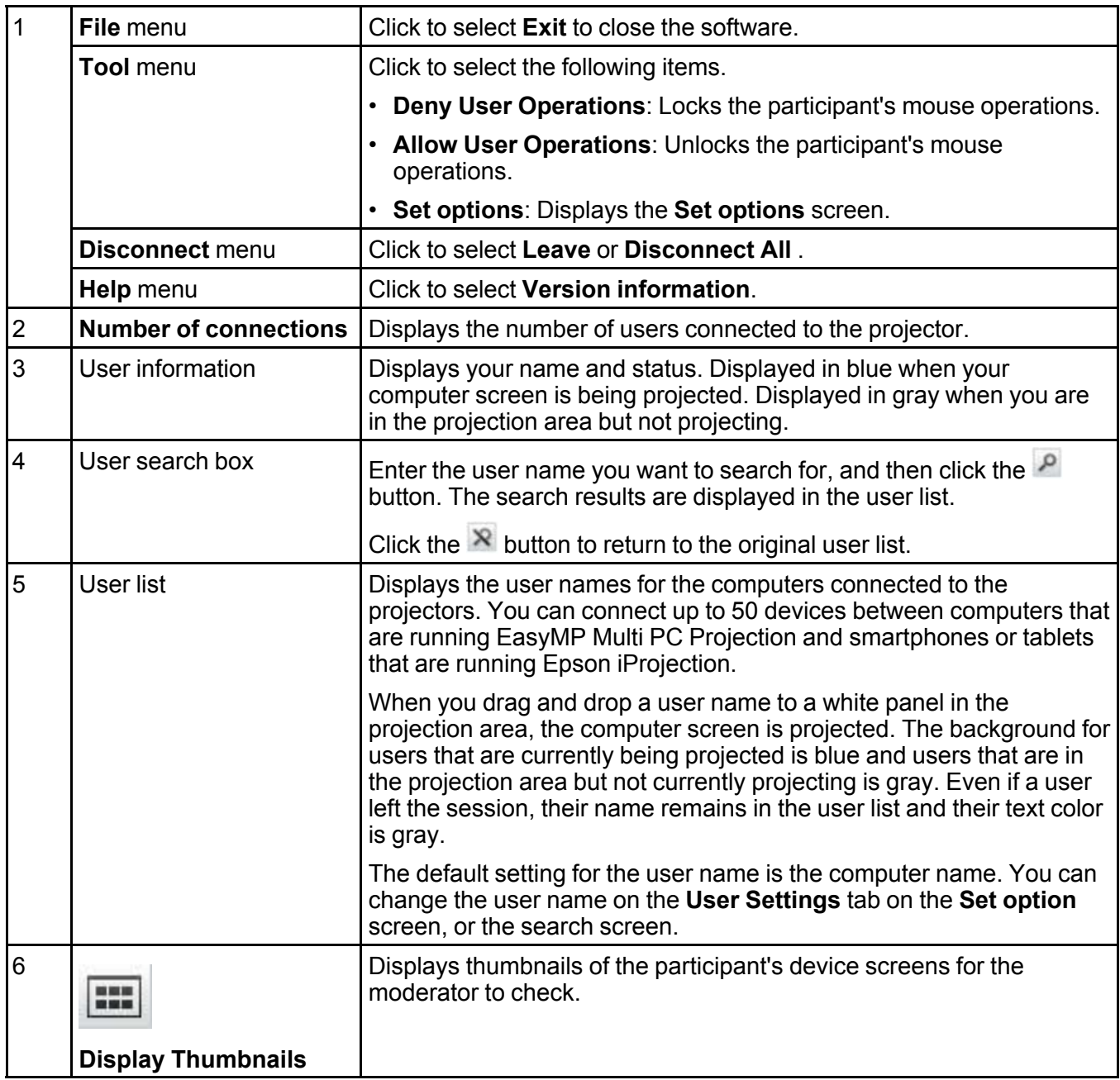

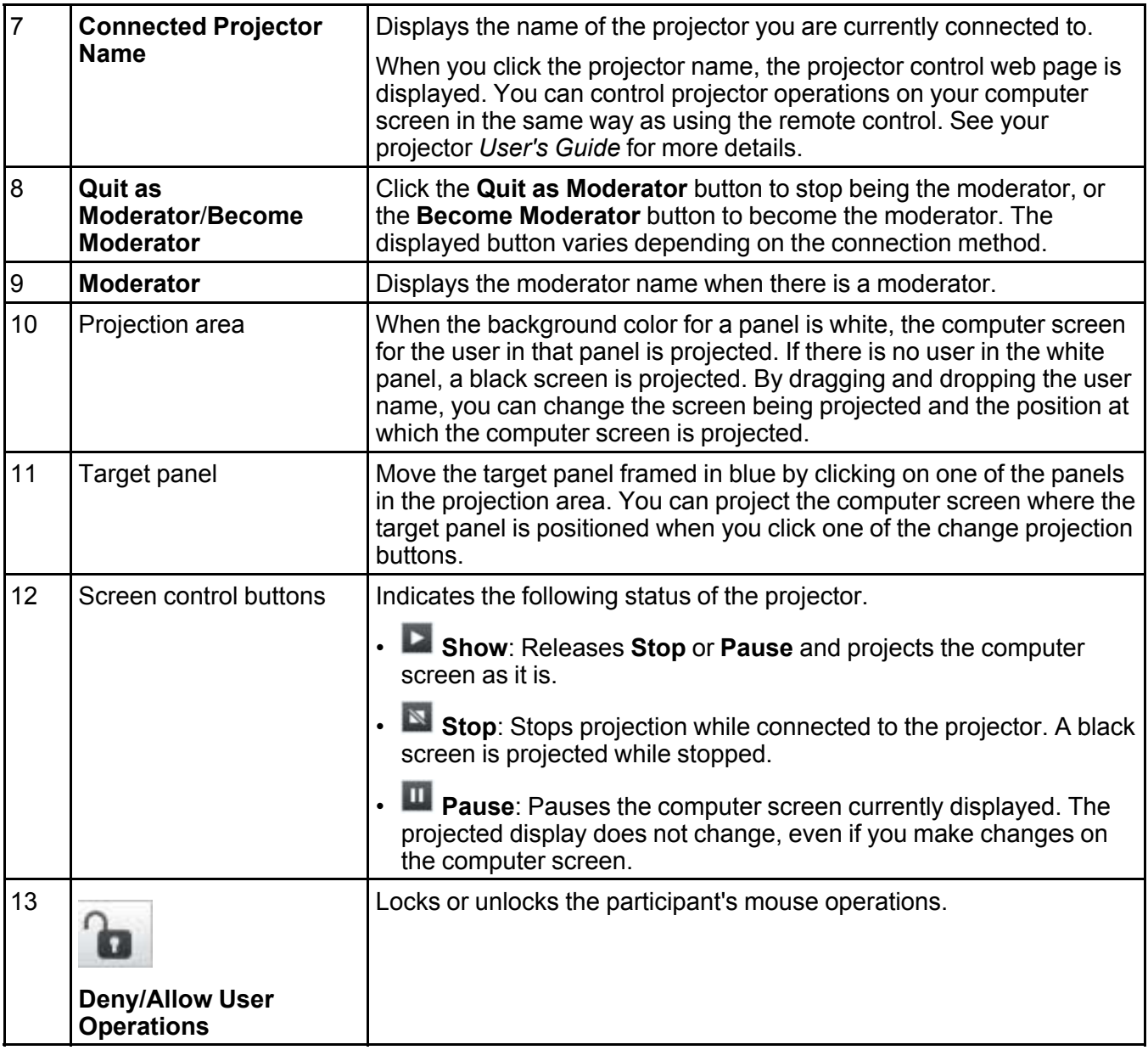

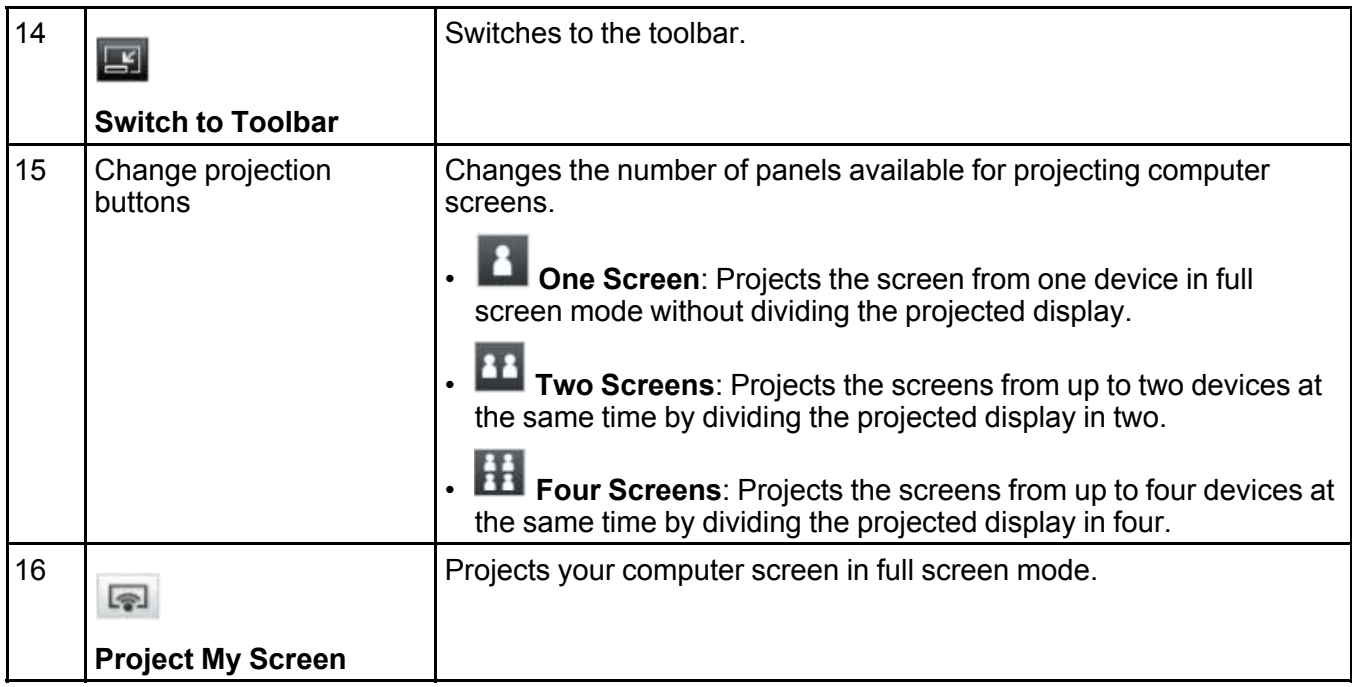

**Parent** *topic:* Screen [Summary](#page-82-1)

### **Related references**

Search [Screen](#page-83-0) Set options - User [Settings](#page-89-0) **[Toolbar](#page-96-0)** 

### **Related tasks**

**[Disconnecting](#page-52-0)** [Projecting](#page-58-0) Your Screen Changing the [Moderator](#page-59-0) Hiding the [Projection](#page-63-0) Control Screen Prohibiting Participant [Operations](#page-64-1)

### **Related topics**

[Controlling](#page-45-0) the Projected Display

# <span id="page-102-0"></span>**Thumbnail Screen**

When you click the button on a toolbar or a projection control screen, the following screen is displayed.

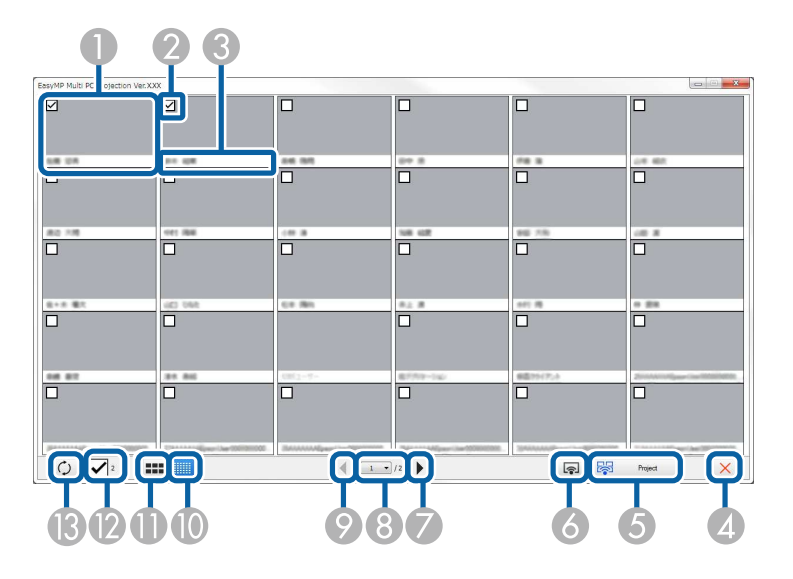

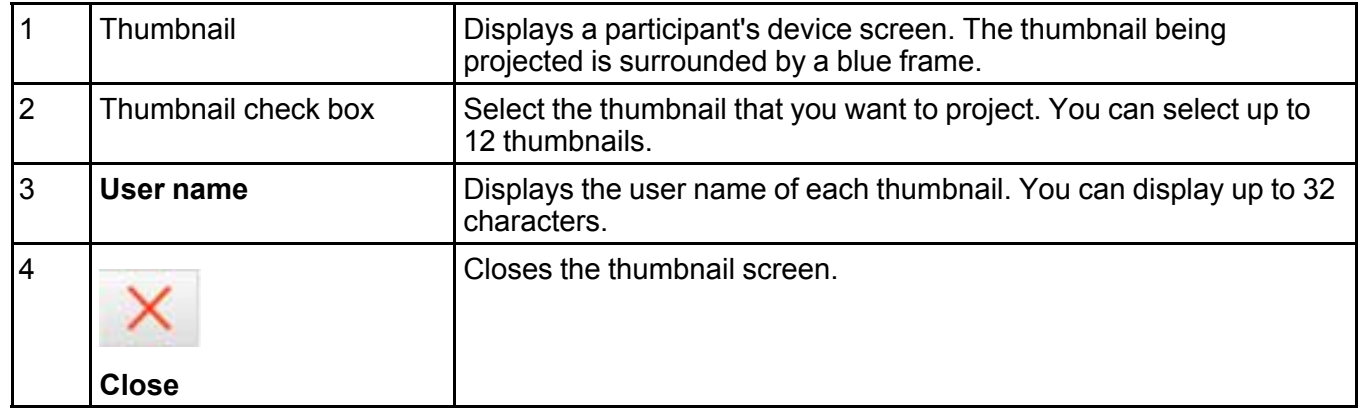

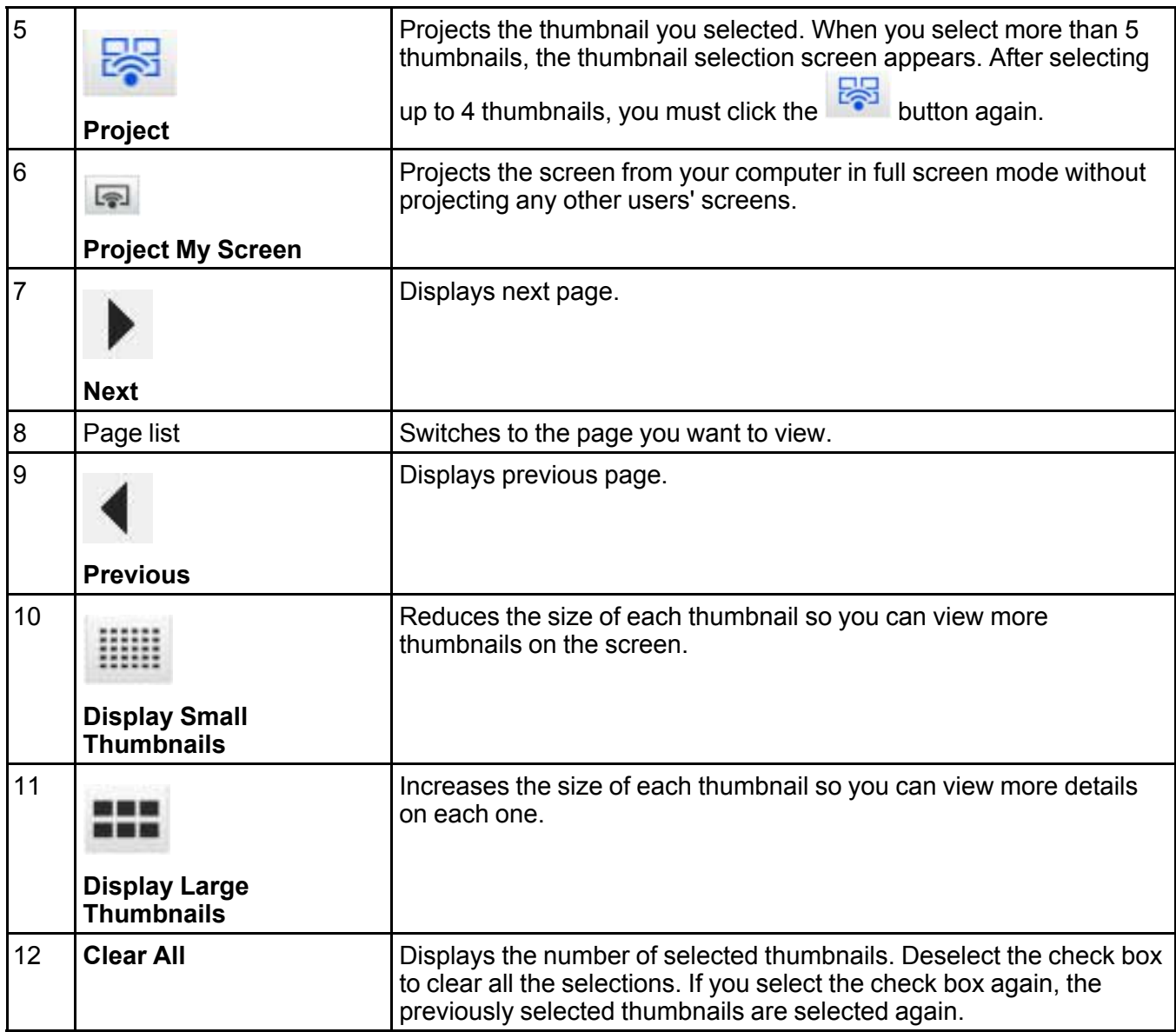

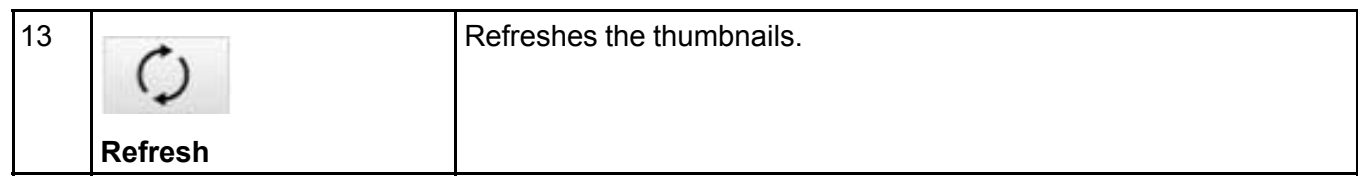

**Parent topic:** Screen [Summary](#page-82-1)

# <span id="page-105-3"></span>**Appendix**

See these sections to learn more about EasyMP Multi PC Projection software.

Updating and [Uninstalling](#page-105-2) the Software Supported [Resolutions](#page-106-2) and Colors **[Limitations](#page-108-0) [Notices](#page-110-0)** 

# <span id="page-105-2"></span>**Updating and Uninstalling the Software**

Follow these instructions to update or uninstall EasyMP Multi PC Projection. Getting the Latest Version of the [Application](#page-105-1) Uninstalling EasyMP Multi PC Projection (Windows [Vista/Windows](#page-105-0) 7/Windows 10) [Uninstalling](#page-106-0) EasyMP Multi PC Projection (Windows 8.x) [Uninstalling](#page-106-1) EasyMP Multi PC Projection (OS X)

**Parent topic:** [Appendix](#page-105-3)

## <span id="page-105-1"></span>**Getting the Latest Version of the Application**

Updates to this software and this manual may be available for your product. To check for updates, visit [epson.com/support](http://epson.com/support) (U.S) or [epson.ca/support](http://epson.ca/support) (Canada) and select your product.

**Parent topic:** Updating and [Uninstalling](#page-105-2) the Software

## <span id="page-105-0"></span>**Uninstalling EasyMP Multi PC Projection (Windows Vista/Windows 7/Windows 10)**

Follow the instructions below to uninstall EasyMP Multi PC Projection.

**Note:** You need administrator authority to uninstall the software.

- 1. Turn on your computer.
- 2. Make sure all running applications are closed.
- 3. Click **Start**, and then click **Control Panel**.

**Note:** For Windows 10, right-click **Start**, and then click **Control Panel**.

4. Click **Uninstall a program** from the **Programs** category.

- 5. Select **EasyMP Multi PC Projection**, and then click **Uninstall/Change**.
- 6. Follow the on-screen instructions.

**Parent topic:** Updating and [Uninstalling](#page-105-2) the Software

## <span id="page-106-0"></span>**Uninstalling EasyMP Multi PC Projection (Windows 8.x)**

Follow the instructions below to uninstall EasyMP Multi PC Projection.

**Note:** You need administrator authority to uninstall the software.

- 1. Turn on your computer.
- 2. Make sure all running applications are closed.
- 3. Navigate to the **Apps** screen, and then right-click (press and hold) **EasyMP Multi PC Projection Ver.X.XX**.
- 4. Select **Uninstall** from the app bar.
- 5. Follow the on-screen instructions.

**Parent topic:** Updating and [Uninstalling](#page-105-2) the Software

## <span id="page-106-1"></span>**Uninstalling EasyMP Multi PC Projection (OS X)**

For OS X, follow the instructions below to uninstall EasyMP Multi PC Projection.

- 1. Turn on your computer.
- 2. Make sure all running applications are closed.
- 3. Open the **Applications** folder.
- 4. Open the **EasyMP Multi PC Projection Tools** folder, and then double-click **EasyMP Multi PC Projection Uninstaller.app**.
- 5. Follow the on-screen instructions.

**Parent topic:** Updating and [Uninstalling](#page-105-2) the Software

## <span id="page-106-2"></span>**Supported Resolutions and Colors**

Check these sections for the computer screen resolutions and the number of colors that EasyMP Multi PC Projection can project.

Supported [Resolutions](#page-107-0) [Display](#page-107-1) Color

#### **Parent topic:** [Appendix](#page-105-3)

### <span id="page-107-0"></span>**Supported Resolutions**

The following computer screen resolutions can be projected. You cannot connect to a computer with a resolution greater than WUXGA.

- SVGA (800 × 600)
- $XGA (1024 \times 768)$
- SXGA (1280  $\times$  960)
- SXGA (1280 × 1024)
- SXGA+ (1400 × 1050)
- WXGA (1280 × 768)
- WXGA (1280 × 800)
- WXGA+ (1440 × 900)
- UXGA (1600 × 1200)
- WUXGA (1920 × 1200)

When using a computer screen with a unique aspect ratio, the resolution is increased or decreased depending on the resolution of the computer and the projector to avoid impairing image quality.

Depending on the resolution, the vertical or horizontal margins may be projected in black.

**Parent topic:** Supported [Resolutions](#page-106-2) and Colors

### <span id="page-107-1"></span>**Display Color**

The following number of computer screen colors can be projected.

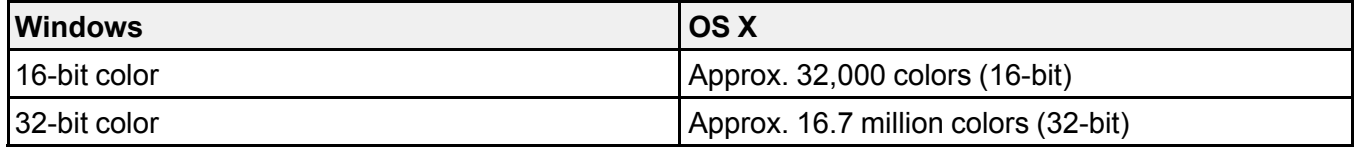

**Parent topic:** Supported [Resolutions](#page-106-2) and Colors
# <span id="page-108-1"></span>**Limitations**

Check these sections for restrictions applied when projecting computer images while using EasyMP Multi PC Projection.

[Connection](#page-108-0) Limitations [Limitations](#page-109-0) when Projecting from Windows Photo Gallery or Windows Live Photo Gallery [Limitations](#page-109-1) in Windows Aero [Limitations](#page-110-0) when Projecting from Windows Media Center

#### **Parent topic:** [Appendix](#page-105-0)

## <span id="page-108-0"></span>**Connection Limitations**

Note the following limitations when using EasyMP Multi PC Projection.

- You can connect up to four projectors to one computer and project simultaneously. (Multi-screen is not supported.)
- You can connect up to 50 devices between computers that are running EasyMP Multi PC Projection and smartphones or tablets that are running Epson iProjection. (If any of the computers are running an older version of EasyMP Multi PC Projection, the number of computers is limited to 16 or 32, and tablets that are running Epson iProjection cannot join the connection.)
- Audio can only be transferred when connected to one projector and projecting one computer screen in full screen mode. If multiple projectors are connected or if the projected display is divided, audio cannot be transferred during projection.
- If the transmission speed of the wireless LAN is low, the network may disconnect unexpectedly.
- Applications that use part of DirectX functions may not be displayed correctly (Windows only).
- You cannot project full-screen MS-DOS prompts (Windows only).
- There are times when the image on the computer screen and the image projected by the projector may not match exactly.
- Movies are not played as smoothly as they are on a computer.

**Parent topic:** [Limitations](#page-108-1)

## <span id="page-109-0"></span>**Limitations when Projecting from Windows Photo Gallery or Windows Live Photo Gallery**

Note the following limitations when launching Windows Photo Gallery or Windows Live Photo Gallery when using EasyMP Multi PC Projection.

• Slideshow is played back in simple mode when projecting from Windows Photo Gallery or Windows Live Photo Gallery.

Because the toolbar is not displayed, you cannot change the Theme (effects) while playing a slide show, regardless of the Windows Experience Index rating.

Once simple mode has started, you cannot change modes while Windows Photo Gallery or Windows Live Photo Gallery is running, even if you close EasyMP Multi PC Projection. Restart Windows Photo Gallery or Windows Live Photo Gallery.

• You cannot play movies.

#### **Parent topic:** [Limitations](#page-108-1)

#### <span id="page-109-1"></span>**Limitations in Windows Aero**

Note the following limitations when the window design for your computer is Windows Aero.

- The layered window is projected regardless of the **Transfer layered window** setting on the **Set options** screen in EasyMP Multi PC Projection.
- A few minutes after you connect a computer to the projector over a network with EasyMP Multi PC Projection, the following message may be displayed.

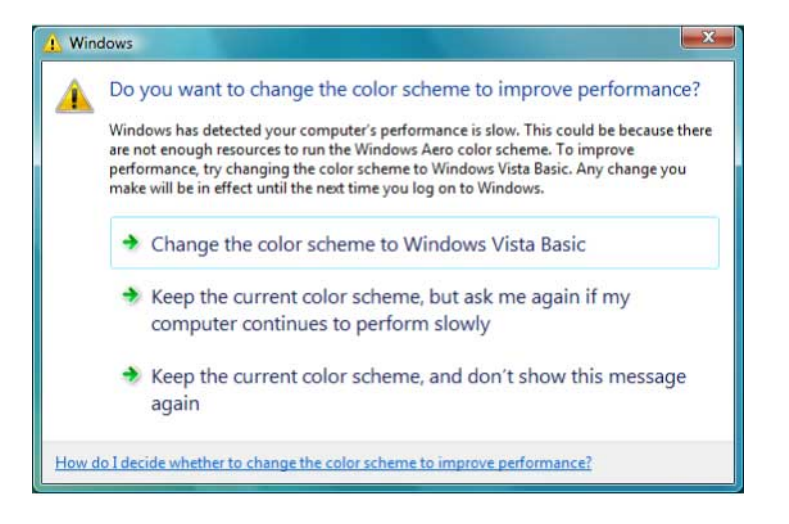

It is recommended that you select **Keep the current color scheme, and don't show this message again**. This selection is enabled until the computer is restarted.

**Parent topic:** [Limitations](#page-108-1)

### <span id="page-110-0"></span>**Limitations when Projecting from Windows Media Center**

Note the following limitations when projecting from Windows Media Center.

- You cannot project images in full screen mode using Windows Media Center. Switch to window display mode to project the images.
- If audio stops during playback when transferring audio from the computer to the projector using EasyMP Multi PC Projection, try restarting the application you are using.

**Parent topic:** [Limitations](#page-108-1)

# <span id="page-110-2"></span>**Notices**

Check these sections for important notices about your software.

[Copyright](#page-110-1) Notice

About [Notations](#page-111-0)

[General](#page-111-1) Notice

Copyright [Attribution](#page-112-0)

**Parent topic:** [Appendix](#page-105-0)

# <span id="page-110-1"></span>**Copyright Notice**

All rights reserved. No part of this publication may be reproduced, stored in a retrieval system, or transmitted in any form or by any means, electronic, mechanical, photocopying, recording, or otherwise, without the prior written permission of Seiko Epson Corporation. No patent liability is assumed with respect to the use of the information contained herein. Neither is any liability assumed for damages resulting from the use of the information contained herein.

Neither Seiko Epson Corporation nor its affiliates shall be liable to the purchaser of this product or third parties for damages, losses, costs, or expenses incurred by the purchaser or third parties as a result of: accident, misuse, or abuse of this product or unauthorized modifications, repairs, or alterations to this product, or (excluding the U.S.) failure to strictly comply with Seiko Epson Corporation's operating and maintenance instructions.

Seiko Epson Corporation shall not be liable against any damages or problems arising from the use of any options or any consumable products other than those designated as Original Epson Products or Epson Approved Products by Seiko Epson Corporation.

The contents of this guide may be changed or updated without further notice.

Illustrations in this guide and the actual projector may differ.

**Parent topic:** [Notices](#page-110-2)

### <span id="page-111-0"></span>**About Notations**

- Microsoft<sup>®</sup> Windows Vista<sup>®</sup> operating system
- Microsoft<sup>®</sup> Windows<sup>®</sup> 7 operating system
- Microsoft<sup>®</sup> Windows<sup>®</sup> 8 operating system
- Microsoft<sup>®</sup> Windows<sup>®</sup> 8.1 operating system
- Microsoft<sup>®</sup> Windows<sup>®</sup> 10 operating system

In this guide, the operating systems above are referred to as "Windows Vista", "Windows 7", "Windows 8", "Windows 8.1", and "Windows 10". Furthermore, the collective term Windows may be used to refer to Windows Vista, Windows 7, Windows 8, Windows 8.1, Windows 10, and multiple versions of Windows may be referred to as, for example, Windows Vista/7, with the Windows notation omitted.

- Mac OS X 10.7.x
- Mac  $OSX10.8x$
- Mac OS X 10.9.x
- Mac OS X 10.10 x
- Mac OS X 10.11.x

In this guide, the operating systems above are referred to as "Mac OS X 10.7.x", "Mac OS X 10.8.x", "Mac OS X 10.9.x", "Mac OS X 10.10.x" and "Mac OS X 10.11.x". Furthermore, the collective term "OS X" is used to refer to them all.

#### **Parent topic:** [Notices](#page-110-2)

## <span id="page-111-1"></span>**General Notice**

IBM, DOS/V, and XGA are trademarks or registered trademarks of International Business Machines Corporation.

Macintosh, Mac, Mac OS, and iMac are trademarks of Apple Inc.

Microsoft, Windows, Windows NT, Windows Vista, PowerPoint, and Windows logo are trademarks or registered trademarks of Microsoft Corporation in the United States and/or other countries.

Other product names used herein are also for identification purposes only and may be trademarks of their respective owners. Epson disclaims any and all rights in those marks.

Software Copyright: This product uses free software as well as software to which this company holds the rights.

© 2016 Epson America, Inc.

**Parent topic:** [Notices](#page-110-2)

# <span id="page-112-0"></span>**Copyright Attribution**

3/16 CPD-50915 **Parent topic:** [Notices](#page-110-2)